# **CLUSTERPRO® X 4.0** *for Windows*

# インストール&設定ガイド

2018.09.14 第2版

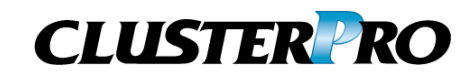

改版履歴

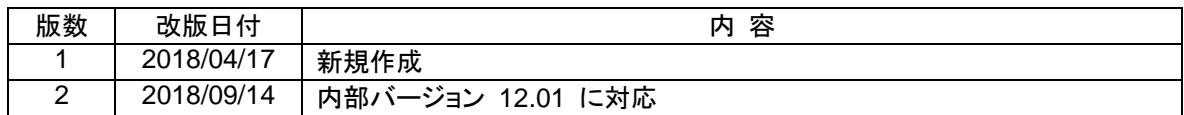

© Copyright NEC Corporation 2018. All rights reserved.

### 免責事項

本書の内容は、予告なしに変更されることがあります。

日本電気株式会社は、本書の技術的もしくは編集上の間違い、欠落について、一切責任をおいません。 また、お客様が期待される効果を得るために、本書に従った導入、使用および使用効果につきましては、 お客様の責任とさせていただきます。

本書に記載されている内容の著作権は、日本電気株式会社に帰属します。本書の内容の一部または全部 を日本電気株式会社の許諾なしに複製、改変、および翻訳することは禁止されていんいます。

### 商標情報

CLUSTERPRO® は、日本電気株式会社の登録商標です。

Microsoft 、Windows 、 Windows Server 、 Internet Explorer 、 Azure 、 Hyper-V は 、 米 国 Microsoft Corporation の米国およびその他の国における登録商標です。

Amazon Web Services およびすべての AWS 関連の商標、ならびにその他の AWS のグラフィック、ロ ゴ、ページヘッダー、ボタンアイコン、スクリプト、サービス名は、米国および/またはその他の国における、 AWS の商標、登録商標またはトレードドレスです。

Oracle、Oracle Database、Solaris、MySQL、Tuxedo、WebLogic Server、Container、Java およびすべ ての Java 関連の商標は、Oracle Corporation およびその子会社、関連会社の米国およびその他の国に おける商標または登録商標です。

WebOTX は、日本電気株式会社の登録商標です。

IBM、DB2、WebSphere は、International Business Machines Corporationの米国およびその他の国に おける商標または登録商標です。

PostgreSQL は、PostgreSQL Global Development Group の登録商標です。

本書に記載されたその他の製品名および標語は、各社の商標または登録商標です。

# 目次

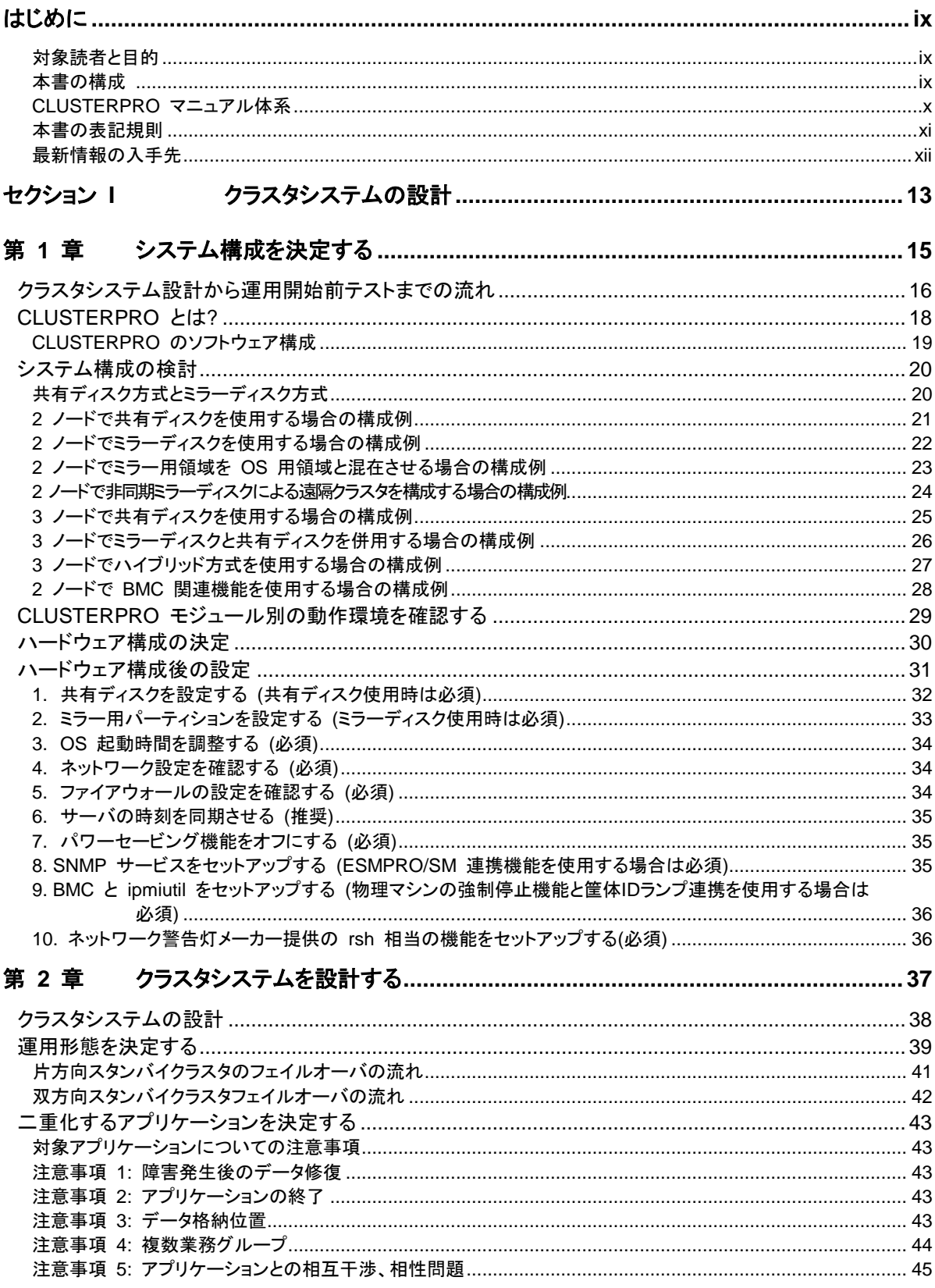

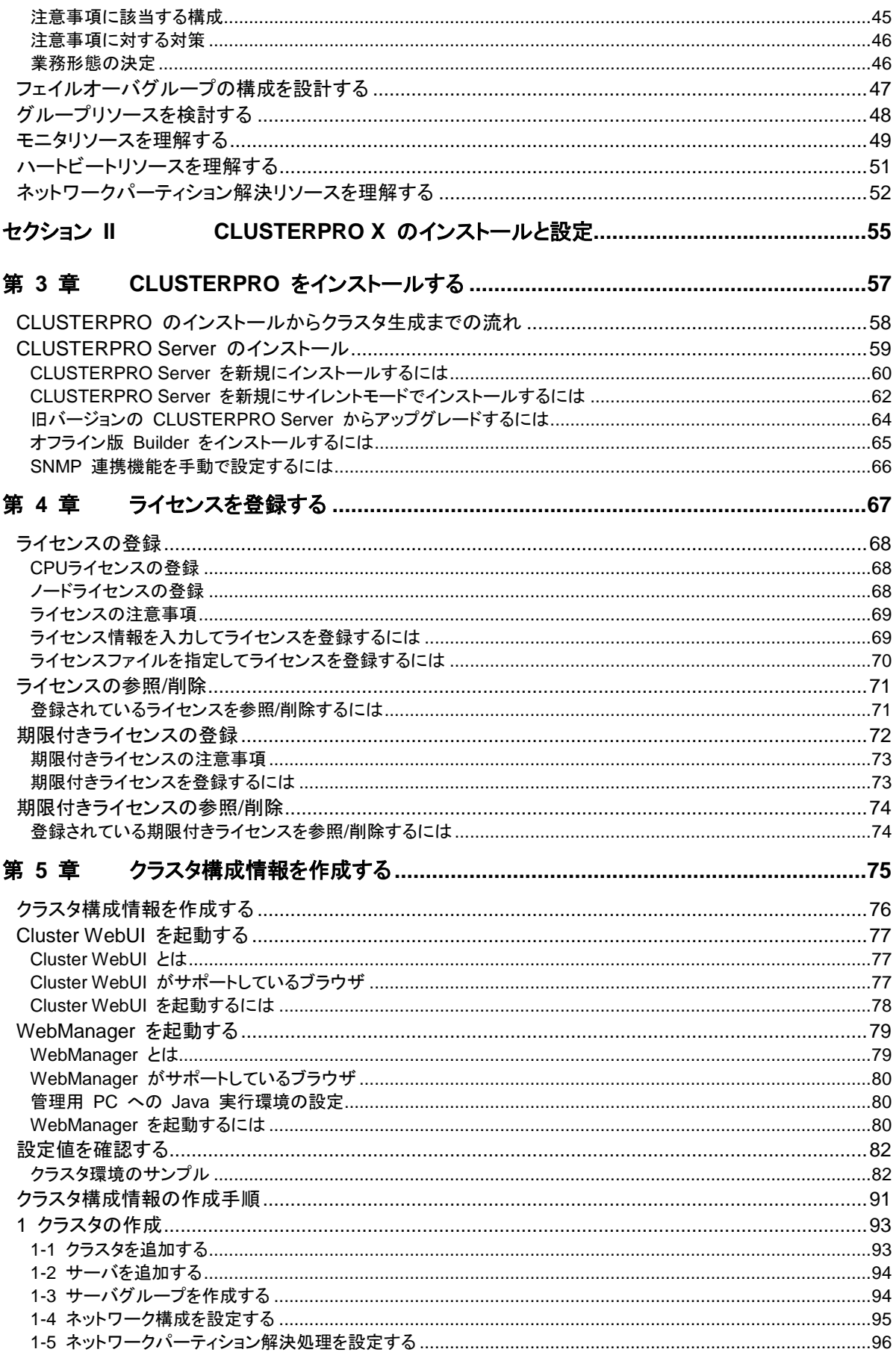

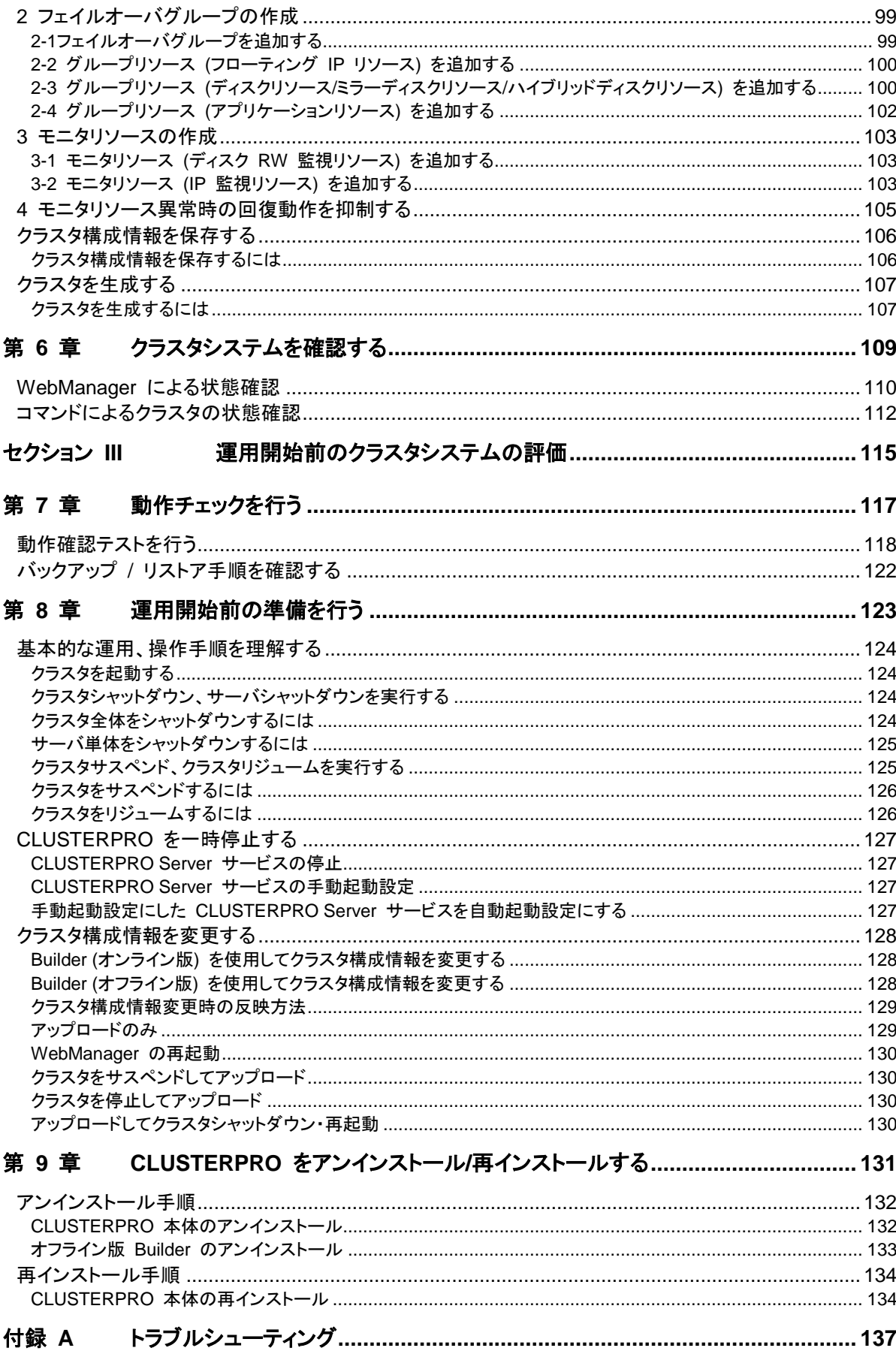

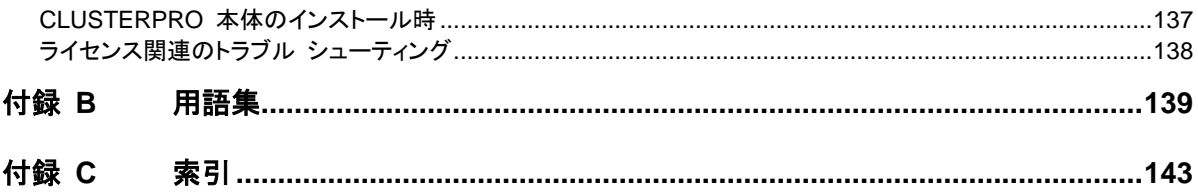

# <span id="page-8-0"></span>はじめに

#### 対象読者と目的

<span id="page-8-1"></span>『CLUSTERPRO® X インストール&設定ガイド』は、CLUSTERPRO を使用したクラスタシステムの導入を 行うシステムエンジニアと、クラスタシステム導入後の保守・運用を行うシステム管理者を対象読者とし、 CLUSTERPRO を使用したクラスタシステム導入から運用開始前までに必須の事項について説明します。

実際にクラスタシステムを導入する際の順番に則して、CLUSTERPRO を使用したクラスタシステムの設計方 法、CLUSTERPRO のインストールと設定手順、運用開始前に必要な評価手順について説明していきます。

#### 本書の構成

<span id="page-8-2"></span>セクション **I** クラスタシステムの設計

**CLUSTERPRO** のインストール前に必要な作業を行います。 構築するクラスタシステムのハードウェア構成と設定内容を決定し、 **CLUSTERPRO Builder** で構成情報ファイルを作成します。

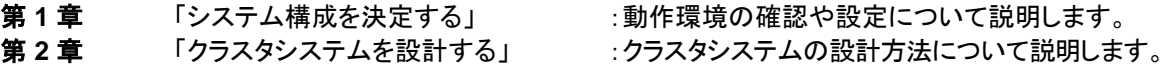

セクション **II CLUSTERPRO X** のインストールと設定

**CLUSTERPRO** のインストールを実行します。 サーバマシンへ **CLUSTERPRO** をインストールし、セクション **I** で作成した構成情報を 用いてクラスタシステムを構築します。その後、システムが正常に稼動するかどうかの動 作確認を行います。

第 **3** 章 「CLUSTERPRO [をインストールする」](#page-56-0) :CLUSTERPRO をインストールする手順について 説明します。 第 **4** 章 [「ライセンスを登録する」](#page-66-0) :ライセンスの登録方法について説明します。 第 **5** 章 [「クラスタ構成情報を作成する」](#page-74-0) :クラスタ構成情報の作成について説明します。 第 **6** 章 [「クラスタシステムを確認する」](#page-108-0) :作成したクラスタシステムが正常に動作するかを確 認します。

セクション **III** 運用開始前のクラスタシステムの評価

#### **CLUSTERPRO** の運用を開始する前に必須の評価作業を行います。 構築したシステムの動作チェックを行った後、運用開始前に必要な事項について確認しま す。最後に、アンインストールおよび再インストールの手順について説明します。

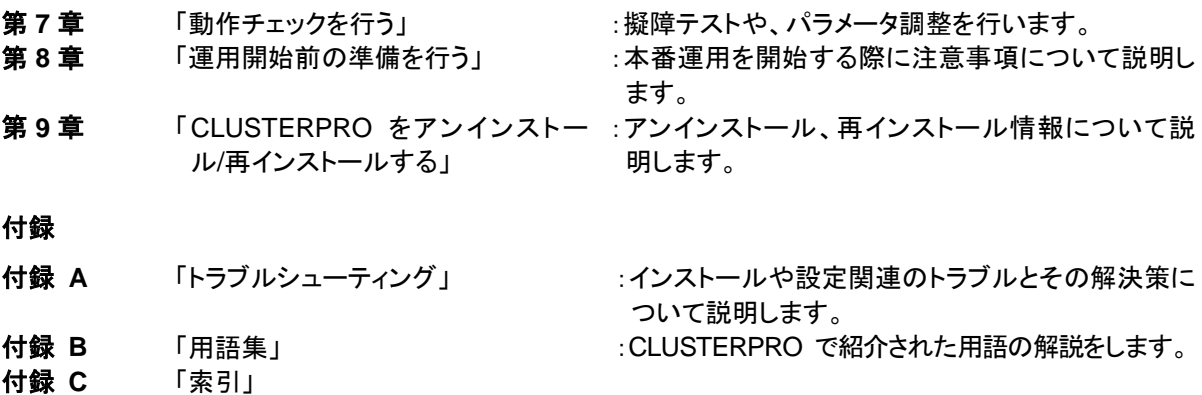

#### **CLUSTERPRO** マニュアル体系

<span id="page-9-0"></span>CLUSTERPRO のマニュアルは、以下の 4 つに分類されます。各ガイドのタイトルと役割を以下に示しま す。

#### 『**CLUSTERPRO X** スタートアップガイド』 (Getting Started Guide)

CLUSTERPRO を使用するユーザを対象読者とし、製品概要、動作環境、アップデート情報、既知の問題 などについて記載します。

#### 『**CLUSTERPRO X** インストール**&**設定ガイド』 (Install and Configuration Guide)

CLUSTERPRO を使用したクラスタシステムの導入を行うシステムエンジニアと、クラスタシステム導入後 の保守・運用を行うシステム管理者を対象読者とし、CLUSTERPRO を使用したクラスタシステム導入から 運用開始前までに必須の事項について説明します。実際にクラスタシステムを導入する際の順番に則して、 CLUSTERPRO を使用したクラスタシステムの設計方法、CLUSTERPRO のインストールと設定手順、設 定後の確認、運用開始前の評価方法について説明します。

#### 『**CLUSTERPRO X** リファレンスガイド』 (Reference Guide)

管理者、および CLUSTERPRO を使用したクラスタシステムの導入を行うシステムエンジニアを対象とし、 CLUSTERPRO の運用手順、各モジュールの機能説明、メンテナンス関連情報およびトラブルシューティン グ情報等を記載します。『インストール&設定ガイド』を補完する役割を持ちます。

#### 『 **CLUSTERPRO X** 統合**WebManager** 管理者ガ イ ド 』 (Integrated WebManager Administrator's Guide)

CLUSTERPRO を使用したクラスタシステムを CLUSTERPRO 統合WebManager で管理するシステム 管理者、および統合WebManager の導入を行うシステムエンジニアを対象読者とし、統合WebManager を使用したクラスタシステム導入時に必須の事項について、実際の手順に則して詳細を説明します。

### 本書の表記規則

<span id="page-10-0"></span>本書では、注意すべき事項、重要な事項および関連情報を以下のように表記します。

注: は、重要ではあるがデータ損失やシステムおよび機器の損傷には関連しない情報を表します。

重要: は、データ損失やシステムおよび機器の損傷を回避するために必要な情報を表します。

関連情報: は、参照先の情報の場所を表します。

#### また、本書では以下の表記法を使用します。

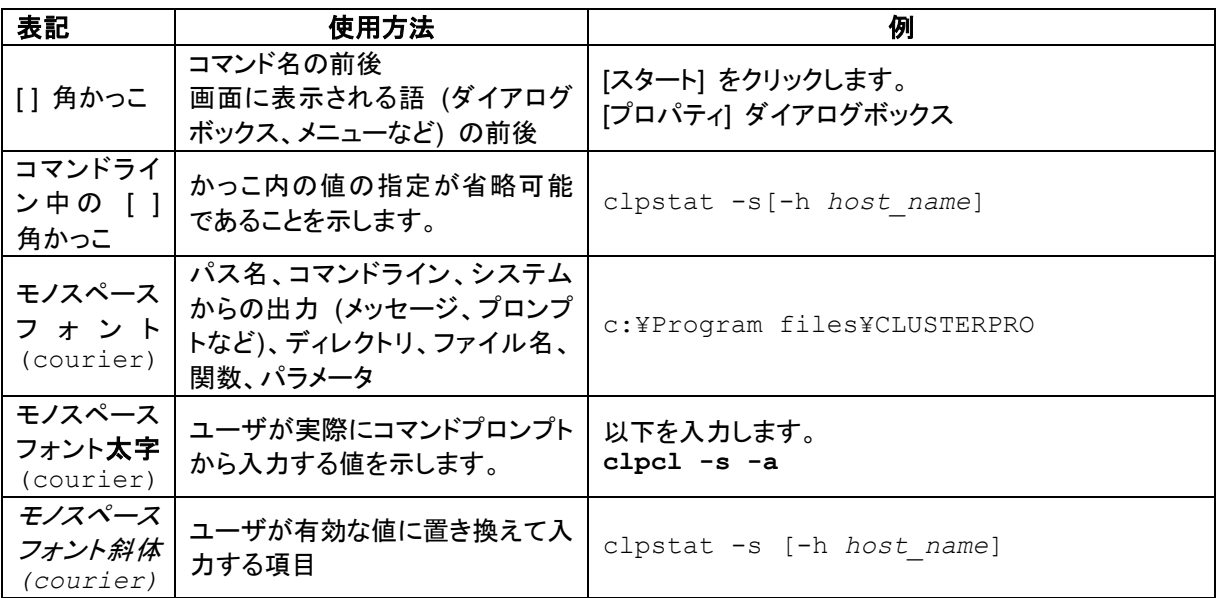

## 最新情報の入手先

<span id="page-11-0"></span>最新の製品情報については、以下の Web サイトを参照してください。

[https://jpn.nec.com/clusterpro/](http://jpn.nec.com/clusterpro/)

# <span id="page-12-0"></span>セクション **I** クラスタシステムの設計

CLUSTERPRO をインストールする前に、クラスタシステムをどのようなハードウェア構成、運用形態で構築 するのかを十分に検討する必要があります。

このセクションでは、CLUSTERPRO のインストール前に必要なクラスタシステムのハードウェア構成の決 定について説明します。

- 第 1 [章](#page-14-0) [システム構成を決定する](#page-14-0)
- 第 2 [章](#page-36-0) [クラスタシステムを設計する](#page-36-0)

#### <span id="page-14-0"></span>第1章 システム構成を決定する

本章では、CLUSTERPROを用いたクラスタシステムのシステム構成を決定する方法について説明します。 本章で説明する項目は以下の通りです。

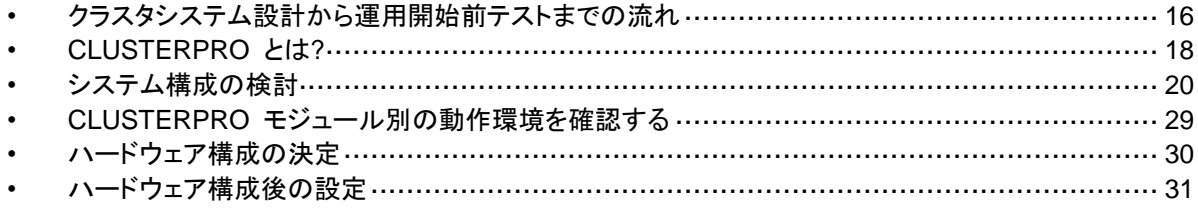

## <span id="page-15-0"></span>クラスタシステム設計から運用開始前テストまでの流れ

CLUSTERPRO を使用したクラスタシステムを構築する前に、必要なハードウェア環境、使用 するソフトウェア、運用形態などを十分に考慮してシステムを設計する必要があります。

また、クラスタ構築後、運用を開始する前に、適切にクラスタシステムが構築されているかどう かをテストする必要があります。

本書は、この一連の流れに則して説明します。実際にクラスタシステムを導入する手順を実行 しながら、読み進めてください。以下に CLUSTERPRO を使用したクラスタシステムの設計 から運用開始前までの流れを記載します。

関連情報: 本書流れに従って操作を行うためには、本ガイドの手順に従いながら、随時 『CLUSTERPRO X リファレンスガイド』を参照する必要があります。また、動作環境やリリー ス情報などの最新情報は、『CLUSTERPRO X スタートアップガイド』を確認してください。

手順は下記のセクションと章に対応します。

#### セクション **I** クラスタシステムの設計

CLUSTERPRO を実際にインストールする前に、ハードウェア構成、クラスタシステム設計、 およびクラスタ構成情報の作成を行います。

手順 1 システム構成を決定する (第 1 章)

CLUSTERPRO の概要を理解し、構成するクラスタシステムのハードウェア 構成、ネットワーク構成、およびソフトウェア構成を決定します。

手順 2 クラスタシステムを設計する (第 2 章)

フェイルオーバの単位となるフェイルオーバグループの設計を行い、インス トール時に必要な情報を決定します。

#### セクション **II CLUSTERPRO X** のインストールと設定

CLUSTERPRO をインストールし、ライセンス登録およびクラスタ構成情報の適用を行い ます。

- 手順 3 インストールを実行する (第 3 章) クラスタを構成するサーバに CLUSTERPRO をインストールします。
- 手順 4 ライセンスを登録する (第 4 章) CLUSTERPRO を動作させるために必要な、ライセンス登録を行います。
- 手順 5 クラスタを構築する (第 5 章) 手順 2 で決定したフェイルオーバグループ情報に基づき、Builder を使用し てクラスタ構成情報を作成し、クラスタを構築します。
- 手順 6 クラスタシステムを確認する (第 6 章)

クラスタシステムが正常に作成されたかどうかを確認します。

#### セクション **III** 運用開始前のクラスタシステムの評価

クラスタシステムを実際に運用開始する前に必要な偽障テスト、パラメータ調整、業務シ ミュレーションを行います。また、アンインストールおよび再インストール手順についても説 明します。

- 手順 7 異常時の動作チェックを行う (第 7 章) 擬似障害による動作確認、パラメータ調整を行います。
- 手順 8 運用開始前の準備を行う (第 8 章) 運用開始前に必要な業務シミュレーション、バックアップ / リストア、障害発 生時の対応手順などについて確認します。
- 手順 9 CLUSTERPRO をアンインストール/再インストールする (第 9 章) CLUSTERPRO のアンインストール方法、再インストール方法について説明 します。

# <span id="page-17-0"></span>**CLUSTERPRO** とは**?**

CLUSTERPRO とは、冗長化 (クラスタ化) したシステム構成により、現用系のサーバでの障 害が発生した場合に、自動的に待機系のサーバで業務を引き継がせることで、飛躍的にシス テムの可用性と拡張性を高めることを可能にするソフトウェアです。

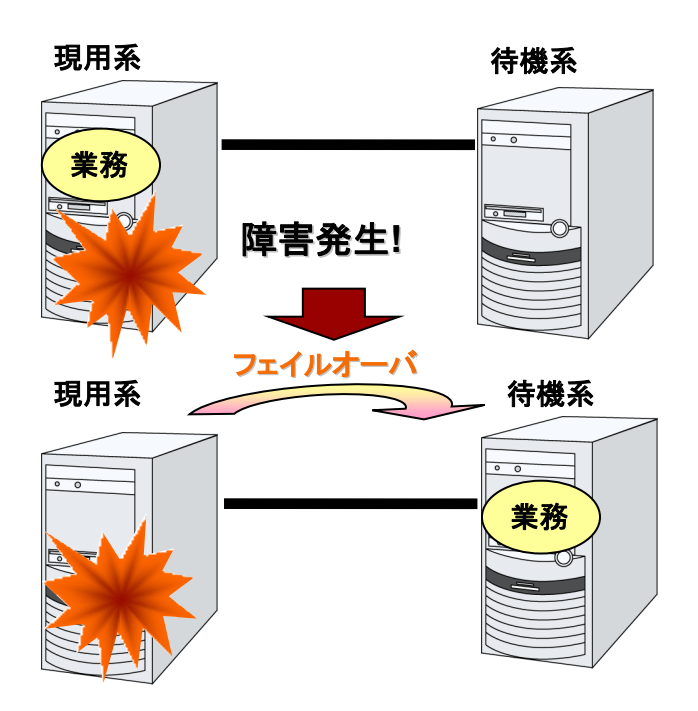

CLUSTERPRO を使用したクラスタシステムの導入により、次の効果を得られます。

◆ 高可用性

クラスタを構成するサーバのうち一台が障害などにより停止しても、そのサーバが処理し ていた業務を他の健全なサーバへ自動的に引き継ぐことにより、障害時の業務停止時間 を最小限に抑えます。

高拡張性

最大で Windows 版、Linux 版ともに 32 台までの大規模クラスタ構成をサポートしていま す。

関連情報: CLUSTERPRO の詳細については、『スタートアップガイド』の「第 2 章 CLUSTERPRO について」を参照してください。

#### <span id="page-18-0"></span>**CLUSTERPRO** のソフトウェア構成

CLUSTERPRO X は、以下の 3 つのソフトウェアで構成されています。

◆ CLUSTERPRO 本体

CLUSTERPRO のメインモジュールです。クラスタを構成する各サーバにインストールし ます。

◆ Cluster WebUI / WebManager

CLUSTERPRO の運用管理を行うための管理ツールです。 ユーザインターフェースとして Web ブラウザを利用します。実体は CLUSTERPRO 本体 に組み込まれていますが、操作は管理端末上の Web ブラウザで行うため、 CLUSTERPRO 本体とは区別されています。

◆ Builder

CLUSTERPRO の構成情報を作成するためのツールです。 WebManager の設定モードとして動作するオンライン版と、管理端末に個別にインストー ルするオフライン版があり、オンライン版は WebManager に組み込まれています。 WebManager と同じく、ユーザインターフェースとして Web ブラウザを利用します。

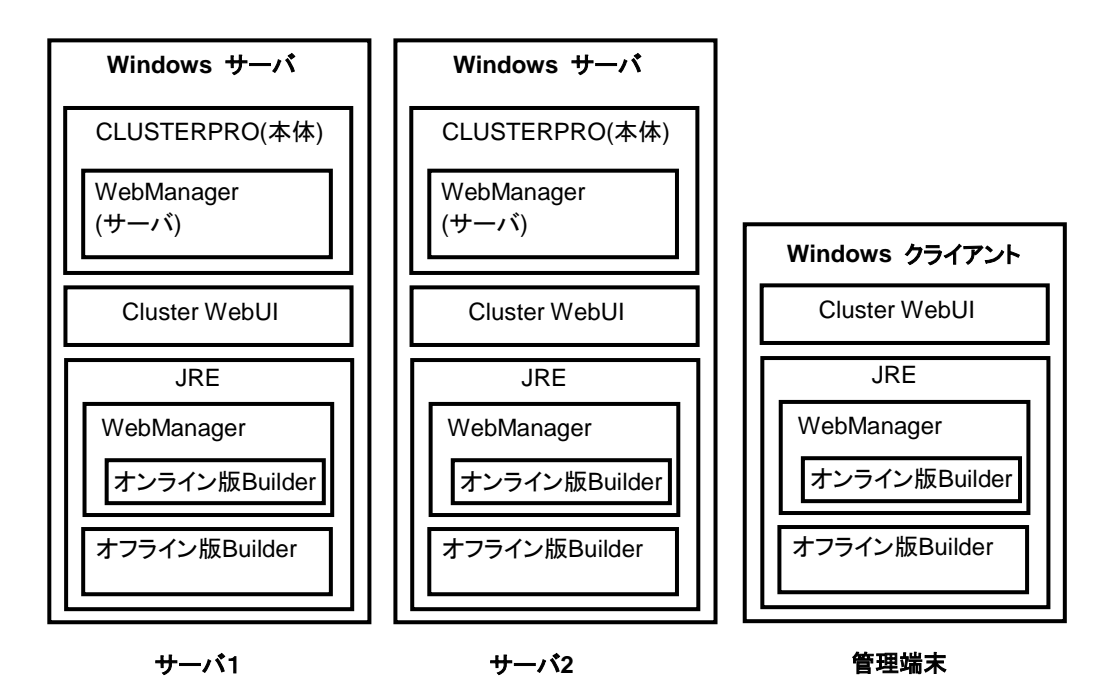

WebManager と Builder は JavaVM 上で動作する JAVA アプレットです。JRE がインス トールされている Windows 上で動作させることが可能です。 よって、JRE がインストールされていればクラスタを構成するサーバ上でも WebManager お

よび Builder を使用することができます。

## <span id="page-19-0"></span>システム構成の検討

構築するクラスタの用途や運用形態を良く確認してから、ハードウェア構成を決定します。以下 に CLUSTERPRO の構成例を記載します。

関連情報: 動作環境やリリース情報などの最新情報は 『スタートアップガイド』の「第 3 章 CLUSTERPRO の動作環境」、および「第 4 章 最新バージョン情報」で確認してください。

#### <span id="page-19-1"></span>共有ディスク方式とミラーディスク方式

システム構成は、共有ディスク方式とミラーディスク方式の 2 つに分類できます。さらにこれら の方式を融合させたハイブリッド方式があります。

◆ 共有ディスク方式

共有ディスク方式は、双方のサーバから、物理的に接続された共有ディスクにデータを格 納することで、フェイルオーバ後も同一データにアクセスできるようにする方式です。

一方のサーバが共有ディスクの特定領域を利用している場合、もう一方からはアクセスで きないようなガードを設けることが一般的です。

データ書き込みにおける性能劣化が無いため、データベースサーバ等、データ書き込み 量が多いシステムで利用されています。

◆ ミラーディスク方式

ミラーディスク方式は、業務データを 2 台のサーバのディスク間でミラーリングすることで、 フェイルオーバ後も同一データにアクセスできるようにする方式です。

現用系がデータの書き込みを行った場合、そのデータを待機系にも書き込む必要がある ため、書き込み性能が低下します。

ただし、共有ディスクのような特別な外部ディスクが必要なく、サーバ内蔵のディスクだけ でクラスタが構築できるため、システムの価格は安く抑えることが可能です。

また、災害対策として待機系を遠隔地に配置して遠隔クラスタを構成する場合、共有ディ スクは使用できませんので、ミラーディスク方式が用いられます。

◆ ハイブリッド方式

ハイブリッド方式は、共有ディスク方式とミラーディスク方式を融合させた方式です。共有 ディスクのデータをミラーリングすることで、共有ディスクのデータを第 3 のサーバに置き 共有ディスクが SPOF (Single Point of Failure) になることを防止することができます。 この方式は、ミラーディスク方式の拡張構成と言えます

データの書き込み性能、運用イメージ、運用上の注意点はミラーディスク方式に準じま す。

以降のページに、共有ディスク、ミラーディスク、ハイブリッド方式を用いた構成の例を示します。 これらの例を参考にしながら、システム構成を行ってください。

### <span id="page-20-0"></span>**2** ノードで共有ディスクを使用する場合の構成例

最も一般的なシステム構成です。

- ◆ サーバは異機種でも構いませんが、すべてのサーバ上で共有ディスクが同一のドライブ 文字で見える必要があります。
- インタコネクトを接続します (3 ノードの場合と同様に専用 HUB を設置して接続しても構 いません)。
- COM (RS-232C) ポートをクロスケーブルで接続します。

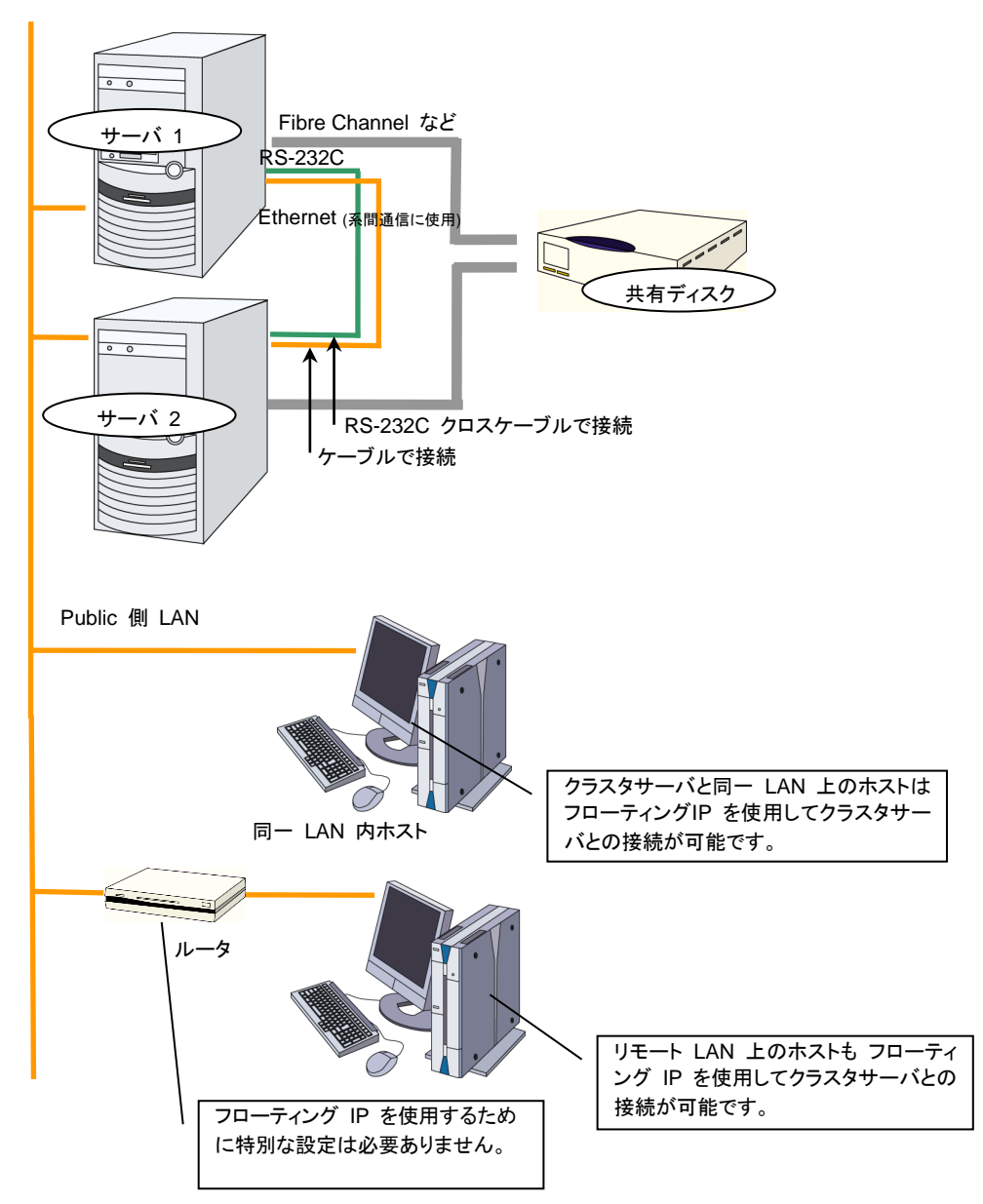

#### <span id="page-21-0"></span>**2** ノードでミラーディスクを使用する場合の構成例

- サーバは異機種でも構いませんが、すべてのサーバ上でミラーディスクが同一のドライブ 文字で見える必要があります。
- ◆ インタコネクトを接続します。 (サーバ間を直接ケーブルで接続することを推奨しますが、 HUB などを経由して接続してもかまいません。)

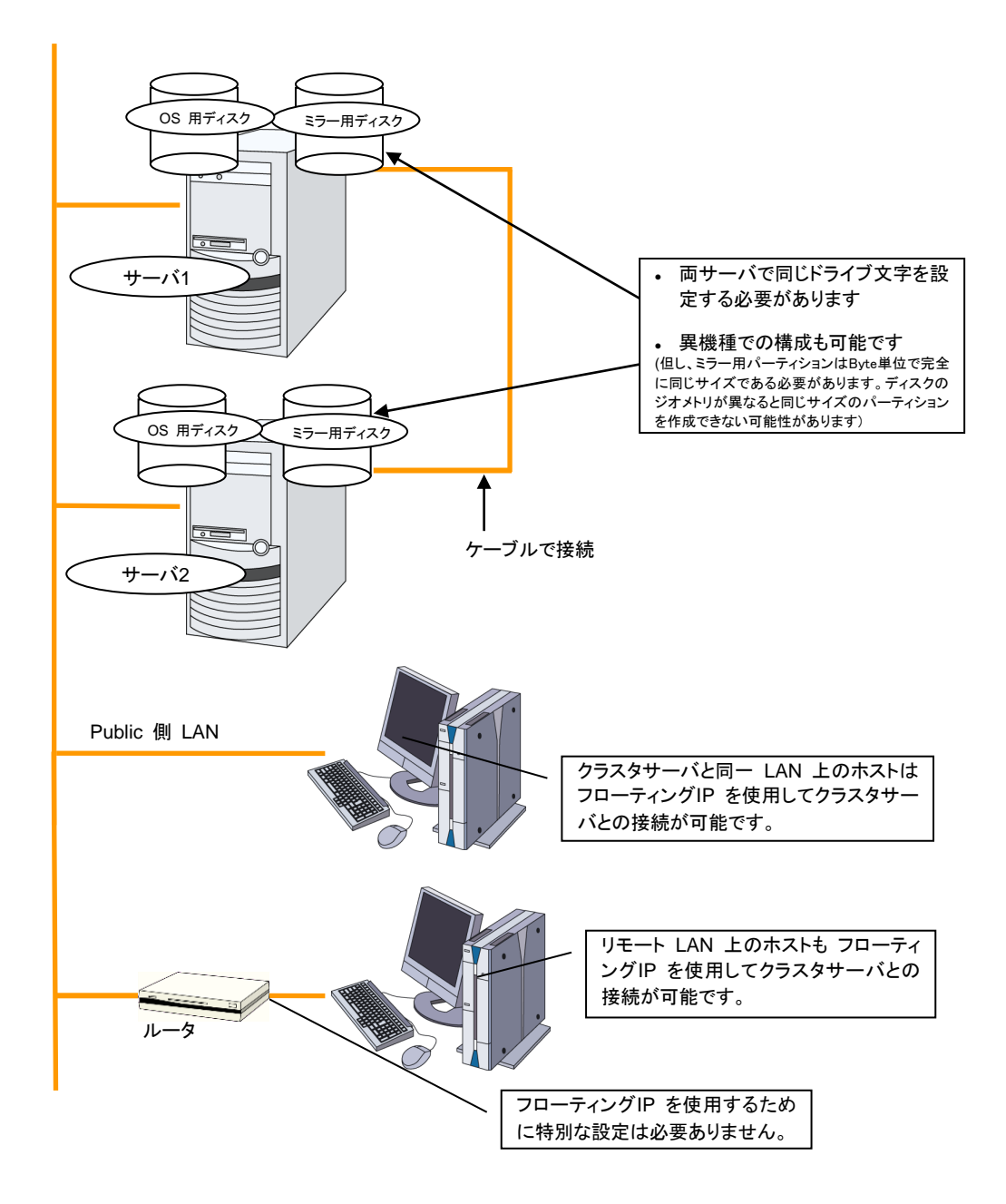

### <span id="page-22-0"></span>**2** ノードでミラー用領域を **OS** 用領域と混在させる場合の構成例

 ミラー用のパーティションは、OS 用に使用しているディスクと同じディスク上に確保するこ とが可能です。

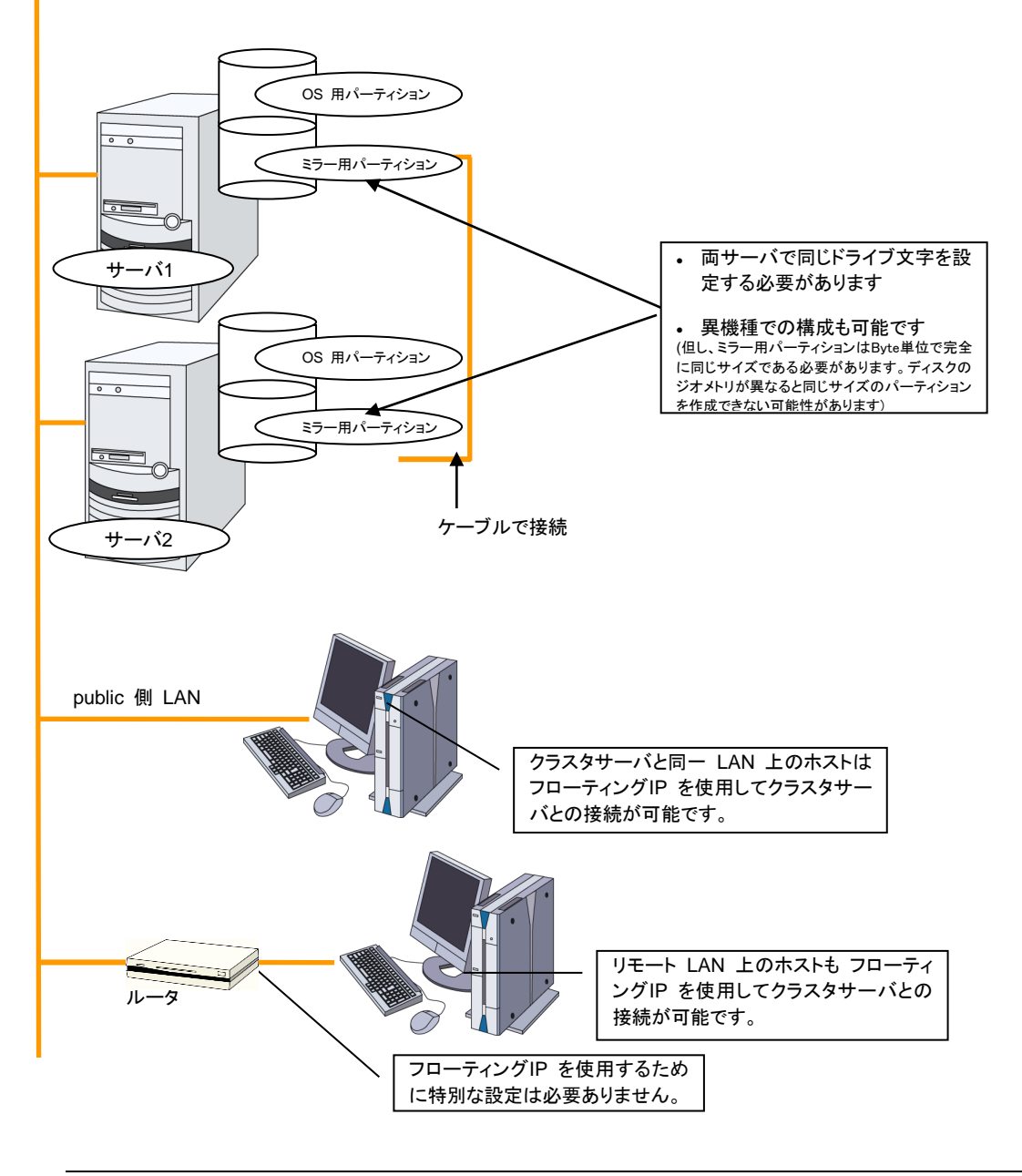

関連情報: ミラー用パーティションの設定に関しては『リファレンスガイド』の「第 5 章 グループリ ソースの詳細」、および「ミラーディスクリソースを理解する」を参照してください。

#### <span id="page-23-0"></span>**2** ノードで非同期ミラーディスクによる遠隔クラスタを構成する場合の構成例

- 災害対策として、下図のように WAN を経由して遠隔地間でクラスタ構築を行うことが可 能です。
- ◆ 非同期方式のミラーディスクを用いることにより、ネットワークの遅延によるディスク性能 低下を抑えることができますが、フェイルオーバ発生時に直前のディスク更新情報が失わ れる可能性があります。
- ミラーディスク上のデータ更新量に対して十分な通信帯域を確保する必要があります。帯 域が狭いと業務クライアントとの通信遅延やミラーリングの中断が発生します。
- ◆ 接続先の切り替えにはダイナミック DNS リソース、あるいは仮想 IP リソースを使用しま す。

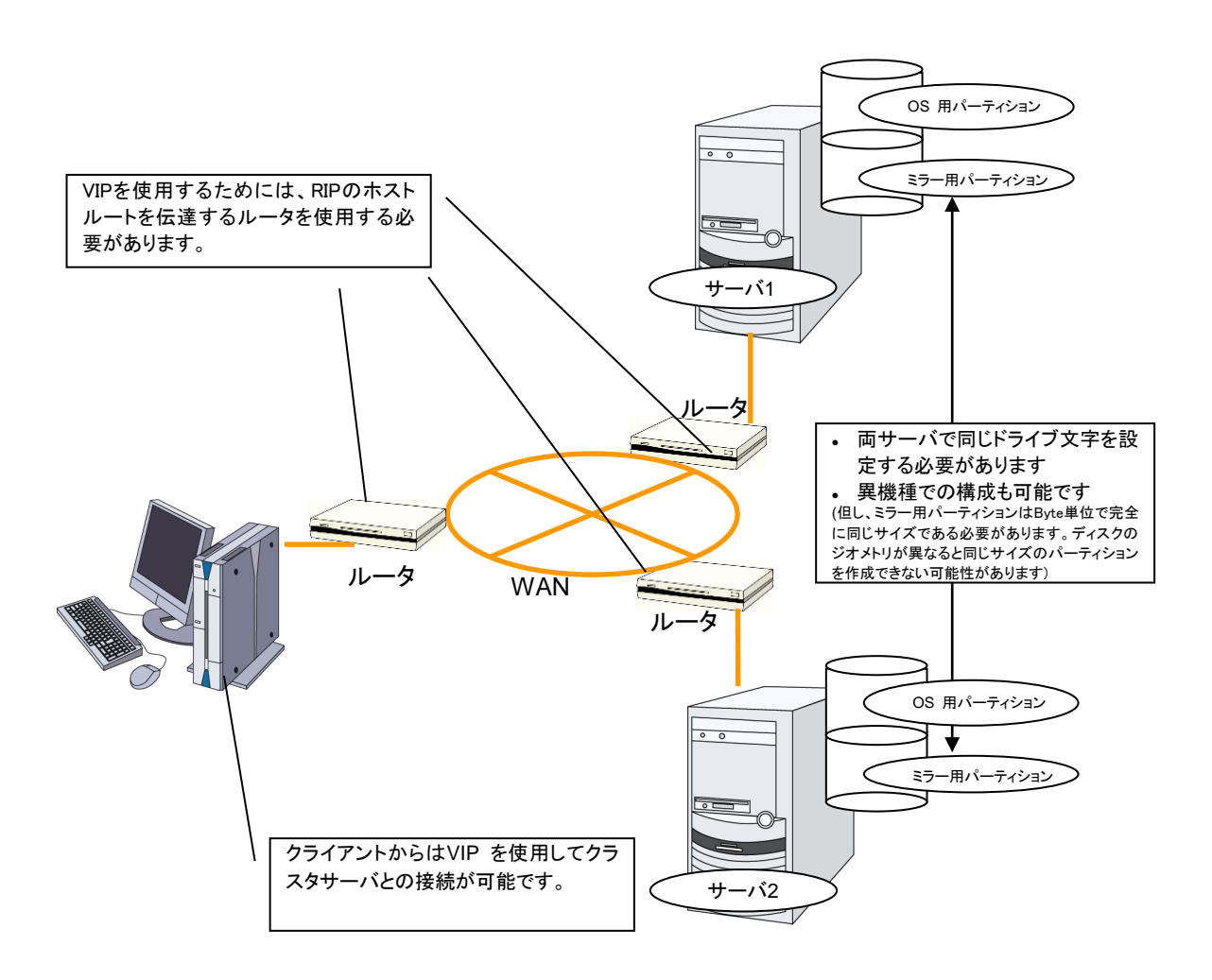

関連情報: ネットワークパーティション解決と VIP の設定に関しては 『リファレンスガイド』の「第 5 章 グループリソースの詳細 仮想 IP リソースを理解する」、および「第 8 章 ネットワークパーティ ション解決リソースの詳細」を参照してください。

### <span id="page-24-0"></span>**3** ノードで共有ディスクを使用する場合の構成例

- ◆ 2 ノードの場合と同様に共有ディスクを接続します (すべてのサーバ上で共有ディスクが 同一のドライブ文字で見える必要があります)。
- ◆ インタコネクトを専用 HUB 経由で接続します。
- RS-232C でサーバ間を接続する必要はありません。

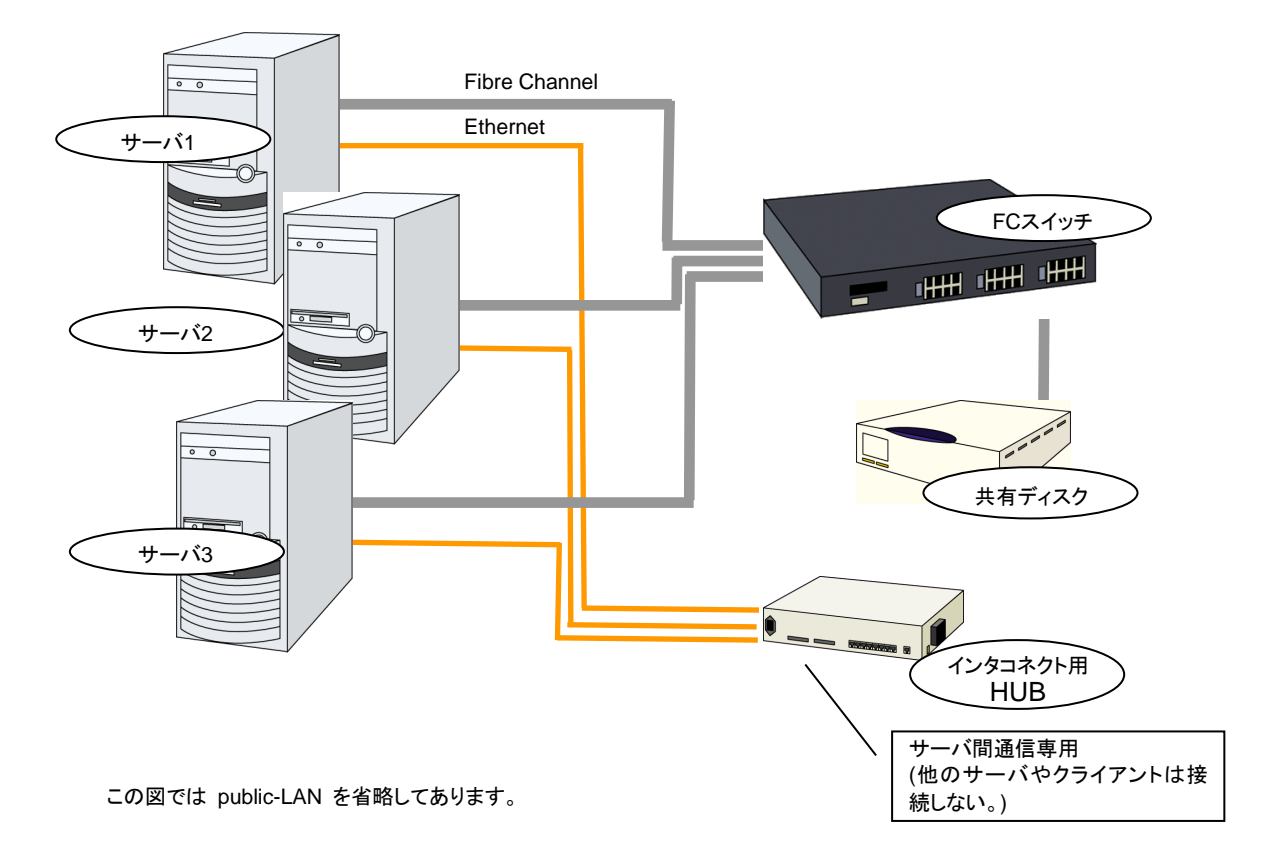

#### <span id="page-25-0"></span>**3** ノードでミラーディスクと共有ディスクを併用する場合の構成例

- ◆ 一つのクラスタでミラーディスクと共有ディスクを併用することも可能です。この構成例で は、共有ディスク方式のクラスタとミラーディスク方式のクラスタ、それぞれの待機系を 1 台に集約して、3 ノード構成にしています。
- ◆ 共有ディスクを使用する業務アプリケーションが動作しないサーバには、共有ディスクを 接続する必要はありませんが、接続する全てのサーバ上で共有ディスクが同一のドライ ブ文字で見える必要があります。
- インタコネクトを専用 HUB 経由で接続します。
- **◆ RS-232C でサーバ間を接続する必要はありません。**

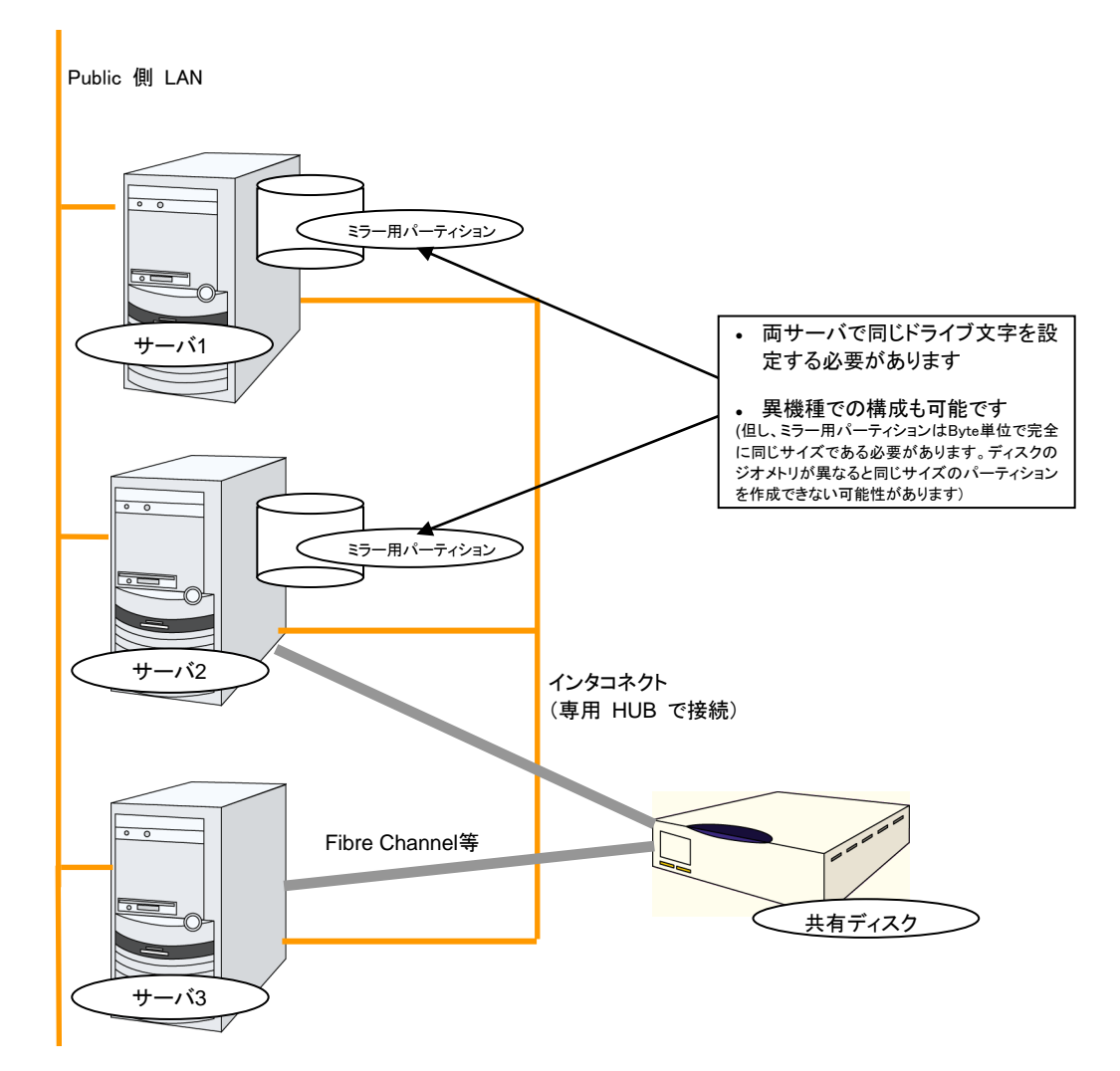

#### <span id="page-26-0"></span>**3** ノードでハイブリッド方式を使用する場合の構成例

共有ディスクで接続された 2 ノード と ミラーリング対象のディスクを用意した 1 ノードで構成 される 3 ノードの構成例です。

- サーバは異機種でも構いません。
- インタコネクト兼ミラーディスクコネクトの LAN を専用 HUB 経由で接続します。
- ◆ HUB はできるだけ高速なものを使用してください。

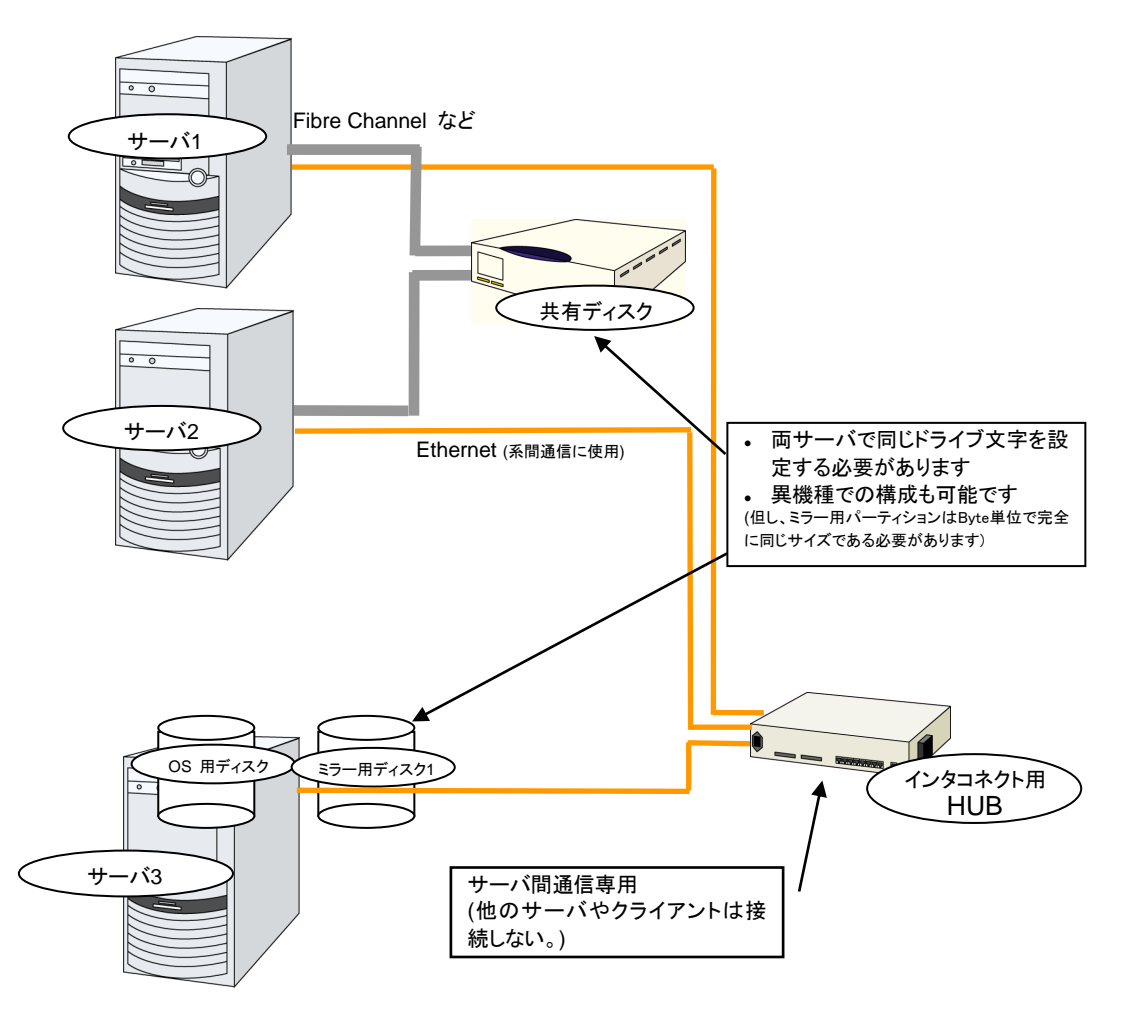

この図では public-LAN を省略してあります。

#### <span id="page-27-0"></span>**2** ノードで **BMC** 関連機能を使用する場合の構成例

物理マシンの強制停止機能や筐体 ID ランプ連携機能、BMC ハートビートリソース、外部連携 モニタの BMC 連携機能を利用する 2 ノードクラスタの構成例です。

- サーバは異機種でも構いませんが、BMC 連携機能が利用可能である必要があります。 利用可能な機種については 『スタートアップガイド』 の 「第 3 章 CLUSTERPRO の 動作環境」 の 「ハードウェア動作環境」 を参照してください。
- ◆ BMC ハートビートリソース以外の BMC 関連機能を利用する場合、インタコネクト LAN と BMC の管理用 LAN を専用 HUB 経由で接続します。
- ◆ HUB はできるだけ高速なものを使用してください。

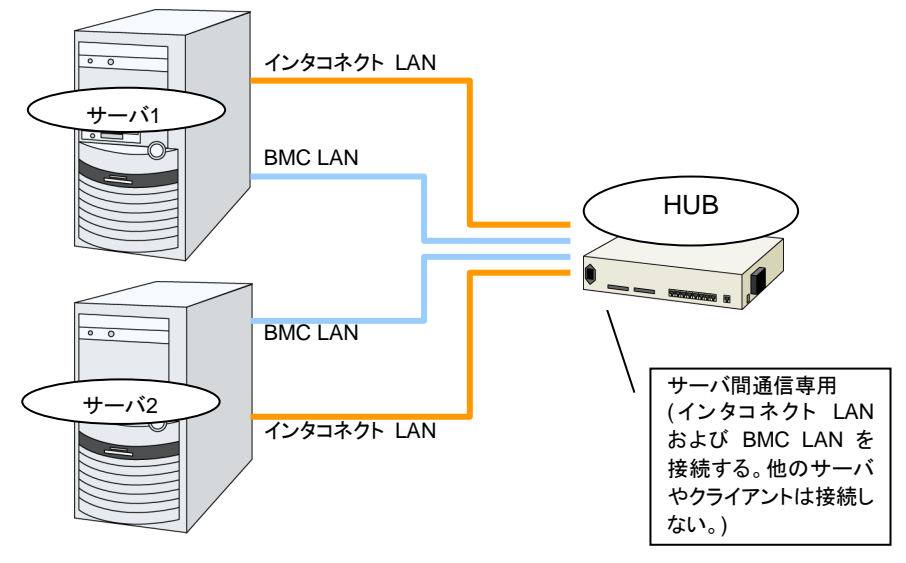

この図ではディスク等を省略してあります。

# <span id="page-28-0"></span>**CLUSTERPRO** モジュール別の動作環境を確認する

CLUSTERPRO X の基本モジュールは、CLUSTERPRO Server (本体モジュール)、Cluster WebUI / WebManager、Builder の 3 つで構成されています。各モジュールを使用するマシ ンごとに、動作環境を確認してください。動作環境については、『スタートアップガイド』の「第 3 章 CLUSTERPRO の動作環境」を参照してください。

# <span id="page-29-0"></span>ハードウェア構成の決定

ハードウェア構成の決定は、クラスタシステム上で二重化するアプリケーションとクラスタシス テムの設計を考慮して行う必要があります。次章の[「クラスタシステムを設計する」](#page-36-0)を確認した 後に行ってください。

関連情報: [「第](#page-36-0) 2 章 [クラスタシステムを設計する」](#page-36-0)を参照してください。

## <span id="page-30-0"></span>ハードウェア構成後の設定

ハードウェア構成を決定し、実際にハードウェアの設置を行った後に、以下を確認してくださ い。

- 1. 共有ディスクの設定 (共有ディスク使用時は必須)
- 2. ミラー用パーティションの設定 (ミラーディスク使用時は必須)
- 3. OS 起動時間の調整 (必須)
- 4. ネットワークの確認 (必須)
- 5. ファイアウォールの確認 (必須)
- 6. サーバの時刻同期 (推奨)
- 7. パワーセービング機能をオフにする (必須)
- 8. SNMP サービスをセットアップする (ESMPRO/SM との連携機能を使用する場合は必 須)
- 9. BMC と ipmiutil をセットアップする (物理マシンの強制停止機能と筐体 ID ランプ連携 を使用する場合は必須)
- 10. ネットワーク警告灯メーカー提供の rsh 相当の機能をセットアップする (必須)

#### <span id="page-31-0"></span>**1.** 共有ディスクを設定する **(**共有ディスク使用時は必須**)**

以下の手順で共有ディスクの設定を行います。

重要: 共有ディスク上のデータを引き続き使用する場合 (サーバの再インストール時など) は、 パーティションの確保やファイルシステムの作成は行わないでください。パーティションの確保 やファイルシステムの作成を行うと共有ディスク上のデータは削除されます。 注:下記で確保するパーティションを NTFS フォルダにマウントして使用することはできません。

1. ディスクハートビート用パーティションの確保

共有ディスク上に CLUSTERPRO が独自に使用するパーティションを作成します。この パーティションは DISK ネットワークパーティション解決リソースが使用します。 パーティションは、共有ディスクを使用するクラスタ内の 1 台のサーバから作成します。 通常のパーティションと同様、OS の『ディスクの管理』を使用してパーティションを作成し、 ドライブ文字を設定してフォーマットは行わず RAW パーティションのまま設定してください。 この作業は共有ディスクを接続しているいずれか一台のサーバで実施します。 その後、同じ共有ディスクを利用する他のサーバでも、同じドライブ文字を設定します。 パーティションは既に作成されているので、改めてパーティションを作成する必要はありま せん。OS の『ディスクの管理』からフォーマットを行わず、ドライブ文字のみ設定します。

注: ディスクハートビート用パーティションは 17MB (17,825,792 バイト) 以上確保してく ださい。また、ディスクハートビート用パーティションはフォーマットせず RAW パーティショ ンのままにしてください。

2. クラスタパーティションの確保 (ハイブリッド方式を使用する場合のみ)

ハイブリッド方式を使用する場合、ハイブリッドディスクリソースでミラーリングする共有 ディスク上に、 ハイブリッドディスクの状態の管理に使用するパーティションを作成します。 パーティションの作成方法はディスクハートビート用パーティションと同じです。

注: クラスタパーティションは 1024MB (1,073,741,824 バイト) 以上確保してください。ま た、クラスタパーティションはフォーマットせず RAW パーティションのままにしてください。

3. ディスクリソース用切替パーティション / ハイブリッドディスクリソース用データパーティ ションの確保

共有ディスク上にディスクリソースで使用する切替パーティションまたはハイブリッドディス クリソースで使用するデータパーティションを作成します。OS の『ディスクの管理』を使用 してパーティションを作成し、ドライブ文字を設定して NTFS でフォーマットしてください。 この作業は共有ディスクを接続しているいずれか一台のサーバで実施します。

その後、同じ共有ディスクを利用する他のサーバでも、同じドライブ文字を設定します。 パーティションは既に作成されているので、改めてパーティションを作成したりフォーマット する必要はありません。

なお、CLUSTERPRO のセットアップが完了するまでは共有ディスクに対するアクセス制 御が行われないため、共有ディスクに接続された状態で複数のサーバを起動すると、共 有ディスク上のファイルやフォルダが破壊される危険があります。このため、ディスクリ ソース用パーティションをフォーマットしてから CLUSTERPRO をインストールしてリブー トするまでは、共有ディスクに接続されたサーバを同時に複数起動しないようにしてくださ い。

重要: 共有ディスクに接続されたサーバを同時に複数起動しないでください。共有ディス ク上のデータが破壊される可能性があります。

#### <span id="page-32-0"></span>**2.** ミラー用パーティションを設定する **(**ミラーディスク使用時は必須**)**

以下の手順でミラー用パーティションの設定を行います。この作業はハイブリッド方式で共有 ディスクとミラーリングを行うローカルディスク (1 台のサーバにのみ接続されたディスク) に 対しても必要です。

注 **1**: 単体サーバをクラスタ化する場合などで、既存のパーティション上のデータを引き続き使 用する場合、そのパーティションの再作成など行わないでください。パーティションの再作成な ど行われると既存のパーティション上のデータは削除されます。

注 **2**: 下記で確保するパーティションを NTFS フォルダにマウントして使用することはできま せん。

1. クラスタパーティションの確保

ミラーディスクリソース / ハイブリッドディスクリソースが独自に使用するパーティションを 作成します。このパーティションはミラーディスクリソース / ハイブリッドディスクリソースの 状態の管理に使用します。

パーティションは、ミラーリソースを使用する、クラスタ内のすべてのサーバで作成します。 OS の「ディスクの管理」を使用してパーティションを作成し、フォーマットは行わず RAW パーティションのままドライブ文字を設定します。

注: クラスタパーティションは 1024MB (1,073,741,824 バイト) 以上確保してください。ま た、クラスタパーティションはフォーマットせず RAW パーティションのままにしてください。

2. データパーティションの確保

ミラーディスクリソース / ハイブリッドディスクリソースでミラーリングするデータパーティ ションを作成します。ミラーディスクリソースの場合、データパーティションはディスクをミ ラーリングする 2 台のサーバの両方で作成します。

OS の「ディスクの管理」から NTFS でフォーマットし、ドライブ文字を設定します。

注: CLUSTERPRO を再インストールする場合など、既にミラーリング対象のパーティ ション (ドライブ) が存在する場合、パーティションを作り直す必要はありません。特に、 パーティション上にミラーリングすべきデータが既にある場合は、パーティションの作り直し やフォーマットを行うとデータが消去されますのでご注意ください。

システムドライブやページファイルのあるドライブ、CLUSTERPRO をインストールしたド ライブはミラーリソース用パーティションとして使用できません。

ミラーリングする 2 つのデータパーティションは、バイト単位で正確に同じサイズである必 要があります。ディスクのジオメトリが異なる場合、正確に同じサイズのパーティションが作 成できない場合がありますので、clpvolsz コマンドによりパーティションサイズを確認・調 整してください。また、これらのパーティションには各サーバで同じドライブ文字を設定する 必要があります。

#### <span id="page-33-0"></span>**3. OS** 起動時間を調整する **(**必須**)**

クラスタシステムを構成する各サーバに電源を投入してから、サーバの OS が起動するまで の時間を、以下の 2 つより長くなるように設定する必要があります。

- 共有ディスクに電源を投入してから使用可能になるまでの時間(共有ディスクを使用する場合)
- ◆ ハートビート タイムアウト時間 ※既定値 30 秒

これは、以下の問題を回避するためです。

- 共有ディスクとサーバの電源を入れてクラスタシステムを起動すると、共有ディスクの起 動が OS の起動処理に間に合わず、共有ディスクが認識されない状態で OS が起動 することにより、ディスクリソースの活性に失敗する
- ◆ サーバの再起動でフェイルオーバを発生させたい場合に、ハートビートタイムアウト時間 内にそのサーバが再起動してしまうと、相手側からはハートビートが継続しているとみなさ れフェイルオーバが発生しない

上記 2 点の時間を計測後、bcdedit コマンドを用いて、起動時間を調整してください。

注**:** OS が 1 つしかない場合、起動待ち時間を設定しても無視されることがあります。この場 合、下記の手順でエントリを追加してください。2 つ目のエントリは 1 つ目のエントリのコピー で問題ありません。

bcdedit コマンドの /copy オプションを用いて、コピーを追加してください。

#### <span id="page-33-1"></span>**4.** ネットワーク設定を確認する **(**必須**)**

クラスタ内のすべてのサーバで、ipconfig コマンドや ping コマンドを使用して、以下のネット ワークリソースが正常に動作しているかどうかを確認します

- **◆ パブリック LAN (他のマシンとの通信用)**
- ◆ インタコネクト専用 LAN (CLUSTERPRO のサーバ間接続用)
- ◆ ホスト名

注**:** クラスタで使用する フローティング IP リソース、仮想 IP リソースの IP アドレスは OS 側への設定は不要です。

#### <span id="page-33-2"></span>**5.** ファイアウォールの設定を確認する **(**必須**)**

CLUSTERPRO はモジュール間の通信にいくつかのポート番号を使用します。使用するポー ト番号については、『スタートアップガイド』の「第 5 章 注意制限事項 CLUSTERPRO インス トール前」を参照してください。

#### <span id="page-34-0"></span>**6.** サーバの時刻を同期させる **(**推奨**)**

クラスタシステムでは、クラスタ内のすべてのサーバの時刻を定期的に同期する運用を推奨し ます。1 日 1 回程度を目安に ntp などを使用してサーバの時刻を同期させる設定にしてくだ さい。

注 **1:** 各サーバの時刻が同期されていない場合、フェイルオーバやグループ移動の際にクライ アントから見たサーバ側のシステム時間が変動し、業務アプリケーションの動作に支障をきた す可能性があります。また、サーバ間でログの時刻にずれが発生し、障害時に原因の解析に 時間がかかることがあります。

注 **2:** システム監視リソース動作中に OS の日付/時刻を変更した場合、正しく動作しない場 合があります。

#### <span id="page-34-1"></span>**7.** パワーセービング機能をオフにする **(**必須**)**

CLUSTERPRO 環境では、OnNow, ACPI, APM の機能を利用したパワーセービング (スタ ンバイやハイバネーション) は使用できません。この機能は以下の手順に従って、必ずオフに 設定してください。

- 1. [コントロールパネル] [電源オプション] を起動します。
- 2. [電源設定] タブを選択し、次の設定を行ってください。 [電源設定] を [常にオン] に設定する。 [常にオンの電源設定] で、[モニタの電源] と [ハードディスクの電源] を、ともに [なし] に設定する。 [システムスタンバイ] を [なし] に設定する。

注**:** [モニタの電源] 、[ハードディスクの電源] 、[システムスタンバイ] の設定について、 設定箇所がない場合は設定する必要はありません。

- 3. [休止状態] タブを選択し、次の設定を行ってください。 [休止状態] の設定で、[休止状態を有効にする] のチェックを外す。
- 4. [OK] をクリックし、OnNow 等の状態にならないことを確認してください。

### <span id="page-34-2"></span>**8. SNMP** サービスをセットアップする **(ESMPRO/SM** 連携機能を使用 する場合は必須**)**

ESMPRO/SM と の 連 携 機 能 を 使 用 す る 場 合 は 、 SNMP サ ー ビ ス が 必 要 で す 。 CLUSTERPRO をインストールする前に、SNMP サービスをセットアップしてください。

### <span id="page-35-0"></span>**9. BMC** と **ipmiutil** をセットアップする **(**物理マシンの強制停止機能と 筐体 **ID** ランプ連携を使用する場合は必須**)**

物理マシンの強制停止機能と筐体 ID ランプ連携を使用する場合は、ベースボード管理コント ローラー(BMC) のマネージメント用 LAN ポートの IP アドレスと OS が使用する IP アドレス の間で通信ができるように、各サーバの BMC を設定してください。サーバに BMC が搭載さ れていない場合や、BMC のマネージメント用のネットワークが閉塞している状態では、これら の機能は使用できません。BMC の設定方法については、各サーバのマニュアルを参照してく ださい。

これらの機能は、BSD ライセンスのオープンソースとして公開されている IPMI Management Utilities (ipmiutil) を使用し、ネットワーク経由で各サーバの BMC ファームウェアを制御しま す。このため、これらの機能を利用する場合は、各クラスタサーバに ipmiutil をインストール する必要があります。

2018 年 1 月時点で、ipmiutil は以下のサイトからダウンロードすることができます。 http://ipmiutil.sourceforge.net/

ipmiutil のバージョンは 2.0.0 ~ 3.0.8 を使用してください。

CLUSTERPRO では Ipmiutil の hwreset コマンドまたは ireset コマンドと、alarms コマンド または ialarms コマンドを使用します。これらのコマンドがパス指定無しで実行可能なように、 ipmiutil の実行ファイルのパスをシステム環境変数 "PATH" に含めるか、既に含まれている いずれかのフォルダ (例えば CLUSTERPRO のインストール先フォルダ配下にある bin フォ ルダ) に実行ファイルをコピーしてください。CLUSTERPRO では IPMI ドライバを必要とす る機能は使用していないため、IPMI ドライバのインストールは必要ありません。

上記のコマンドによりLAN 経由でBMC を制御するには、各サーバのBMC にAdministrator 権限のある IPMI アカウントが必要です。NEC Express5800/100 シリーズのサーバを使用 する場合は、User ID 3 までは他のツールで予約されているため、アカウントを追加・変更する 場合は User ID 4 以降を使用してください。アカウント設定の確認・変更には IPMITool 等 の IPMI 規格に準拠したツールを使用してください。

### <span id="page-35-1"></span>**10.** ネットワーク警告灯メーカー提供の **rsh** 相当の機能をセットアップ する**(**必須**)**

ネットワーク警告灯機能を使用する場合は、警告灯のメーカーがサポートする rsh 相当のコ マンドをセットアップしてください。
#### 第2章 クラスタシステムを設計する

本章では、二重化するアプリケーションの要件、運用形態、クラスタを構成する各種リソースの説明など、ク ラスタ設計に際して必要な情報を提供します。

本章で説明する項目は以下の通りです。

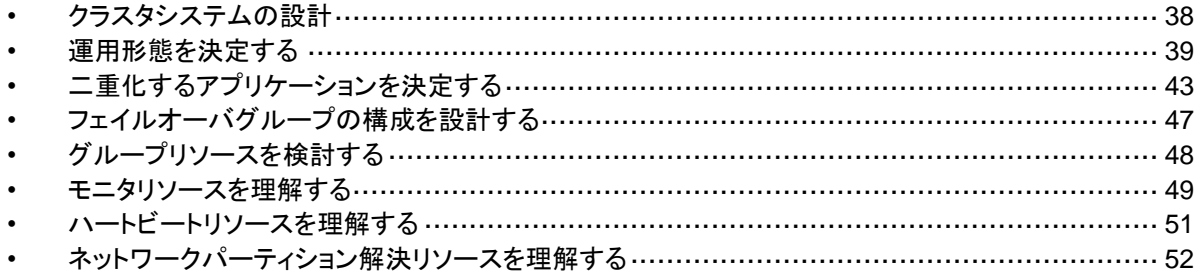

# <span id="page-37-0"></span>クラスタシステムの設計

本章では、クラスタシステムの設計について、以下を行います。

- 1. クラスタシステムの運用形態の決定
- 2. 二重化するアプリケーションの決定
- 3. クラスタ構成情報の作成

なお、以下の図は、典型的な 2 ノード、片方向スタンバイ構成のクラスタ環境を構築する場合 の例です。

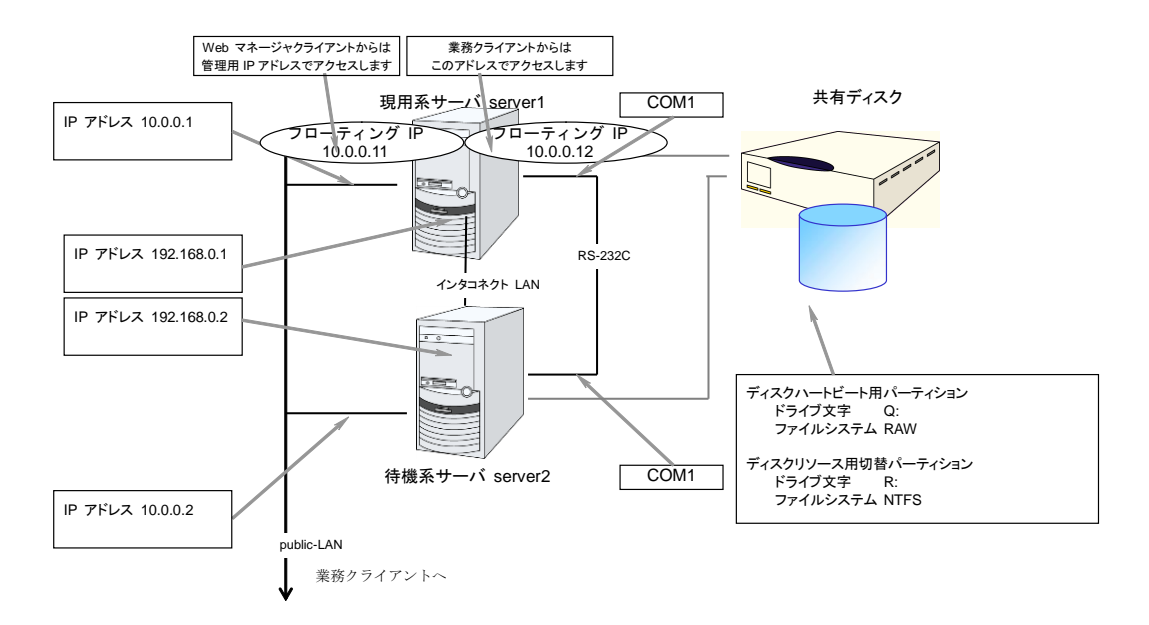

# <span id="page-38-0"></span>運用形態を決定する

CLUSTERPRO は、複数の運用形態をサポートしています。片方のサーバを現用系、他方を 待機系とする片方向スタンバイ形式と、両方のサーバがお互いに異なる業務の現用系、待機 系となる双方向スタンバイ形式があります。

◆ 片方向スタンバイクラスタ

クラスタシステム全体で同一の業務アプリケーションが 1 つしか動作しないシステム形 態です。フェイルオーバ発生後もパフォーマンスの劣化等はありませんが、正常時、待機 系の資源が無駄になります。

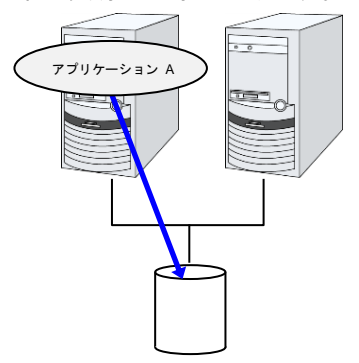

◆ 同一アプリケーション双方向スタンバイクラスタ

クラスタシステム全体で同一の業務アプリケーションが複数動作するシステム形態です。 この構成を構築するには業務アプリケーションが多重起動に対応している必要がありま す。

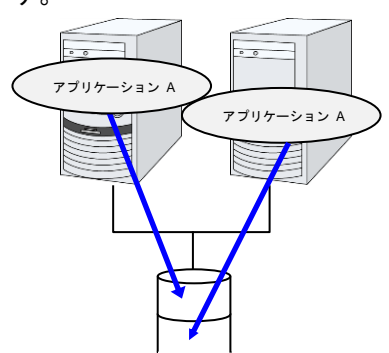

◆ 異種アプリケーション双方向スタンバイクラスタ

複数の種類の業務アプリケーションが、それぞれ異なるサーバで稼動し、相互に待機す るシステム形態です。正常時も資源が無駄になりません。ただし、フェイルオーバ発生後 は、1 台のサーバで 2 種の業務が動作するため、業務のパフォーマンスが低下します。

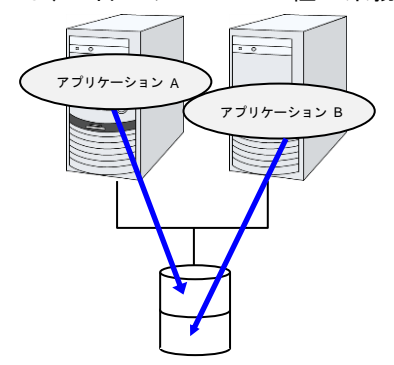

## 片方向スタンバイクラスタのフェイルオーバの流れ

片方向スタンバイクラスタでは、ある業務が動作するグループがクラスタ内で常に 1 台の サーバ上で動作するように制限されています。

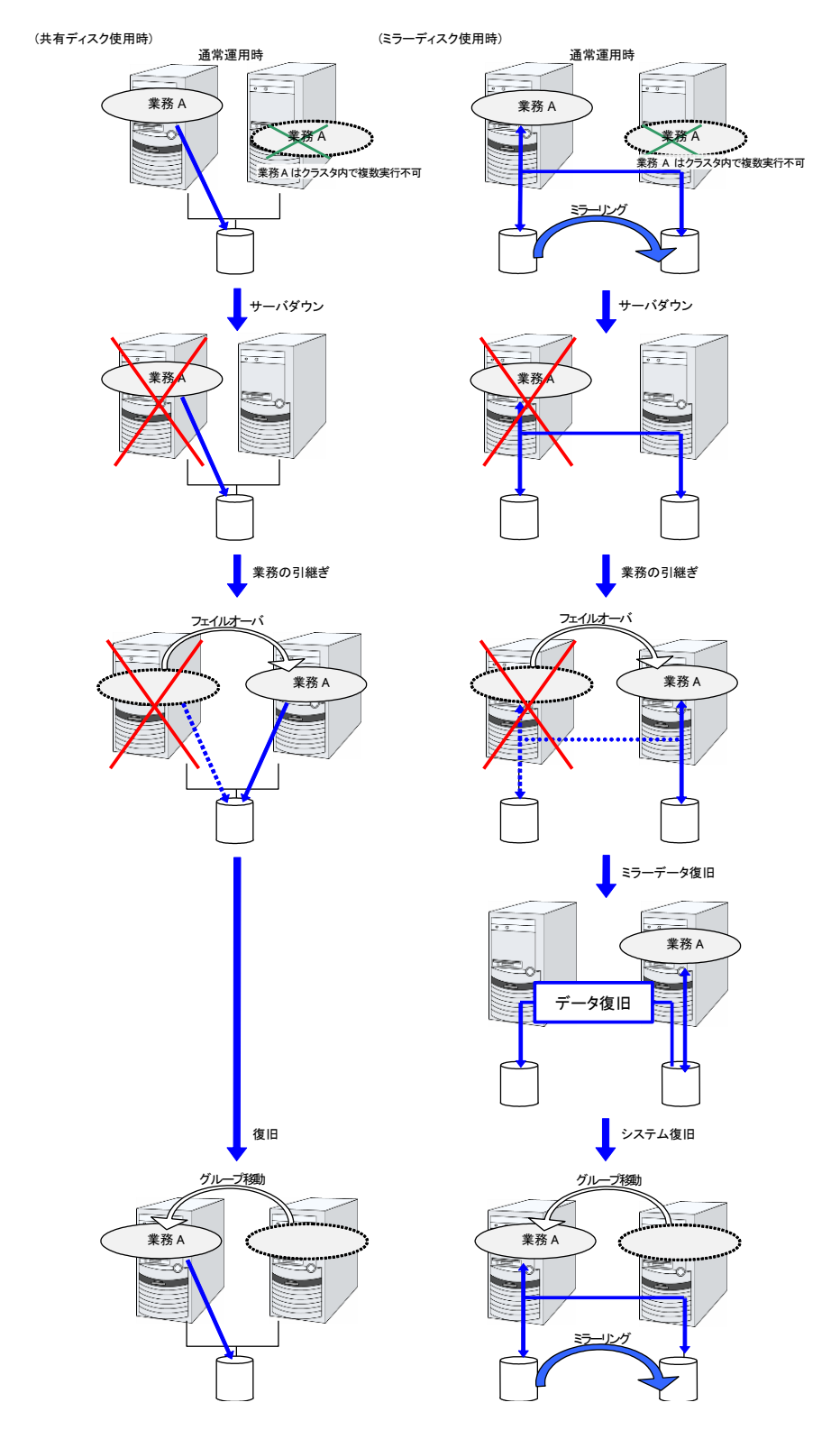

## 双方向スタンバイクラスタフェイルオーバの流れ

双方向スタンバイクラスタでは、各サーバ上で別々の業務が動作します。フェイルオーバが発 生すると、片サーバで複数の業務が動作するため、正常状態に比べ負荷が増大し、パフォー マンスが低下します。

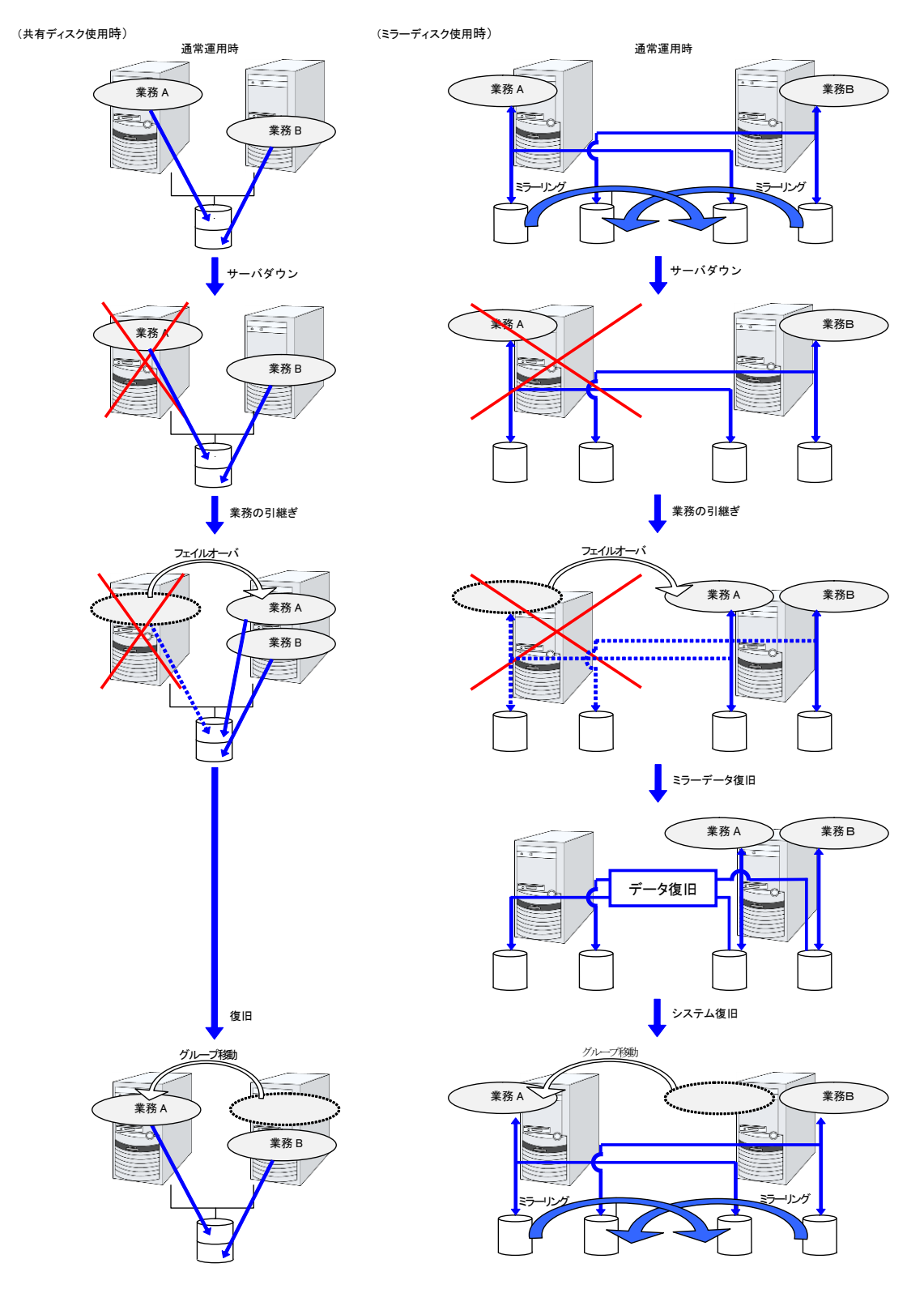

CLUSTERPRO X 4.0 for Windows インストール&設定ガイド

## <span id="page-42-0"></span>二重化するアプリケーションを決定する

二重化するアプリケーションを決定するには、アプリケーションが CLUSTERPRO によるクラ スタシステム上でのクラスタ対象として適しているかどうかを、以下の注意事項を十分に検討し て判断します。

#### 対象アプリケーションについての注意事項

#### <span id="page-42-1"></span>注意事項 **1:** 障害発生後のデータ修復

障害発生時に現用系のアプリケーションが更新していたファイルは、フェイルオーバ後に待機 系でアプリケーションがそのファイルにアクセスするとき、データ更新として完結していない状 態にある場合があります。

非クラスタ (単体サーバ) での障害後のリブートでも同様のことが発生するため、本来アプリ ケーションはこのような障害に対処するメカニズムを持っている必要がありますが、クラスタシ ステム上ではこれに加え人間の関与なしに (スクリプトから) 復旧が行える必要があります。

#### 注意事項 **2:** アプリケーションの終了

CLUSTERPRO が業務グループを停止・移動 (オンラインフェイルバック) する場合、その業 務グループが使用していたファイルシステムをアンマウントします。このため、アプリケーション への終了指示にて、共有ディスクまたはミラーディスク上の全てのファイルに対するアクセスが 停止される必要があります。

通常は終了スクリプトでアプリケーション終了指示コマンドを実行しますが、終了指示コマンド が (アプリケーションの終了と) 非同期で完了してしまう場合注意が必要です。

#### 注意事項 **3:** データ格納位置

CLUSTERPRO がサーバ間で引き継ぐことのできるデータは次の通りです。

- ディスクリソースの切替パーティション上のデータ、またはミラーディスクリソース/ハイブ リッドディスクリソースのデータパーティション上のデータ
- レジストリ同期リソースで同期されたレジストリキーの値。

アプリケーションのデータを、サーバ間で共有すべきデータと、サーバ固有のデータを異なる配 置場所に分けて保存する必要があります。

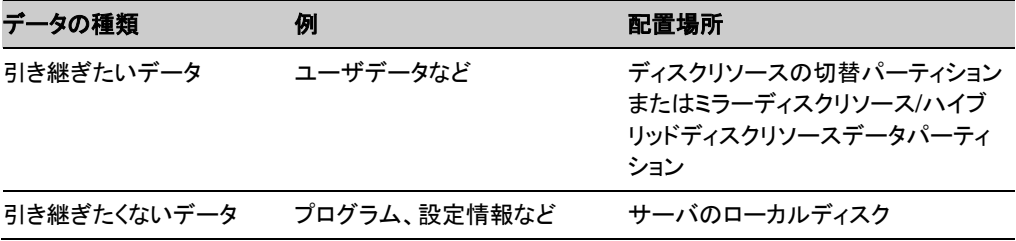

#### 注意事項 **4:** 複数業務グループ

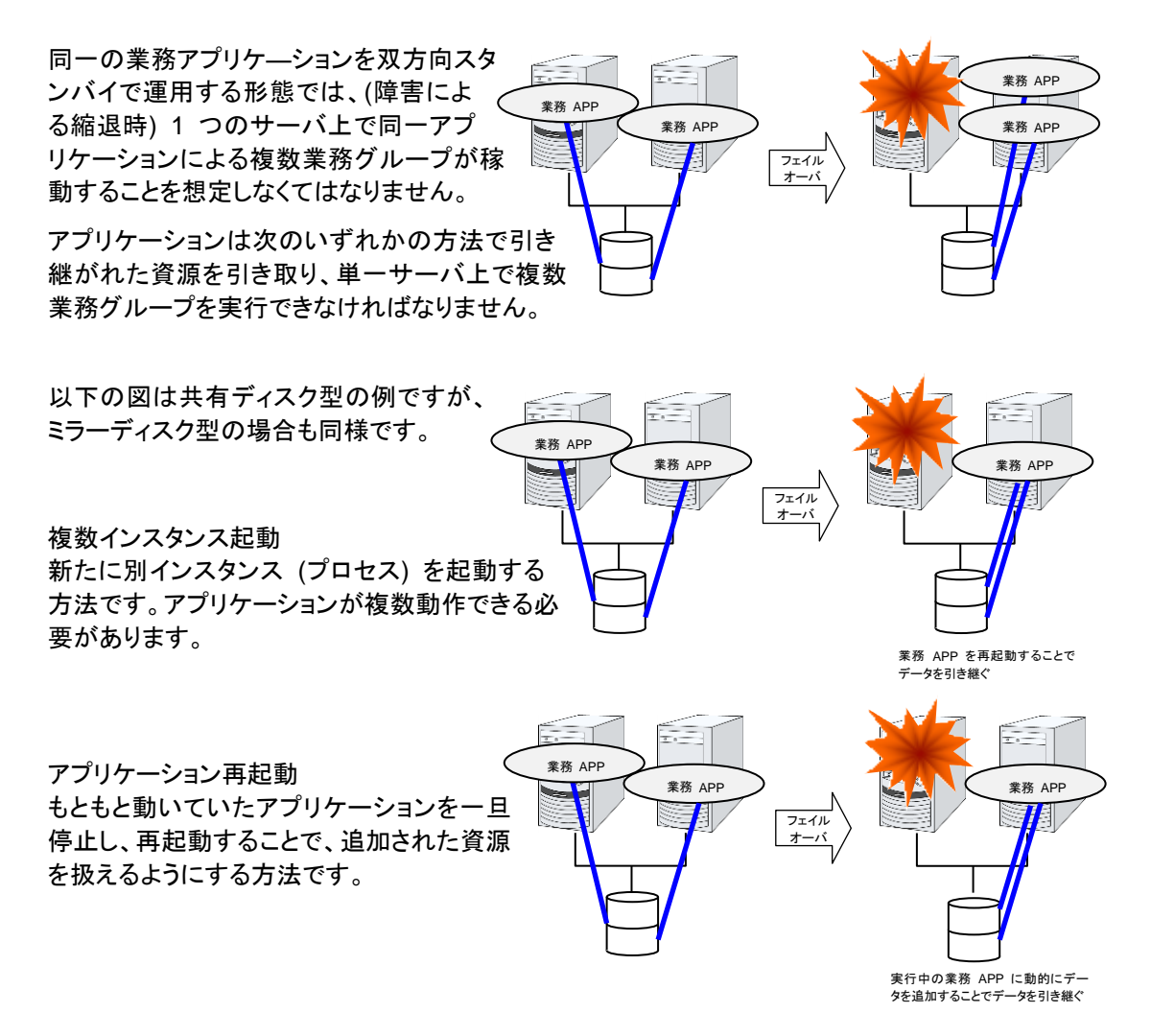

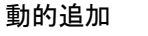

動作中のアプリケーションに対して、自動またはスクリプトからの指示により資源を追加する方 法です。

#### 注意事項 **5:** アプリケーションとの相互干渉、相性問題

CLUSTERPRO の機能や動作に必要な OS 機能との相互干渉によってアプリケーションま たは CLUSTERPRO が動作できない場合があります。

◆ 共有ディスクとミラーディスクのアクセス制御

ディスクリソースで管理される共有ディスク上の切替パーティションや、ミラーディスクリ ソース/ハイブリッドディスクリソースでミラーリングされるデータパーティションはリソースが 非活性の状態ではアクセスが制限され、読み込みも書き込みもできない状態となります。 アプリケーションが非活性状態の (つまりユーザやアプリケーションからアクセスできな い) 共有ディスクまたはミラーディスクにアクセスすると、I/O エラーとなります。

通常、CLUSTERPRO から起動されるアプリケーションは、それが起動された時点でアク セスすべき切替パーティションまたはデータパーティションが既にアクセス可となっている ことを想定してかまいません。

**◆ マルチホーム環境及び IP アドレスの移動** 

クラスタシステムでは、通常、1 つのサーバが複数の IP アドレスを持ちます。また、フ ローティング IP アドレスや仮想 IP アドレスはサーバ間で移動するため、各サーバの IP アドレスの構成は動的に変化します。このようなマルチホーム環境に業務アプリケーショ ンが対応していないと、例えば自サーバの IP アドレスを取得しようとして誤ってインタコネ クト専用 LAN のアドレスを取得し、クライアントとの通信に使用するアドレスと異なるため に誤動作する、といったことがあります。このため、サーバ側の IP アドレスを意識する業 務アプリケーションの場合、使用する IP アドレスを明示的に指定できる必要がありま す。

アプリケーションの共有ディスクまたはミラーディスクへのアクセス

業務アプリケーションと共存するほかのアプリケーションには、業務グループの停止が通 知されません。もし、業務グループの停止のタイミングでそのグループが使用している切 替パーティションまたはデータパーティションにアクセスしている場合、ディスクの切り離し に失敗してしまいます。

システム監視サービスを行うようなアプリケーションの中には、定期的に全てのディスク パーティションをアクセスするようなものがあります。この場合、監視対象パーティションを 指定できる機能などが必要になります。

#### 注意事項に該当する構成

対象アプリケーションをどのようなスタンバイ形態にするかで注意事項が異なります。注意事 項については[「注意事項」](#page-42-1) (1 ~ 5) に対応します。

- 片方向スタンバイ [運用-待機] 注意事項: 1 2 3 5
- 双方向スタンバイ [運用-運用] 注意事項: 1 2 3 4 5
- ◆ 共存動作 注意事項: 5 クラスタシステムによるフェイルオーバの対象とはせず、共存動作する運用形態です。

## 注意事項に対する対策

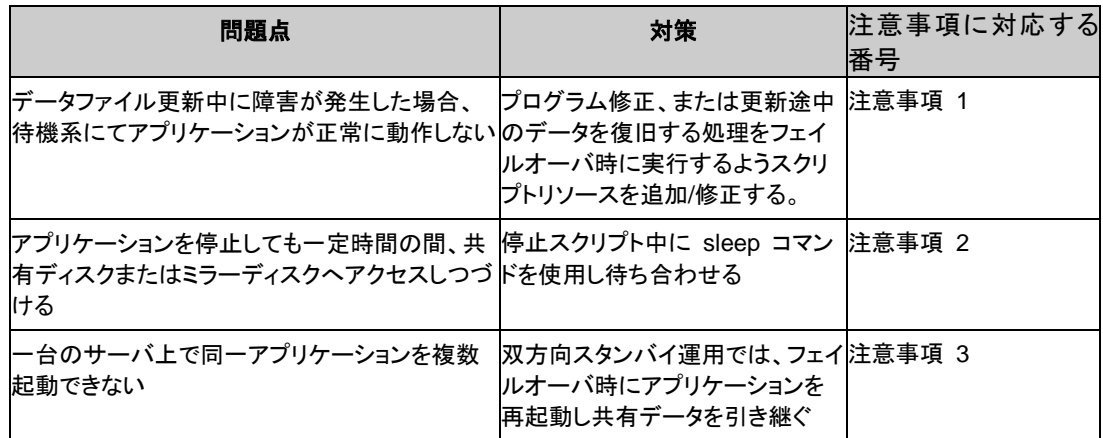

### 業務形態の決定

本章全体を踏まえた上で、業務形態を決定してください。

- ◆ どのアプリケーションをいつ起動するか
- ◆ 起動時やフェイルオーバ時に必要な処理は何か
- ◆ 切替パーティションまたはデータパーティションに置くべき情報は何か

# <span id="page-46-0"></span>フェイルオーバグループの構成を設計する

フェイルオーバグループ (以下、グループと表記) とは、クラスタシステム内のある 1 つの独 立した業務を実行するために必要な資源の集まりのことで、フェイルオーバを行う単位になり ます。

グループは、グループ名、グループリソースの属性を持ちます。

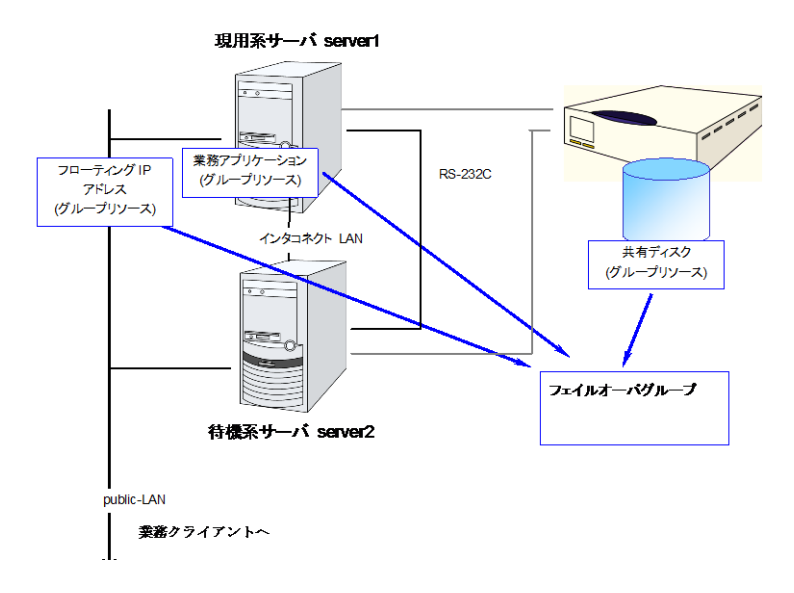

各グループのリソースは、それぞれひとまとまりのグループとして処理されます。すなわち、 ディスクリソース 1 とフローティング IP アドレス 1 を持つ Group1 においてフェイルオーバ が発生した場合、ディスクリソース 1 とフローティング IP アドレス 1 がフェイルオーバするこ とになります (ディスクリソース 1 のみがフェイルオーバすることはありません)。

また、同一リソースが他のグループに含まれることはありません。

# <span id="page-47-0"></span>グループリソースを検討する

クラスタシステムでフェイルオーバを実現するには、フェイルオーバの単位となるグループを作 成する必要があります。グループを構成するのは、グループリソースです。最適なクラスタを作 成するためには、作成するグループにどのようなグループリソースを追加し、どのような設定で 運用するかをよく理解する必要があります。

関連情報**:** 各リソースの詳細は、『リファレンスガイド』の「第 5 章 グループリソースの詳細」 を参照してください。

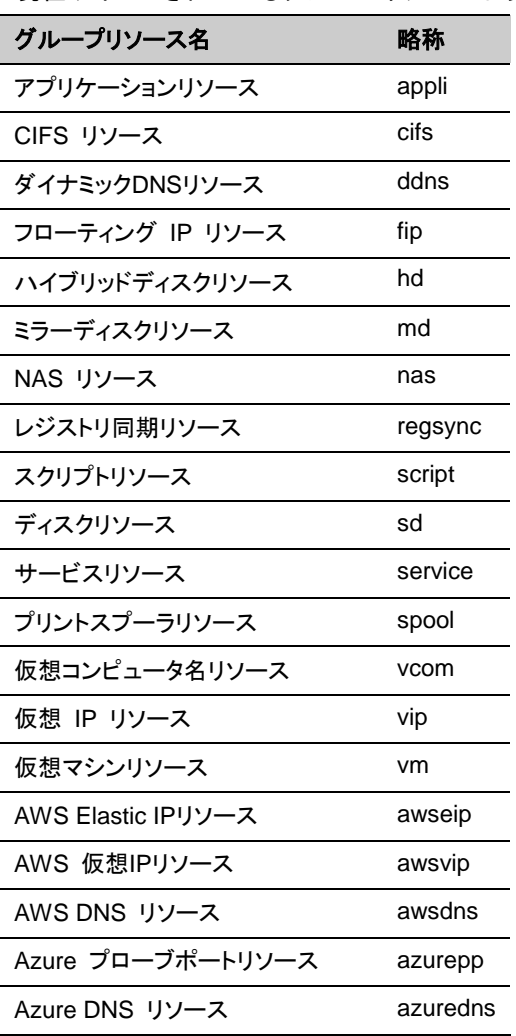

現在サポートされているグループリソースは以下です。

## <span id="page-48-0"></span>モニタリソースを理解する

モニタリソースは、指定された監視対象を監視します。監視対象の異常を検出した場合には、 グループリソースの再起動やフェイルオーバなどを行います。

モニタリソースの監視可能な状態の範囲は常時監視と活性時監視の 2 つがあります。

常時監視 クラスタ起動時~クラスタ停止時まで監視します。

活性時監視 グループ活性時~グループ非活性時まで監視します。

関連情報**:** 各リソースの詳細は、『リファレンスガイド』の「第 6 章 モニタリソースの詳細」を 参照してください。

現在サポートされているモニタリソースは以下です。

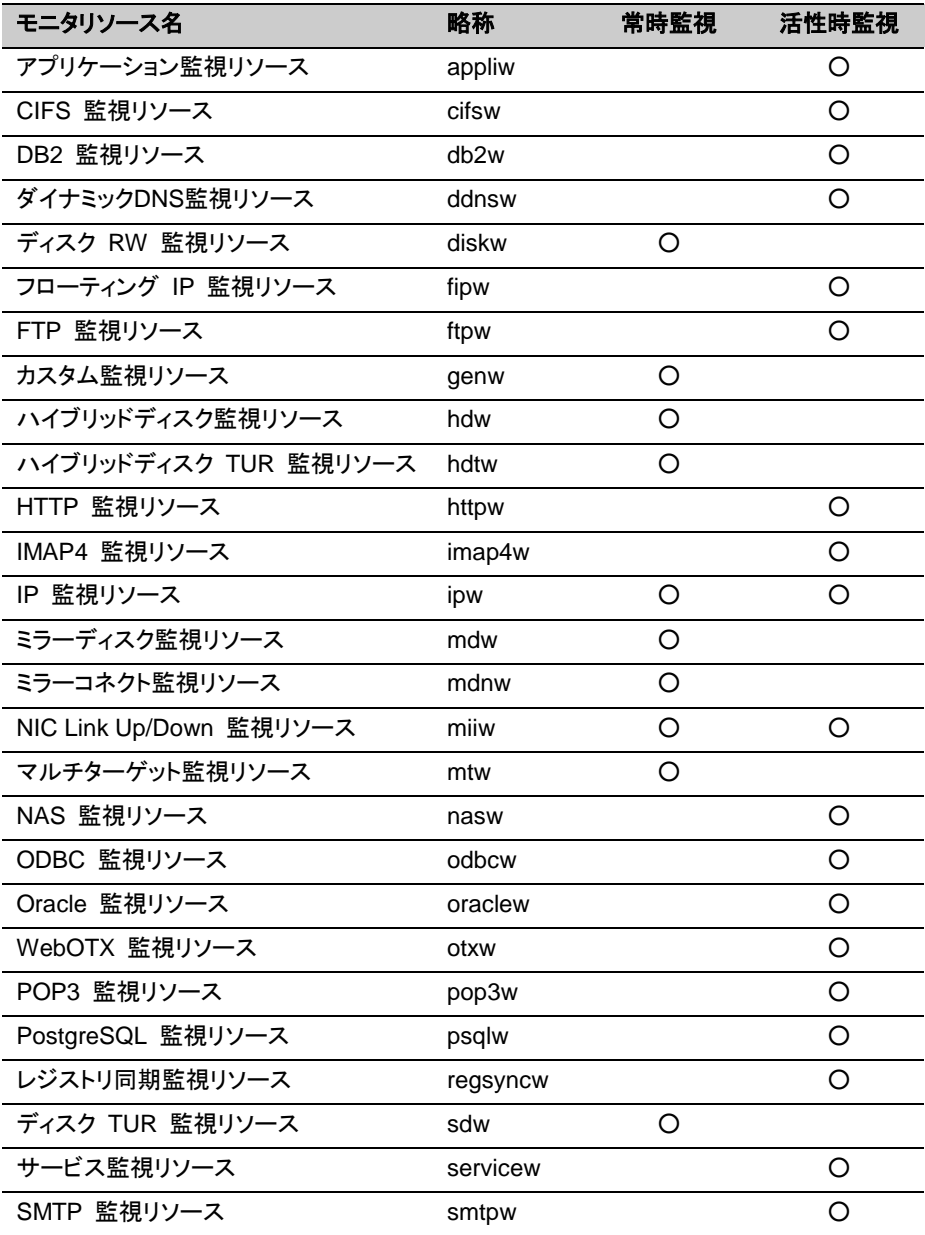

セクション I クラスタシステムの設計

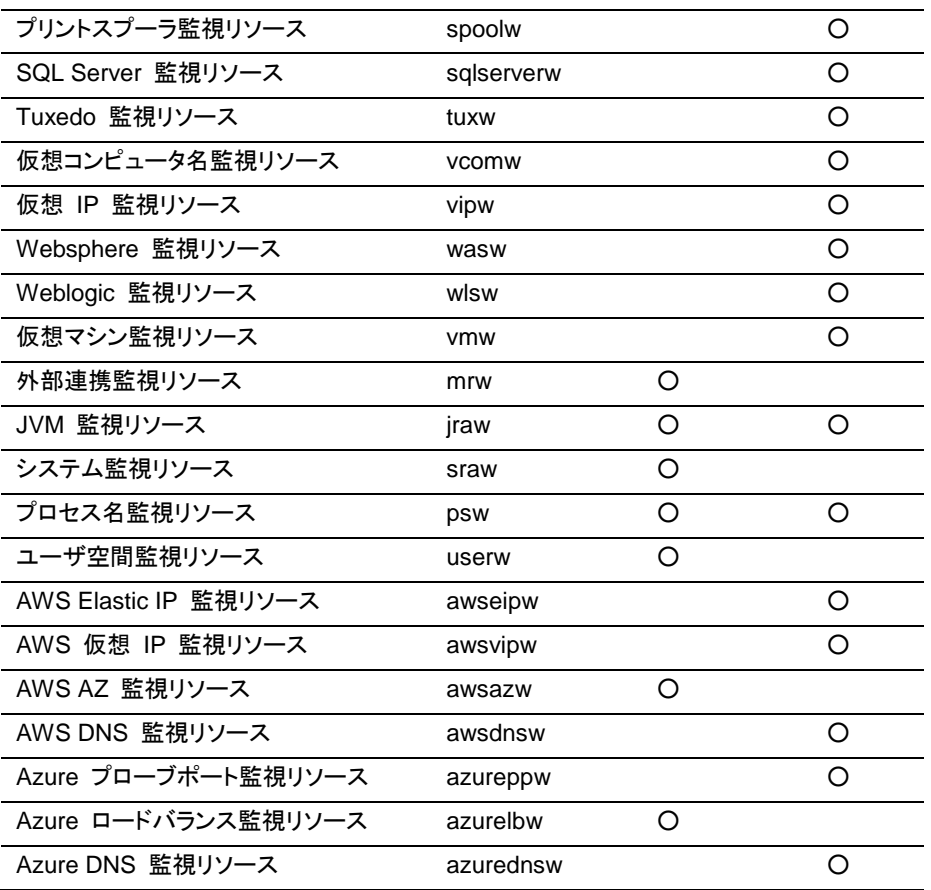

## <span id="page-50-0"></span>ハートビートリソースを理解する

クラスタ内のサーバは他のサーバの死活監視を行います。サーバ間の死活監視はハートビー トリソースを使用します。

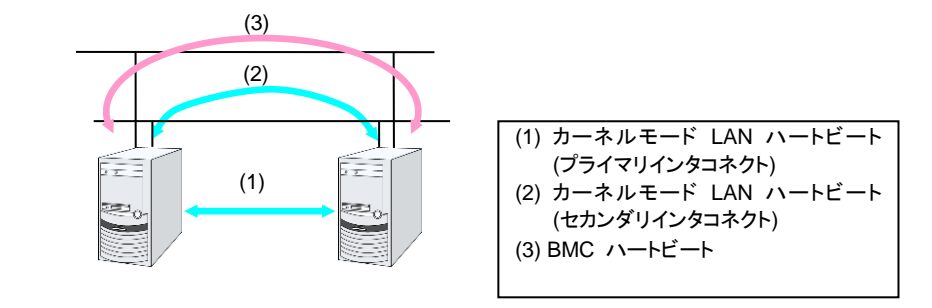

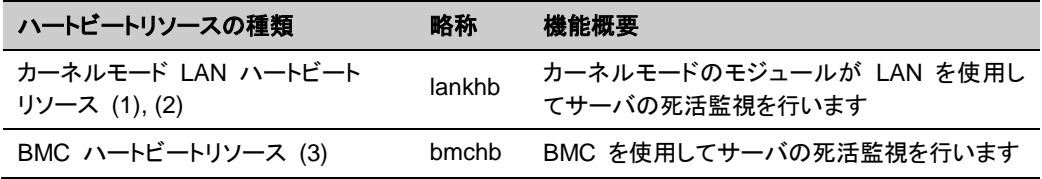

- ◆ カーネルモード LAN ハートビートリソースは最低 1 つ設定する必要があります。 2 つ 以上の設定を推奨します。
- 必ず全サーバ間で通信可能なカーネルモード LAN ハートビートを 1 つ以上設定してく ださい。

# <span id="page-51-0"></span>ネットワークパーティション解決リソースを理解する

ネットワークパーティション状態 とはクラスタサーバ間の全ての通信路に障害が発生しネット ワーク的に分断されてしまう状態のことです。

ネットワークパーティション状態に対応できていないクラスタシステムでは、通信路の障害と サーバの障害を区別できず、同一資源に複数のサーバからアクセスしデータ破壊を引き起こ す場合があります。CLUSTERPRO では、他サーバからのハートビート切れを検出すると、 サーバの障害かネットワークパーティション状態かを判別します。サーバダウンと判定した場 合は、健全なサーバ上で各種資源を活性化し業務アプリケーションを起動することでフェイル オーバを実行します。ネットワークパーティション状態と判定した場合には、業務継続よりデー タ保護を優先させるため、緊急シャットダウンなどの処理を実施します。

ネットワークパーティション解決方式には下記の方法があります。

- ◆ COM 方式
	- 2 ノードクラスタで使用できます。
	- シリアルクロスケーブルが必要です。
	- COM 通信路を使用して相手サーバの生存確認を行うことによってネットワークパー ティション状態の判定を行います。
	- COM 通信路 (COM ポートやシリアルクロスケーブル) に異常が発生している状態で サーバダウンが発生した場合は、ネットワークパーティションの解決が失敗するため、 フェイルオーバできません。正常なサーバも緊急シャットダウンします。
	- COM 通信路が正常な状態で全てのネットワーク通信路に障害が発生した場合は、 ネットワークパーティションを検出して、マスタサーバを除いた全てのサーバが緊急 シャットダウンします。
	- COM 通信路 (COMポートやシリアルクロスケーブル) に異常が発生している状態で 全てのネットワーク通信路に障害が発生した場合は、全てのサーバが緊急シャットダウ ンします。
	- 万一、クラスタサーバ間の全てのネットワーク通信路と COM 通信路に同時に障害が 発生した場合には、両サーバがフェイルオーバを実行します。この場合は同一資源を 複数のサーバからアクセスしてデータ破壊を引き起こす場合があります。
- ◆ PING 方式
	- ping コマンドを受信し、応答を返却可能な常時稼動している装置(以下、「ping用装置」 と省略します) が必要です。
	- ping 用装置は複数指定することができます。
	- 他サーバからのハートビートの途絶を検出した際に、ping 用装置から ping コマンド の応答がある場合にはハートビートの途絶したサーバがダウンしたと判断してフェイル オーバを実施し、ping コマンドの応答がない場合はネットワークパーティション状態に より自身がネットワークから孤立したものと判断して緊急シャットダウンします。これによ り、ネットワークパーティション状態が発生した際に、クライアントと通信可能な方のサー バで業務を継続することができます。
- ◆ DISK 方式
	- 共有ディスクを使用するクラスタで選択できます。
	- 共有ディスク上に専用のディスクパーティション (ディスクハートビート用パーティション) が必要です。
	- 共有ディスク上に定期的にデータを書き込み、他サーバの最終生存時刻を計算するこ とでネットワークパーティション状態の判定を行います。
	- CLUSTERPRO X 4.0 for Windows インストール&設定ガイド • 共有ディスクや共有ディスクへの経路 (SCSI バスなど) に異常が発生している状態で

他サーバからのハートビートの途絶を検出した場合は、ネットワークパーティションの解 決が失敗するため、フェイルオーバできません。正常なサーバも緊急シャットダウンしま す。

- 共有ディスクが正常な状態で全てのネットワーク通信路に障害が発生した場合は、ネッ トワークパーティションを検出して、マスタサーバ及びマスタサーバと通信できるサーバ がフェイルオーバ処理を実施します。それ以外のサーバは全て緊急シャットダウンしま す。
- 他の方式に比べ、ディスク I/O の遅延を考慮する必要があるため、ネットワークパー ティション解決に時間がかかります。この時間はクラスタのプロパティで設定するハート ビートタイムアウト時間とディスク I/O 待ち時間の長いほうの約 2 倍となります。
- 共有ディスクへの I/O 時間がディスク I/O 待ち時間より長くかかる場合にはネット ワークパーティション解決処理がタイムアウトしてフェイルオーバできないことがありま す。

注**:** VERITAS Storage Foundation を使用する場合、DISK 方式は使用できません。

- ◆ COM + DISK 方式
	- COM 方式と DISK 方式を組み合わせた方式です。2 ノードで共有ディスクを使用する クラスタで選択できます。
	- シリアルクロスケーブルが必要です。また、共有ディスク上に専用のディスクパーティ ション (ディスクハートビート用パーティション) が必要です。
	- COM 通信路 (COM ポートやシリアルクロスケーブル) が正常な状態では COM 方式 と同様に動作しますが、COM 通信路に異常が発生している状態では DISK 方式に 切り替わります。これにより、COM 方式のみの場合に比べ高い可用性を実現すると共 に、DISK 方式のみの場合に比べ高速にネットワークパーティション解決を完了するこ とができます。
	- 万一、クラスタサーバ間の全てのネットワーク通信路と COM 通信路に同時に障害が 発生した場合にも、少なくとも一方のサーバが緊急シャットダウンを行いますので、デー タ破壊を避けることができます。
- ◆ PING + DISK 方式
	- PING 方式と DISK 方式を組み合わせた方式です。
	- ping コマンドを受信し、応答を返却可能な常時稼動している装置 (ping 用装置) が 必要です。ping 用装置は複数指定することができます。また、共有ディスク上に専用の ディスクパーティション (ディスクハートビート用パーティション) が必要です。
	- 通常は PING 方式と同様に動作しますが、ping 用装置の故障などにより、ハートビー トが途絶する前に全サーバで ping コマンドの応答が返らない状態が続くと、DISK 方 式に切り替わります。ただし、PING 方式と DISK 方式それぞれの NP 解決リソース を使用するサーバが一致していない場合 (例えば全サーバで使用する PING 方式の リソースと共有ディスク装置が接続された一部のサーバでのみ使用する DISK 方式の リソースがある場合など) では、それぞれのリソースが個別に動作しますので、ping 用装置の状態によらず DISK 方式も動作します。
	- 共有ディスクや共有ディスクへの経路に異常が発生している状態で他サーバからの ハートビートの途絶を検出した場合、ping コマンドの応答がある状態でも緊急シャット ダウンします。
- ◆ 多数決方式
	- 3 ノード以上のクラスタで使用できます。
	- ネットワーク障害によってクラスタ全体の過半数のサーバと通信できなくなったサーバ が緊急シャットダウンすることにより、ネットワークパーティション症状によるデータ破壊 を防ぎます。

セクション I クラスタシステムの設計

なお、ちょうど半数のサーバと通信できない場合は、マスタサーバと通信できないサー バが緊急シャットダウンします。

- 半数以上のサーバがダウンした場合は、残りの全ての正常サーバもダウンします。
- ハブの故障などによって全てのサーバが孤立した場合は全サーバダウンとなります。
- ◆ ネットワークパーティション解決しない
	- ディスクリソース (共有ディスク) を使用しないクラスタで選択できます。
	- 万一、クラスタサーバ間の全てのネットワーク通信路に障害が発生した場合には、全 サーバがフェイルオーバを実行します。

推奨するネットワークパーティション解決方式は下記です。

- 3 ノード以上で共有ディスクを使用するクラスタには、PING + DISK 方式を推奨します。 ハイブリッドを使用する場合は、共有ディスクが接続されたサーバでは PING + DISK 方式、共有ディスクが接続されていないサーバでは PING 方式のみを使用します。
- 3 ノード以上で共有ディスクを使用しないクラスタには、PING 方式を推奨します。
- 2 ノードで共有ディスクを使用するクラスタには COM + DISK 方式または、PING + DISK 方式を推奨します。
- 2 ノードで共有ディスクを使用しないクラスタを使用するクラスタには COM 方式または、 PING 方式を推奨します。

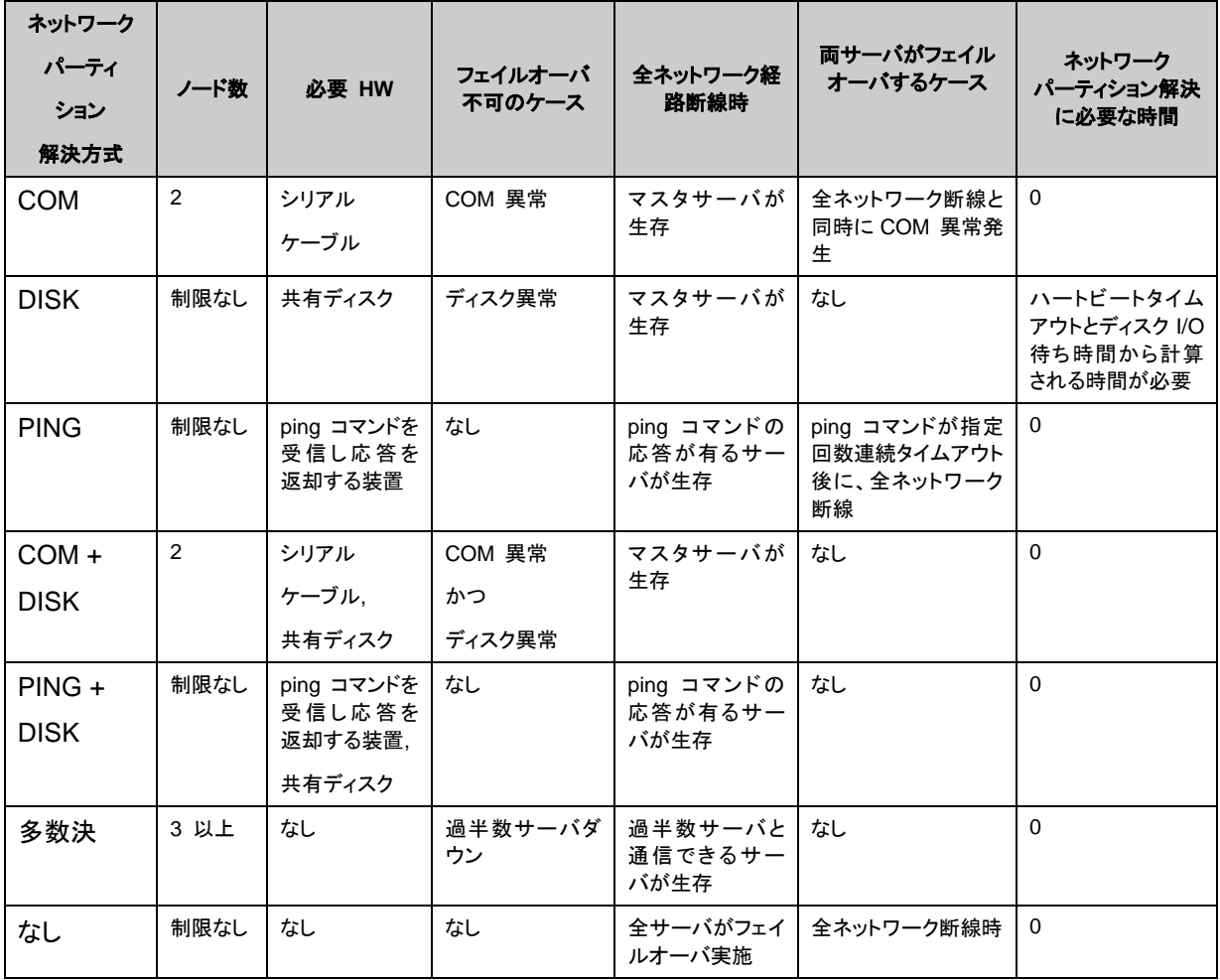

# セクション **II CLUSTERPRO X** のインス トールと設定

このセクションでは、CLUSTERPRO のインストールを実行します。サーバマシンへ CLUSTERPRO をイ ンストールし、Builder で構成情報を作成し、クラスタシステムを構築します。その後、システムが正常に稼 動するかどうかの動作確認を行います。

- 第 3 [章](#page-56-0) CLUSTERPRO [をインストールする](#page-56-0)
- 第 4 [章](#page-66-0) [ライセンスを登録する](#page-66-0)
- 第 5 [章](#page-74-0) [クラスタ構成情報を作成する](#page-74-0)
- 第 6 [章](#page-108-0) [クラスタシステムを確認する](#page-108-0)

# <span id="page-56-0"></span>第 **3** 章 **CLUSTERPRO** をインストール する

本章では、CLUSTERPRO のインストール手順について説明します。Cluster WebUI、WebManager、 Builder のインストール作業は必要ありません。

本章で説明する項目は以下のとおりです。

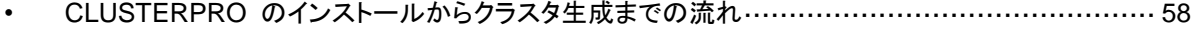

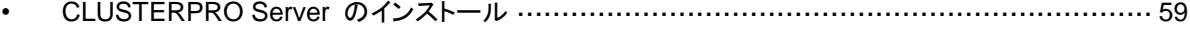

# <span id="page-57-0"></span>**CLUSTERPRO** のインストールからクラスタ生成ま での流れ

本セクションで説明する CLUSTERPRO のインストールからライセンス登録、クラスタシステ ム生成、クラスタシステムの状態確認までの流れを以下に示します。

本セクションの手順に進む前に、必ずセクション I を読み、必要な動作環境や生成するクラス タの構成内容について確認してください。

1. CLUSTERPRO Server のインストール

クラスタを構 成する各 サーバに、CLUSTERPRO のメインのモジュールである CLUSTERPRO Server をインストールします。インストール時、ライセンスの登録も行い ます。

([第](#page-56-0) 3 章 CLUSTERPRO [をインストールする](#page-56-0)) **(**サーバ **OS** の再起動が必要**)**

2. Builder を使用したクラスタ構成情報の作成

Builder を利用して、クラスタ構成情報を作成します。 ([第](#page-74-0) 5 章 [クラスタ構成情報を作成する](#page-74-0))

3. クラスタの生成

Builder で作成したクラスタ構成情報を使ってクラスタを生成します。 ([第](#page-74-0) 5 章 [クラスタ構成情報を作成する](#page-74-0))

4. Cluster WebUI / WebManager を使用した設定確認

Cluster WebUI / WebManager を利用して、生成したクラスタの状態を確認します。 ([第](#page-108-0) 6 章 [クラスタシステムを確認する](#page-108-0))

関連情報: 本書の流れに従って操作を行うためには、本ガイドの手順に従いながら、随時 『CLUSTERPRO X リファレンスガイド』を参照する必要があります。また、動作環境やリリー ス情報などの最新情報は、『CLUSTERPRO X スタートアップガイド』の「第 3 章 CLUSTERPRO の動作環境」、および「第 4 章 最新バージョンの情報」を確認してください。

# <span id="page-58-0"></span>**CLUSTERPRO Server** のインストール

クラスタシステムを構築する各サーバマシンに、CLUSTERPRO の本体モジュールである CLUSTERPRO Server をインストールします。

インストール時にはライセンス登録が要求されます。必要なライセンスファイルまたはライセン スシートを用意しておきます。

CLUSTERPRO Server は以下のシステムサービスで構成されます。

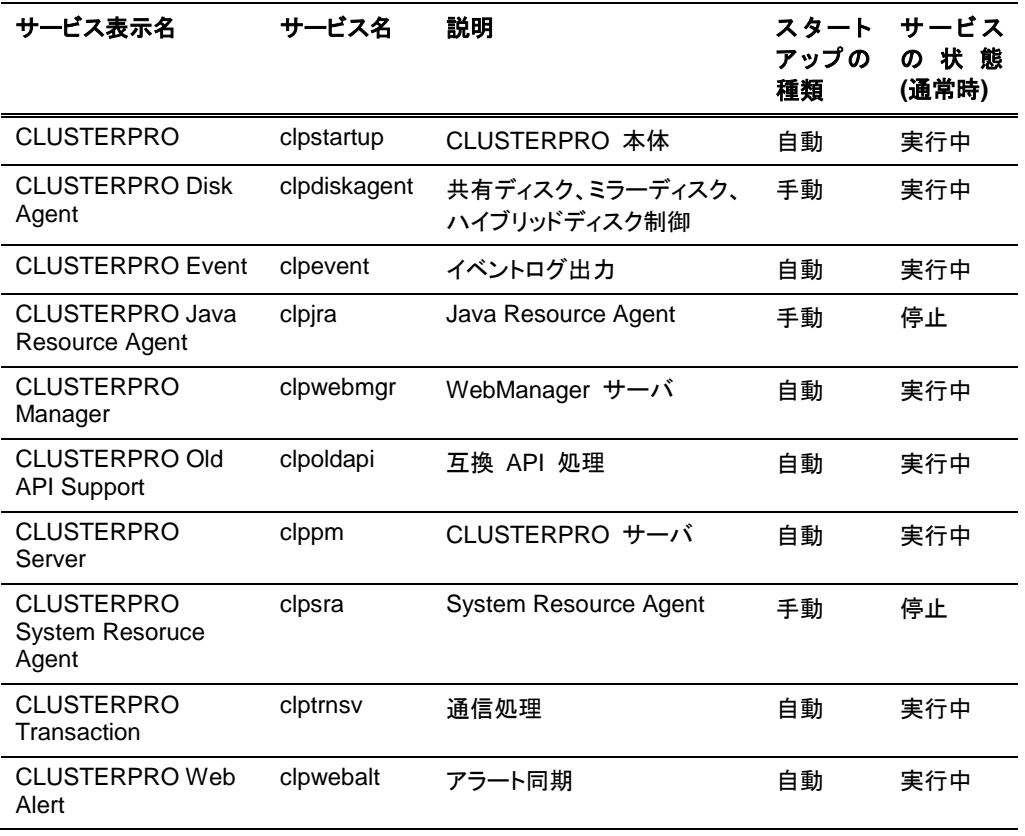

注 **1**: CLUSTERPRO Java Resource Agent は、JVM 監視リソースを設定した場合、実行中 状態となります。

注 **2**: CLUSTERPRO System Resource Agent は、システム監視リソースを設定した場合、 または [クラスタのプロパティ] - [監視] タブ- [システムリソース情報を収集する] の チェックボックスをオンに設定した場合に実行中状態となります。

#### <span id="page-59-0"></span>**CLUSTERPRO Server** を新規にインストールするには

以下の手順に従って、クラスタを構成する各サーバに CLUSTERPRO Server をインストール します。

重要: 共有ディスクを使用する場合、共有ディスクに接続した CLUSTERPRO インストール 前のサーバで OS を複数同時に起動しないでください。共有ディスク上のデータが破壊される 可能性があります。

- 注 **1**: CLUSTERPRO Server は Administrator 権限を持つアカウントでインストールしてく ださい。
- 注 **2**: CLUSTERPRO Server をインストールすると、Windows のメディアセンス機能 (LAN ケーブル抜け等によるリンクダウン発生時に IP アドレスを非活性にする機能) が無 効になります。
- 注 **3**: Windows SNMP Service がインストールされている場合、CLUSTERPRO Server の インストールにより SNMP 連携機能が自動で設定されます。しかし、インストールされ ていない場合は設定されません。 CLUSTERPRO Server インストール後に設定するには「SNMP [連携機能を手動で設](#page-65-0) [定するには」](#page-65-0)を参照してください。
- 1. インストール CD-ROM を CD-ROM ドライブに入れます。
- 2. メニュー画面が表示されたら CLUSTERPRO® for Windows を選択します。

注: メニュー画面が自動で起動しない場合は、CD-ROM のルートフォルダにある menu.exe をダブルクリックします。

- 3. CLUSTERPRO® X 4.0 for Windows を選択します。
- 4. [CLUSTERPRO Server Setup へようこそ] が表示されます。[次へ] をクリックします。
- 5. [インストール先の選択] が表示されます。変更する場合は [参照] をクリックしてディレク トリを指定します。[次へ] をクリックします。
- 6. [インストール準備の完了] が表示されます。[インストール] をクリックしてインストールを 開始します。
- 7. インストールが終了すると、[通信ポート番号設定] 画面が表示されます。通常は、既定値 のまま [次へ] をクリックします。

注: ここで設定したポート番号はクラスタ構成情報の作成時に再度設定を行う必要があり ます。ポート番号の設定の詳細は『リファレンスガイド』の「第 2 章 Builder の機能」の 「パラメータ詳細」を参照してください。

8. [共有ディスクのフィルタリング設定] が表示されます。共有ディスクに接続されている SCSI コントローラまたは HBA を右クリックして [フィルタリング] をクリックします。[次 へ] をクリックします。

重要: 共有ディスクを使用する場合、共有ディスクを接続する SCSI コントローラ、または HBA に対し必ずフィルタリングの設定を行ってください。フィルタリングの設定を行ってい ない状態で共有ディスクを接続すると共有ディスク上のデータが破壊される可能性があり ます。ディスクパスを二重化している場合は、いずれかの HBA 配下にのみ共有ディスク が接続されているように見えますが、共有ディスクが物理的に接続されている全ての HBA に対してフィルタリングの設定をする必要があります。

重要: ミラーディスクリソースを使用する場合、ミラーリング対象の内蔵ディスクが接続さ れた SCSI コントローラ/HBA に対してフィルタリング設定は行わないでください。ミラー ディスクリソースの起動に失敗します。なお、ハイブリッドディスクリソースを使って共有ディ スクをミラーリングする場合は、フィルタリング設定が必要になります。

- 9. フィルタリング設定を行うかの確認画面が表示されます。[はい] をクリックします。
- 10. [ライセンスマネージャ] が表示されます。[登録] をクリックしてライセンスを登録します。 登録手順の詳細は本ガイドの[「第](#page-66-0) 4 章 [ライセンスを登録する」](#page-66-0)を参照してください。

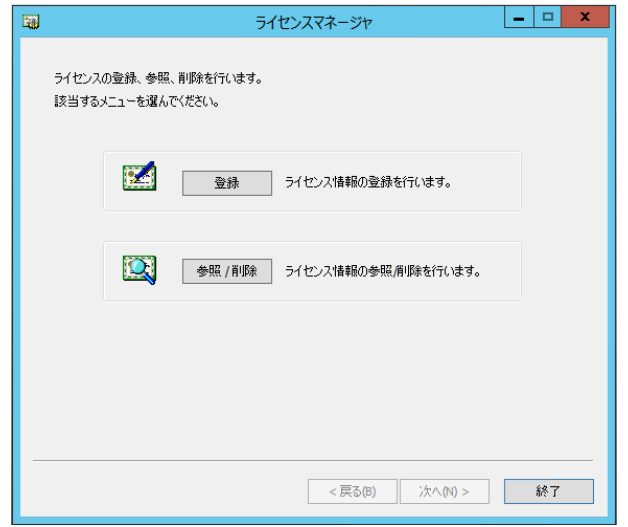

- 11. [終了] をクリックして、ライセンスマネージャを終了します。
- 12. [InstallShield Wizard の完了] が表示されます。再起動するかの確認画面が表示される ので、再起動を選択し [完了] をクリックします。サーバが再起動されます。

注: 共有ディスクを使用する環境では、OS の再起動が完了した後、アクセス制限がかかって いるため共有ディスクにアクセスできない状態になっています。

## **CLUSTERPRO Server** を新規にサイレントモードでインストールする には

サイレントモードとは、インストーラ実行時にダイアログを表示してユーザからの応答を受ける ことなく、自動的にインストールを行う方式です。 インストール先のフォルダやインストールオ プションがすべてのサーバマシンで同じである場合には、この機能を使用すると便利です。 こ の機能を使用すると、ユーザのインストール時の手間が軽減されるとともに、誤った指定によ るインストールミスを防ぐことができます。

以下の手順に従って、クラスタを構成する各サーバに CLUSTERPRO Server をインストール します。

- 注 **1**: 共有ディスク構成では利用いただけません。 共有ディスク構成では、「CLUSTERPRO Server を新規にインストールするには」に 従ってインストールを行ってください。
- 注 **2**: CLUSTERPRO Server は Administrator 権限を持つアカウントでインストールしてく ださい。
- 注 **3**: CLUSTERPRO Server をインストールすると、Windows のメディアセンス機能 (LAN ケーブル抜け等によるリンクダウン発生時に IP アドレスを非活性にする機能) が無 効になります。
- 注 **4**: Windows SNMP Service がインストールされている場合、CLUSTERPRO Server の インストールにより SNMP 連携機能が自動で設定されます。しかし、インストールされ ていない場合は設定されません。 CLUSTERPRO Server インストール後に設定するには「SNMP [連携機能を手動で設](#page-65-0) [定するには」](#page-65-0)を参照してください。

<事前準備>

インストール先のフォルダ(既定値は、"C:¥Program Files¥CLUSTERPRO")を変更する場 合は、事前に応答ファイルを作成します。以下の手順で応答ファイルを作成してください。

1. 応答ファイルをインストール CD-ROM からサーバからアクセス可能な場所へコピーします。

インストール CD-ROM 内の Windows¥4.0¥common¥server¥x64¥response¥setup\_inst\_jp.iss を コ ピーします。

2. 応答ファイル(setup\_inst\_jp.iss)をテキストエディタで開き、下記★のフォルダを変 更します。

```
・・・
Count=4
Dlg1={8493CDB6-144B-4330-B945-1F2123FADD3A}-SdAskDestPath-0
Dlg2={8493CDB6-144B-4330-B945-1F2123FADD3A}-SdStartCopy2-0
Dlg3={8493CDB6-144B-4330-B945-1F2123FADD3A}-SdFinishReboot-0
[{8493CDB6-144B-4330-B945-1F2123FADD3A}-SdWelcome-0]
Result=1
[{8493CDB6-144B-4330-B945-1F2123FADD3A}-SdAskDestPath-0]
szDir=C:¥Program Files¥CLUSTERPRO ★
Result=1
 ・・・
```
<インストール手順>

1. コマンドプロンプトから下記のコマンドを実行し、セットアップを起動します。

```
# "<silent-install.bat のパス>¥silent-install.bat" <応答ファイルのパ
ス>
```

```
※<silent-install.bat のパス>は、
  インストール CD-ROM 内の
  Windows¥4.0¥common¥server¥x64¥silent-install.bat
```
※既定値("C:¥Program Files¥CLUSTERPRO")でインストールする場合、 <応答 ファイルのパス>は省略してください。

2. コマンドプロンプトから下記のコマンドを実行し、ライセンスを登録します。

# "<インストール先のフォルダ>\bin\clplcnsc.exe" -i <ライセンスファイルのパ ス>

3. サーバを再起動します。

#### 旧バージョンの **CLUSTERPRO Server** からアップグレードするには

まず、以下の注意事項をご確認ください。

- $\bullet$  CLUSTERPRO X 1.0/2.0/2.1/3.0/3.1/3.2/3.3 for Windows から CLUSTERPRO X 4.0 for Windows へのアップグレードが可能です。それ以外のバージョンからのアップグ レードはできません。
- ◆ CLUSTERPRO X 1.0/2.0/2.1/3.0/3.1/3.2/3.3 for Windows から CLUSTERPRO X 4.0 for Windowsへのアップグレードには、X 4.0 のライセンス (各種オプション製品をご使用 の場合はそれらのライセンスを含む) および、X 4.0 を含む CD 媒体が必要です。
- 本製品より新しいバージョンで作成されたクラスタ構成情報は、本製品で利用することは できません。
- CLUSTERPRO X 1.0/2.0/2.1/3.0/3.1/3.2/3.3/4.0 for Windows のクラスタ構成情報は 本製品で利用することができます。
- ミラーディスクリソース/ハイブリッドディスクリソースを使用している場合、クラスタパーティ ションのサイズとして 1024MB 以上の領域が必要になります。また、ミラーディスクリ ソース/ハイブリッドディスクリソースのフルコピーが必要となります。
- ミラーディスクリソース/ハイブリッドディスクリソースを使用している場合、事前にデータの バックアップを取ることを推奨します。バックアップ手順については『リファレンスガイド』の 「第 10 章 保守情報」の「スナップショットバックアップを行う」を参照してください。
- ◆ CLUSTERPRO Server は Administrator 権限を持つアカウントでアップグレードしてく ださい。

以下、CLUSTERPRO X 1.0/2.0/2.1/3.0/3.1/3.2/3.3 for Windows からアップグレードする場 合の手順について説明します。

- 1. アップグレードを開始する前に、クラスタ運用中の各サーバの状態、および全リソースの 状態が正常状態であることを WebManager またはコマンドから確認してください。
- 2. クラスタ構成情報をバックアップします。クラスタ構成情報は作成時に Builder で保存す る他に、clpcfctrl コマンドでバックアップを作成することもできます。詳細は『リファレンスガ イド』の「第 3 章 CLUSTERPRO コマンドリファレンス」の「クラスタ構成情報をバック アップする」を参照してください。
- 3. 各サーバについて、CLUSTERPRO Server サービスが自動起動になっている場合は、 手動起動に変更します。
- 4. クラスタをシャットダウンします。
- <span id="page-63-0"></span>5. サーバを 1 台起動し、CLUSTERPRO をアンインストールします。アンインストール手順 は「[第](#page-130-0)9章 CLUSTERPRO をアンインストール/再インストールする」の 「CLUSTERPRO [本体のアンインストール」](#page-131-0)を参照してください。
- 6. 手順 [5](#page-63-0) でアンインストールしたサーバに、CLUSTERPRO X4.0 を新規インストールしま す。新規インストール手順は本章の「CLUSTERPRO Server [を新規にインストールする](#page-59-0) [には」](#page-59-0)を参照してください。
- <span id="page-63-1"></span>7. CLUSTERPRO X4.0 をインストールしたサーバをシャットダウンします。
- 8. 手順 [5](#page-63-0) から [7](#page-63-1) を、クラスタを構成する全サーバにて実施します。
- 9. クラスタを構成する全サーバを起動します。
- 10. ミラーリソース/ハイブリッドディスクリソースを使用している場合は、クラスタパーティション として 1024MB 以上のサイズのパーティションを準備します。
- <span id="page-64-0"></span>11. Builder を起動し、バックアップした構成情報を読み込みます。 ミラーディスクリソース/ハイブリッドディスクリソース用のクラスタパーティションのドライブ 文字が構成情報と異なる場合は、構成情報を変更します。また、ミラーディスクリソース/ハ イブリッドディスクリソースが所属するグループの[プロパティ]の[属性]タブにある[グループ 起動属性]が自動起動となっている場合には手動起動に設定します。
- 12. 構成情報を反映します。 [構成情報にあるディスク情報とサーバ上のディスク情報が異なっています。自動修正しま すか?] というポップアップメッセージが表示された場合は [はい] を選択してください。
- 13. クラスタを開始します。
- 14. ミラーディスクリソース/ハイブリッドディスクリソースを使用している場合は、ミラーディスク ヘルパーを起動し、最新情報を保有しているサーバをコピー元として、フルコピーを行いま す。
- 15. グループを起動し、各リソースが正常に起動することを確認します。
- 16. 手順 [11](#page-64-0) で[グループ起動属性]を自動起動から手動起動に変更した場合は、Builder を 起動して自動起動に戻し、[ファイル] メニューの [設定の反映]を選択して クラスタ構成情 報をクラスタに反映します。
- 17. 以上で CLUSTERPRO Server のアップグレードは完了です。 Cluster WebUI / WebManager または clpstat コマンドで、各サーバがクラスタとして正常に動作している ことを確認してください。

### オフライン版 **Builder** をインストールするには

オフライン版 Builder はクラスタを構成するサーバにインストールする必要はありません。 Web ブラウザでクラスタに接続することができない PC 上で、クラスタ構成情報を作成・変更 する場合にのみインストールしてください。

以下の手順に従って、オフライン版 Builder をインストールします。

注: Builder は Administrator 権限を持つアカウントでインストールしてください。

- 1. インストール CD-ROM を CD-ROM ドライブに入れます。
- 2. メニュー画面が表示されたら CLUSTERPRO® for Windows を選択します。

注: メニュー画面が自動で起動しない場合は、CD-ROM のルートフォルダにある menu.exe をダブルクリックします。

- 3. CLUSTERPRO® Accessories を選択します。
- 4. CLUSTERPRO® Builder を選択します。
- 5. [Cluster Builder self-extracting dialog] ダイアログボックスが表示されるので、インス トール先を選択し、[解凍] をクリックします。
- 6. [ZIP 自己解凍] ダイアログボックスが表示されるので [OK] をクリックし、インストールが 完了します。

#### <span id="page-65-0"></span>**SNMP** 連携機能を手動で設定するには

注: SNMP トラップ送信機能のみを使う場合は、本手順は必要ありません。

SNMP による情報取得要求に対応するためには、別途 Windows SNMP Service および SNMP 連携機能の登録が必要です。

通常、CLUSTERPRO Server インストール時に Windows SNMP Service が存在する場合 は SNMP 連携機能が自動で登録されますが、存在しない場合は登録されません。

このような場合、以下の手順に従って、手動で登録を行ってください。

注: 設定は Administrator 権限を持つアカウントで実行してください。

- 1. Windows SNMP Service をインストールします。
- 2. Windows SNMP Service を停止します。
- 3. Windows SNMP Service に CLUSTERPRO の SNMP 連携機能を登録します。

3-1. レジストリエディタを起動します。

3-2. 以下のキーを開きます。

HKEY\_LOCAL\_MACHINE¥SYSTEM¥CurrentControlSet¥ Services¥SNMP¥Parameters¥ExtensionAgents

3-3. 開いたキーに以下の内容で文字列値を作成します。

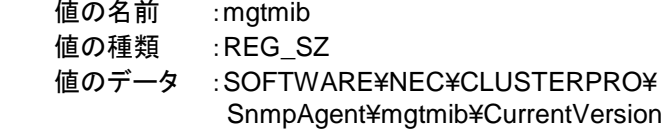

3-4. レジストリエディタを終了します。

4. Windows SNMP Service を起動します。

注: SNMP 通信に必要な設定は Windows SNMP Service 側で行います。

# <span id="page-66-0"></span>第4章 ライセンスを登録する

作成したクラスタを実際に稼動させるには、ライセンスの登録が必要になります。本章では、 CLUSTERPRO のライセンス登録手順について説明します。

本章で説明する項目は以下のとおりです。

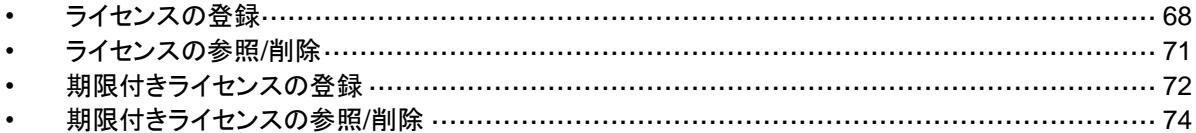

## <span id="page-67-0"></span>ライセンスの登録

CLUSTERPRO のライセンスは、インストール時のライセンス登録以外にも、追加で登録/ 参 照/ 削除が可能です。

## **CPU** ライセンスの登録

下記 CLUSTERPRO X 4.0 for Windows CPU ライセンスの登録は、クラスタを構築しようと しているサーバのうち、マスタサーバとして設定しているサーバで行います。

#### 本体製品

- ◆ CLUSTERPRO X 4.0 for Windows
- ◆ CLUSTERPRO X SingleServerSafe 4.0 for Windows
- ◆ CLUSTERPRO X SingleServerSafe for Windows アップグレードライセンス

## ノードライセンスの登録

下記 CLUSTERPRO X 4.0 for Windows ノードライセンスを使用する場合には、使用する各 サーバにそれぞれの製品のライセンスを登録する必要があります。

#### 本体製品

- ◆ CLUSTERPRO X 4.0 for Windows VM
- ◆ CLUSTERPRO X SingleServerSafe 4.0 for Windows VM
- ◆ CLUSTERPRO X SingleServerSafe for Windows VM アップグレードライセンス

#### オプション製品

- ◆ CLUSTERPRO X Replicator 4.0 for Windows
- ◆ CLUSTERPRO X Replicator DR 4.0 for Windows
- ◆ CLUSTERPRO X Replicator DR 4.0 アップグレードライセンス for Windows
- ◆ CLUSTERPRO X Database Agent 4.0 for Windows
- ◆ CLUSTERPRO X Internet Server Agent 4.0 for Windows
- ◆ CLUSTERPRO X Application Server Agent 4.0 for Windows
- ◆ CLUSTERPRO X Java Resource Agent 4.0 for Windows
- ◆ CLUSTERPRO X System Resource Agent 4.0 for Windows
- ◆ CLUSTERPRO X Alert Service 4.0 for Windows

注**:** オプション製品のライセンスがインストールされていない場合、ライセンスに対応するリ ソースおよび監視リソースは Builder (オンライン版) の一覧に表示されません。

ライセンスの登録方法には、ライセンスシートに記載された情報を入力する方法と、ライセンス ファイルを指定する方法の 2 つがあります。

- ライセンス製品に添付されたライセンス情報を入力し、ライセンスを登録する ([「ライセン](#page-68-0) [ス情報を入力してライセンスを登録するには」](#page-68-0)を参照)
- ライセンスファイルを指定し、ライセンスを登録する ([「ライセンスファイルを指定してライセ](#page-69-0) [ンスを登録するには」](#page-69-0)を参照)

CLUSTERPRO X 4.0 for Windows インストール&設定ガイド

#### ライセンスの注意事項

ライセンスを使用する場合の注意事項を示します。

 マスタサーバで CPU ライセンスを登録した後、[「第](#page-74-0) 5 章 [クラスタ構成情報を作成する」](#page-74-0) におけるクラスタ構成情報の作成と反映は、マスタサーバに接続した Cluster WebUI / WebManager / Builder から実施する必要があります。

## <span id="page-68-0"></span>ライセンス情報を入力してライセンスを登録するには

ライセンス情報を入力してライセンスを登録する手順を示します。

本手順を実行する前に、以下を確認してください。

#### **CPU** ライセンスを登録する場合

- 販売元から正式に入手したライセンスシートが手元にあることを確認してください。ライセ ンスシートは製品を購入すると販売元から送付されます。このライセンスシートに記載され ている値を入力します。
- クラスタシステムを構築しようとしているサーバの中で、マスタサーバとして設定しようとし ているサーバに管理者としてログイン可能であることを確認してください。

#### ノードライセンスを登録する場合

- ◆ 販売元から正式に入手したライセンスシートが手元にあることを確認してください。ライセ ンスシートは製品を購入すると販売元から送付されます。ノードライセンスのライセンス シートは使用しようとしているサーバの台数分必要です。このライセンス シートに記載さ れている値を入力します。
- クラスタシステムを構築しようとしているサーバの中で、オプション製品を使用しようとして いるサーバに管理者としてログイン可能であることを確認してください。
- 1. [スタート] メニューから、[CLUSTERPRO Server] の [ライセンスマネージャ] をクリック します。
- 2. [ライセンスマネージャ] ダイアログボックスが表示されます。[登録] をクリックします。
- 3. ライセンス登録方法の選択画面が表示されます。[ライセンス項目を入力して登録] をク リックします。
- 4. [製品選択] ダイアログボックスが表示されます。登録するライセンスの製品区分を選択し て、[次へ] をクリックします。
- 5. [ライセンスキー入力] ダイアログボックスが表示されます。製品に添付されているライセ ンスシートの、シリアル No とライセンスキーを入力します。[次へ] をクリックします。
- 6. [ライセンス登録確認] ダイアログボックスが表示されます。入力した情報に誤りがないか 確認します。誤りがないようであれば、[次へ] をクリックします。
- 7. ポップアップメッセージ [ライセンスを登録しました。] が表示されることを確認します。表 示されれば、ライセンス登録は完了です。ライセンスの登録に失敗した場合は、手順 2 から再度ライセンス登録を行ってください。

#### <span id="page-69-0"></span>ライセンスファイルを指定してライセンスを登録するには

ライセンスファイルを指定してライセンスを登録する手順を示します。

本手順を実行する前に、以下を確認してください。

#### **CPU** ライセンスを登録する場合

- クラスタシステムを構築しようとしているサーバの中で、マスタサーバとして設定しようとし ているサーバに管理者としてログイン可能であることを確認してください。
- ◆ ライセンスファイルが、クラスタシステムを構築しようとしているサーバの中で、マスタサー バとして設定しようとしているサーバの任意の位置に存在していることを確認してくださ い。

#### ノードライセンスを登録する場合

- 使用しようとしているサーバに管理者としてログイン可能であることを確認してください。
- ライセンスファイルが、クラスタシステムを構築しようとしているサーバの中で、使用しよう としているサーバの任意の位置に存在していることを確認してください。
- 1. [スタート] メニューから、[CLUSTERPRO Server] の [ライセンスマネージャ] をクリック します。
- 2. [ライセンスマネージャ] ダイアログボックスが表示されます。[登録] をクリックします。
- 3. ライセンス登録方法の選択画面が表示されます。[ライセンスファイルから登録] をクリック します。
- 4. [ライセンスファイル指定] ダイアログボックスが表示されます。登録するライセンスファイ ルを指定して、[開く] をクリックします。
- 5. ライセンス登録の確認メッセージが表示されます。[OK] をクリックします。
- 6. [終了] をクリックして、ライセンスマネージャを閉じます。

# <span id="page-70-0"></span>ライセンスの参照**/**削除

## 登録されているライセンスを参照**/**削除するには

登録されているライセンスを参照および削除する手順を示します。

- 1. [スタート] メニューから、[CLUSTERPRO Server] の [ライセンスマネージャ] をクリック します。
- 2. [ライセンスマネージャ] ダイアログボックスが表示されます。[参照/削除] をクリックしま す。
- 3. 登録されているライセンスが一覧表示されます。
- 4. 削除する場合、削除するライセンスを選択して [削除] をクリックします。
- 5. 削除を確認するメッセージが表示されます。[OK] をクリックします。

## <span id="page-71-0"></span>期限付きライセンスの登録

CLUSTERPRO のライセンスは、インストール時のライセンス登録以外にも、追加で登録/ 参 照/ 削除が可能です。

構築するクラスタシステムを期限付きで運用する場合、期限付きライセンスを使用します。

本ライセンスを使用する場合、ライセンス登録時を開始日とし、一定期間、ライセンスが有効に なります。

ライセンスの期限切れに備え、同一製品のライセンスを複数登録することが可能です。余剰分 のライセンスはストックされ、使用中のライセンス期限が切れた時に有効化されます。

下記 CLUSTERPRO X 4.0 for Windows 本体製品ならびにオプション製品が期限付きライ センスに対応しています。期限付きライセンスは、本体製品、オプション製品に関わらずクラス タを構築しようとしているサーバのうち、マスタサーバとして設定しているサーバで行います。

#### 本体製品

◆ CLUSTERPRO X 4.0 for Windows

#### オプション製品

- ◆ CLUSTERPRO X Replicator 4.0 for Windows
- ◆ CLUSTERPRO X Replicator DR 4.0 for Windows
- ◆ CLUSTERPRO X Database Agent 4.0 for Windows
- ◆ CLUSTERPRO X Internet Server Agent 4.0 for Windows
- ◆ CLUSTERPRO X Application Server Agent 4.0 for Windows
- ◆ CLUSTERPRO X Java Resource Agent 4.0 for Windows
- ◆ CLUSTERPRO X System Resource Agent 4.0 for Windows
- ◆ CLUSTERPRO X Alert Service 4.0 for Windows

注**:** オプション製品のライセンスがインストールされていない場合、ライセンスに対応するリ ソースおよび監視リソースは Builder (オンライン版) の一覧に表示されません。

期限付きライセンスの登録はライセンスファイルを指定することで行います。

ライセンス登録の手順は[「期限付きライセンスを登録するには」](#page-72-0)を参照してください。
### 期限付きライセンスの注意事項

期限付きライセンスを使用する場合の注意事項を示します。

- クラスタ内の一部のサーバのみに期限付きライセンスを登録し、運用することはできませ ん。
- マスタサーバでライセンスを登録した後、[「第](#page-74-0) 5 章 [クラスタ構成情報を作成する」](#page-74-0)におけ るクラスタ構成情報の作成と反映は、マスタサーバに接続した Cluster WebUI / WebManager / Builder から実施する必要があります。
- 期限付きライセンスは、クラスタを構成するサーバ台数以上のライセンスが必要です。
- クラスタの運用開始後、期限付きライセンスを追加する場合も、マスタサーバ上でライセン スを登録する必要があります。
- クラスタの運用開始後、クラスタ内のサーバ追加、削除、ならびにサーバ交換を行うと、登 録済みのライセンスが使用できなくなる場合があります。

#### 期限付きライセンスを登録するには

期限付きライセンスを登録する手順を示します。

本手順を実行する前に、以下を確認してください。

- クラスタシステムを構築しようとしているサーバの中で、マスタサーバとして設定しようとし ているサーバに管理者としてログイン可能であることを確認してください。
- 使用する製品の全てのライセンスファイルが、クラスタシステムを構築しようとしている サーバの中で、マスタサーバとして設定しようとしているサーバの任意の位置に存在して いることを確認してください。

以下の手順で、使用する製品の全てのライセンスファイルを登録します。期限切れに備え、同 一製品のライセンスファイルを複数入手している場合も、同様の手順で余剰分のライセンスを 登録します。

- 1. [スタート] メニューから、[CLUSTERPRO Server] の [ライセンスマネージャ] をクリック します。
- 2. [ライセンスマネージャ] ダイアログボックスが表示されます。[登録] をクリックします。
- 3. ライセンス登録方法の選択画面が表示されます。[ライセンスファイルから登録] をクリック します。
- 4. [ライセンスファイル指定] ダイアログボックスが表示されます。登録するライセンスファイ ルを指定して、[開く] をクリックします。
- 5. ライセンス登録の確認メッセージが表示されます。[OK] をクリックします。
- 6. [終了] をクリックして、ライセンスマネージャを閉じます。

# 期限付きライセンスの参照**/**削除

### 登録されている期限付きライセンスを参照**/**削除するには

登録されている期限付きライセンスを参照および削除する手順は、[「登録されているライセンス](#page-70-0) を参照/[削除するには」](#page-70-0)の手順と同様です。

CLUSTERPRO X 4.0 for Windows インストール&設定ガイド

### <span id="page-74-0"></span>第5章 クラスタ構成情報を作成する

CLUSTERPRO では、クラスタシステムの構成内容を記述するデータのことを、クラスタ構成情報と呼びま す。Cluster WebUI / WebManager を用いてクラスタ構成情報を作成します。本章では、Cluster WebUI / WebManager の起動方法、およびクラスタ構成情報の作成手順をサンプルの構成例を用いて説明します。

本章で説明する項目は以下のとおりです。

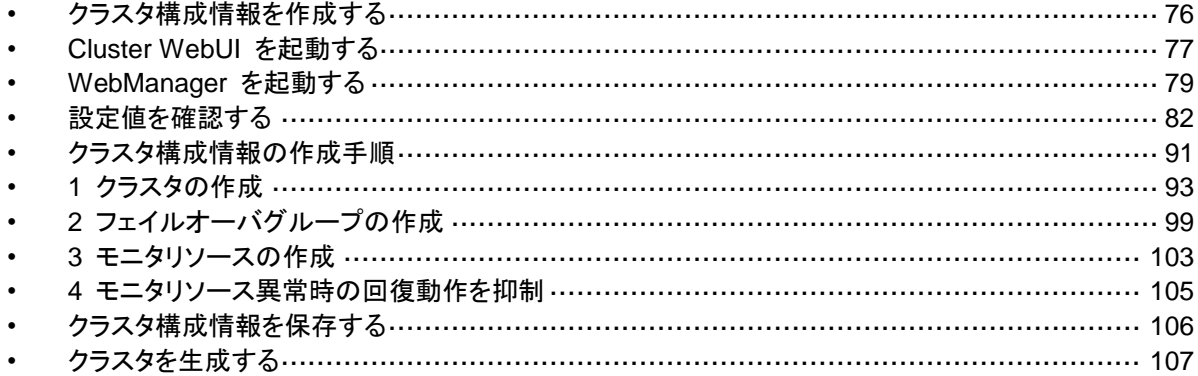

# <span id="page-75-0"></span>クラスタ構成情報を作成する

クラスタ構成情報の作成は、クラスタ構成情報の作成 / 変更用の機能である Builder を用い て行います。

管理用 PC からアクセスした Cluster WebUI から WebManager 、Builder を起動し、クラ スタ構成情報を作成します。作成したクラスタ構成情報は、Builder からクラスタシステムに反 映します。

# <span id="page-76-0"></span>**Cluster WebUI** を起動する

クラスタ構成情報を作成するには、Cluster WebUI にアクセスする必要があります。ここでは、 まず Cluster WebUI の概要を説明し、その後、クラスタ構成情報を作成する方法について説 明します。

関連情報**:** Cluster WebUI の動作環境については、『スタートアップガイド』の「第 3 章 CLUSTERPRO の動作環境」を参照してください。

### **Cluster WebUI** とは

Cluster WebUI とは、Web ブラウザ経由でクラスタの設定と状態監視、サーバ/グループの 起動/停止及び、クラスタ動作ログの収集などを行うための機能です。以下の図に Cluster WebUI の概要を示します。

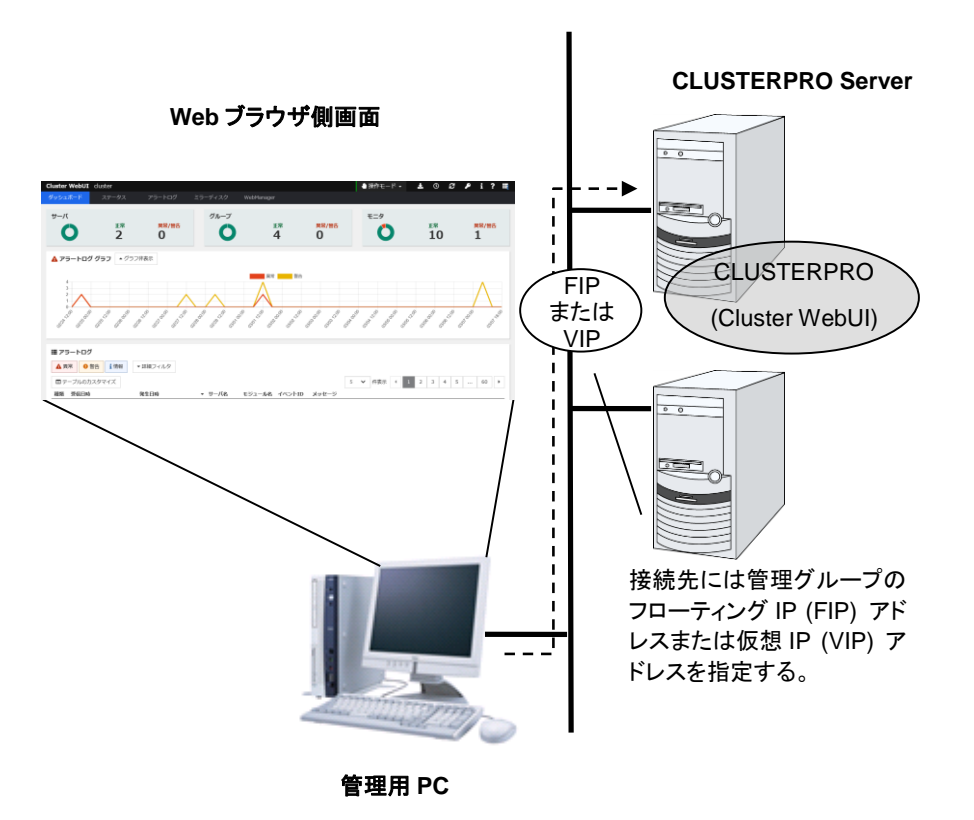

管理用 PC の Web ブラウザから接続する際の URL には、接続用のフローティング IP ア ドレスまたは仮想 IP アドレスを指定します。これらのアドレスは管理グループのリソースとし て登録されます。管理グループが存在しない場合、クラスタを構成するいずれかのサーバの実 IP アドレス (そのサーバに固定的に割り当てられたアドレス) を指定して接続することもでき ますが、この場合は接続先サーバがダウンしているとクラスタの状態を取得できなくなります。

## **Cluster WebUI** がサポートしているブラウザ

セクション II CLUSTERPRO X のインストールと設定 動作確認済ブラウザついては、『スタートアップガイド』を参照してください。

### **Cluster WebUI** を起動するには

Cluster WebUI を起動する手順を示します。

- 1. Web ブラウザを起動します。
- 2. ブラウザのアドレスバーに、CLUSTERPRO Server をインストールしたサーバの実 IP アドレスとポート番号を入力します。

```
 http://10.0.0.1:29003/
```
╜ インストール時に指定した WebManager のポート番号と 同じ番号を指定します (既定値29003)。

```
インストール直後は管理グループが存在しないため、クラスタを構成する1台目のサーバの
実 IP アドレスを指定します。
```
- 3. Cluster WebUI が起動します。クラスタ構成情報を作成する場合、メニューバーの [WebManager] をクリックしてください。
- 4. WebManager が起動し、下記の確認画面が表示されます。

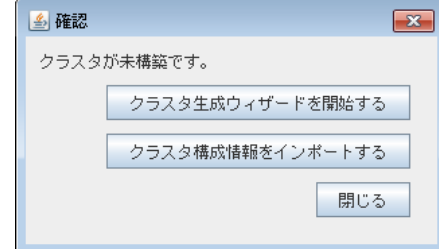

5. [クラスタ生成ウィザードを開始する] をクリックしてウィザードを開始します。

関連情報**:** Cluster WebUI は暗号化通信(HTTPS)を行うことができます。暗号化通信の詳細 については、『リファレンスガイド』を参照してください。暗号化通信を行う場合は下記を入力し ます。

https://10.0.0.1:29003/

## <span id="page-78-0"></span>**WebManager** を起動する

クラスタ構成情報を作成するには、WebManager にアクセスする必要があります。ここでは、 まず WebManager の概要を説明し、その後、WebManager にアクセスして、クラスタ構成 情報を作成する方法について説明します。

関連情報**:** WebManager の動作環境については、『スタートアップガイド』の「第 3 章 CLUSTERPRO の動作環境」を参照してください。

### **WebManager** とは

WebManager とは、Web ブラウザ経由でクラスタの設定と状態監視、サーバ/グループの起 動/停止及び、クラスタ動作ログの収集などを行うための機能です。以下の図に WebManager の概要を示します。

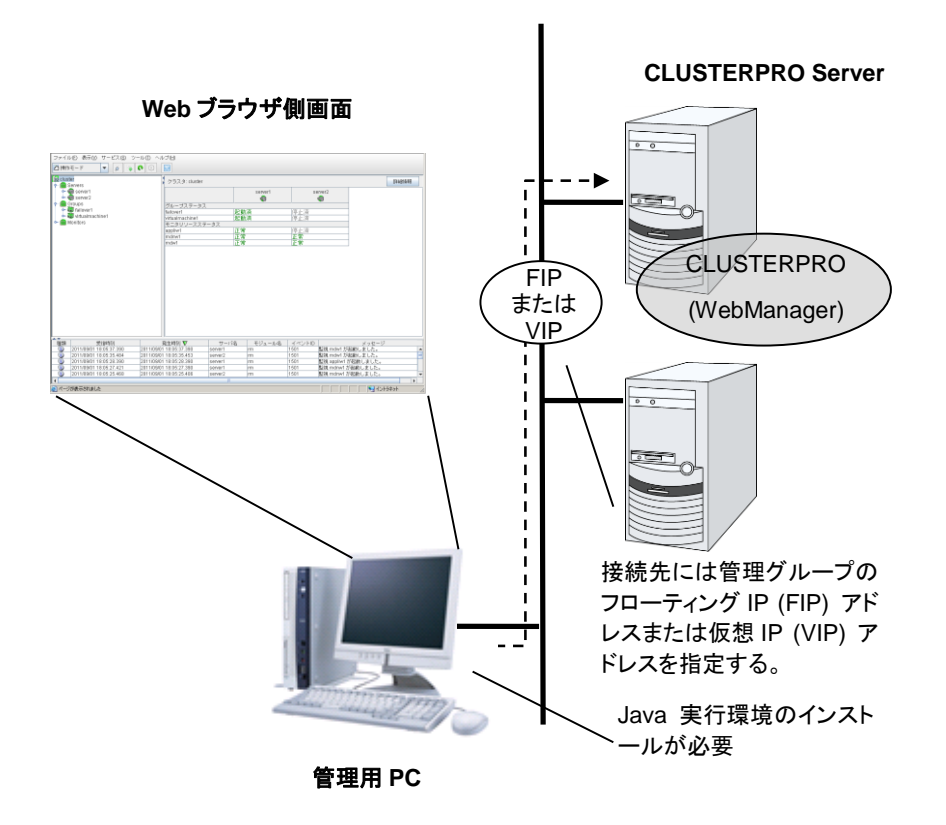

CLUSTERPRO Server 側の WebManager サービスは OS の起動と同時に起動するよう になっています。

管理用 PC の Web ブラウザから接続する際の URL には、WebManager 接続用のフ ローティング IP アドレスまたは仮想 IP アドレスを指定します。これらのアドレスは管理グ ループのリソースとして登録されます。管理グループが存在しない場合、クラスタを構成するい ずれかのサーバの実 IP アドレス (そのサーバに固定的に割り当てられたアドレス) を指定 して接続することもできますが、この場合は接続先サーバがダウンしているとクラスタの状態を 取得できなくなります。

### **WebManager** がサポートしているブラウザ

動作確認済ブラウザついては、『スタートアップガイド』を参照してください。

### 管理用 **PC** への **Java** 実行環境の設定

WebManager に接続するためには、管理用 PC の Web ブラウザに Java 実行環境 (JRE) がインストールされている必要があります。動作検証済みの Java 実行環境について は、『スタートアップガイド』を参照してください。

管理用 PC に JRE がインストールされていない場合、ブラウザからインストールを促される ことがあります。

CLUSTERPRO の WebManager で動作確認されているバージョンの JRE であることを確 認し、インストールの要否を判断してください。

Web ブラウザに Java プラグインを組み込む方法については、Web ブラウザのヘルプ、並 びに Java のインストールガイドを参照してください。

WebManager に接続するマシンで Java の例外サイトを登録する必要があります。[コント ロールパネル] から [Java] を開き、セキュリティ設定の例外サイトリストに「WebManager の 接続に使用する URL」を登録してください。

### **WebManager** を起動するには

WebManager を起動する手順を示します。

- 1. Web ブラウザを起動します。
- 2. ブラウザのアドレスバーに、CLUSTERPRO Server をインストールしたサーバの実 IP アドレスとポート番号を入力します。

http://10.0.0.1:29003/main.htm

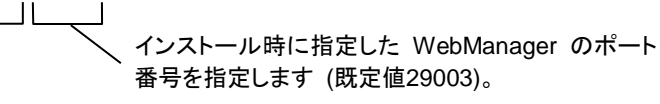

インストール直後は管理グループが存在しないため、クラスタを構成する1台目のサーバの 実 IP アドレスを指定します。

注 **:** Java Runtime Enviroment Version 9.0 以 降 で は 、 Java Web Start か ら WebManager を起動することができます。Java Web Manager を起動する場合は上記 URL の main.htm を main.jnlp に変更して入力してください。

例) http://10.0.0.1:29003/main.jnlp

3. WebManager が起動し、下記の確認画面が表示されます。

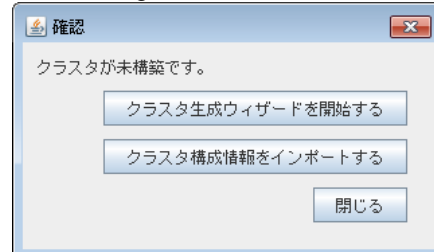

CLUSTERPRO X 4.0 for Windows インストール&設定ガイド

4. [クラスタ生成ウィザードを開始する] をクリックしてウィザードを開始します。

関連情報**:** WebManager は暗号化通信(HTTPS)を行うことができます。暗号化通信の詳細 については、『リファレンスガイド』を参照してください。暗号化通信を行う場合は下記を入力し ます。

https://10.0.0.1:29003/main.htm

# <span id="page-81-0"></span>設定値を確認する

クラスタ生成ウィザードを使用して実際にクラスタ構成情報を作成する前に、クラスタ構成情報 として設定する値を確認します。値を書き出して、クラスタが効果的に作成されているか、情報 に漏れがないかを確認しておきましょう。

## クラスタ環境のサンプル

本章では、以下の図に記載されている、典型的な 2 ノードのクラスタ環境とハイブリッド方式 の 3 ノードクラスタ構成を構築する場合を例にとって説明を行います。

2 ノード 共有ディスク使用時

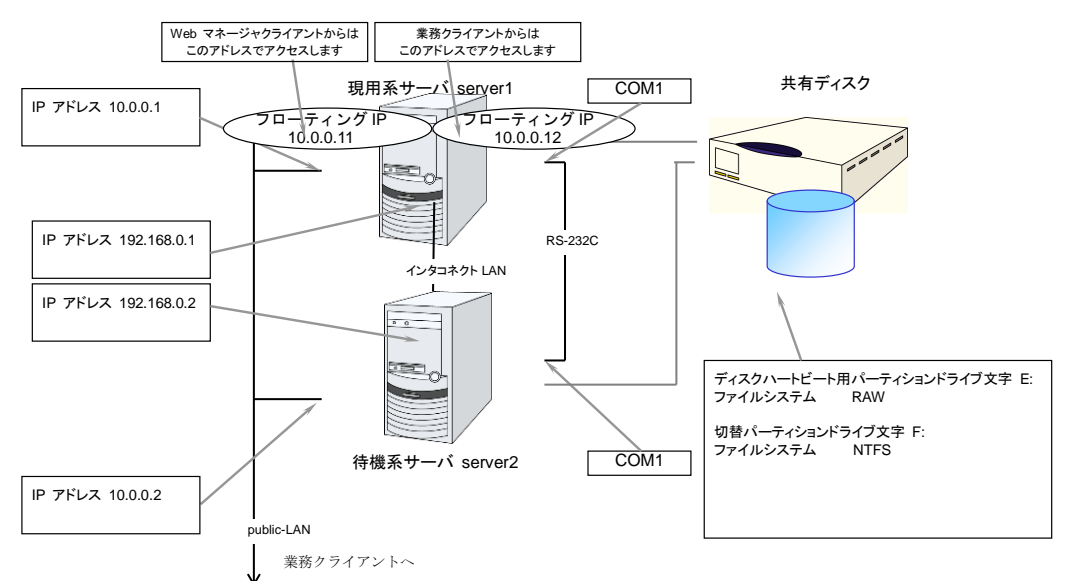

#### 2 ノード ミラーディスク使用時

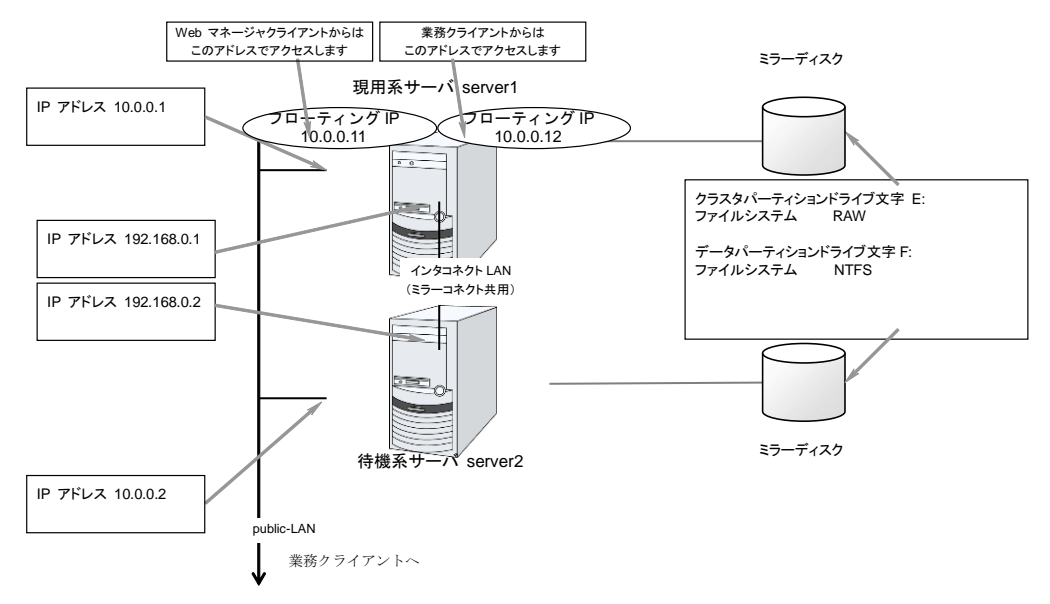

CLUSTERPRO X 4.0 for Windows インストール&設定ガイド

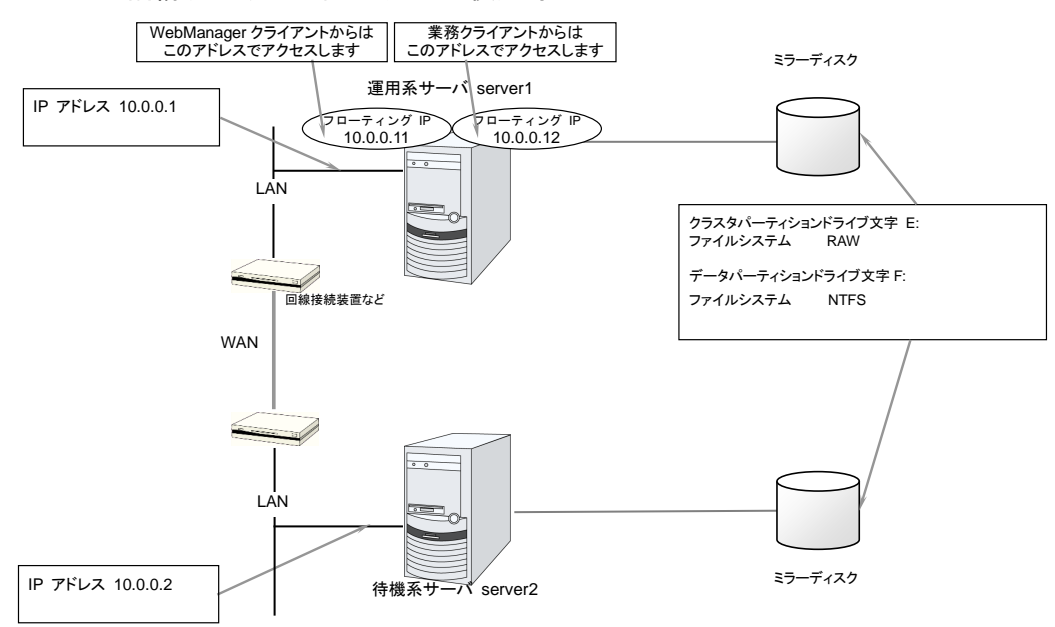

2 ノード遠隔構成 ミラーディスクリソース使用時

この構成例は WAN がレイヤー2 タイプの場合の例です。(拠点間で同一ネットワークアドレスを使用できる場合)

3 ノード ハイブリッドディスク使用時

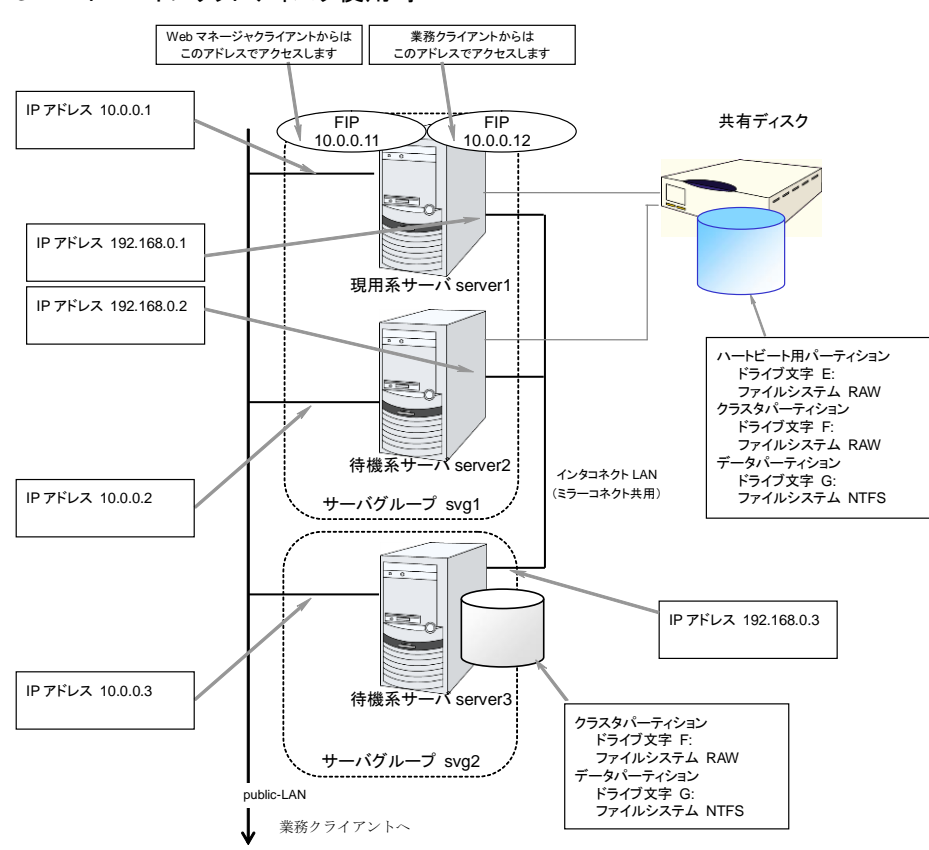

セクション II CLUSTERPRO X のインストールと設定

以下に、上図のクラスタシステムを構築するためのクラスタ構成情報のサンプル値を記載しま す。以降のトピックでは、この条件でクラスタ構成情報を作成する手順をステップバイステップ で説明します。実際に値を設定する際には、構築するクラスタの構成情報と置き換えて入力し てください。値の決定方法については、『リファレンスガイド』を参照してください。

| 設定対象                         | 設定パラメータ                         | 設定値(共有ディ<br>スク使用時)   | 設定値(ミラーディ<br>スク使用時) | 設定値 (遠隔構成)          |
|------------------------------|---------------------------------|----------------------|---------------------|---------------------|
| クラスタ構成                       | クラスタ名                           | cluster              | cluster             | cluster             |
|                              | サーバ数                            | 2                    | $\overline{2}$      | $\overline{2}$      |
|                              | 管理用グループ数                        | 1                    | $\mathbf{1}$        | $\mathbf{1}$        |
|                              | フェイルオーバグ<br>ループ数                | 1                    | $\mathbf{1}$        | $\mathbf{1}$        |
|                              | モニタ リソース数                       | 5                    | 6                   | 6                   |
| ハートビート<br>リソース               | カーネルモードLAN<br>ハートビート数           | 2                    | 2                   | $\mathbf{1}$        |
| 1 台目のサーバの<br>情報<br>(マスタ サーバ) | サーバ名                            | server1              | server1             | server1             |
|                              | インタコネクトの IP<br>アドレス<br>(プライマリ)  | 192.168.0.1          | 192.168.0.1         | 10.0.0.1            |
|                              | インタコネクトの IP<br>アドレス<br>(バックアップ) | 10.0.0.1             | 10.0.0.1            |                     |
|                              | パブリックの IP ア<br>ドレス              | 10.0.0.1             | 10.0.0.1            | 10.0.0.1            |
|                              | ミラーコネクト I/F                     |                      | 192.168.0.1         | 10.0.0.1            |
|                              | <b>HBA</b>                      | 共有ディスクに接<br>続しているHBA | ۰.                  |                     |
| 2 台目のサーバの<br>情報              | サーバ名                            | server <sub>2</sub>  | server <sub>2</sub> | server <sub>2</sub> |
|                              | インタコネクトの IP<br>アドレス<br>(プライマリ)  | 192.168.0.2          | 192.168.0.2         | 10.0.0.2            |
|                              | インタコネクトの IP<br>アドレス<br>(バックアップ) | 10.0.0.2             | 10.0.0.2            |                     |
|                              | パブリックの IP ア<br>ドレス              | 10.0.0.2             | 10.0.0.2            | 10.0.0.2            |
|                              | ミラーコネクト I/F                     |                      | 192.168.0.2         | 10.0.0.2            |
|                              | HBA                             | 共有ディスクに接<br>続しているHBA |                     |                     |
| 1 つ目の NP 解決<br>リソース          | タイプ                             | <b>COM</b>           |                     | Ping                |
|                              | Ping ターゲット                      |                      |                     | 10.0.0.254          |

2 ノードの構成設定例

CLUSTERPRO X 4.0 for Windows インストール&設定ガイド

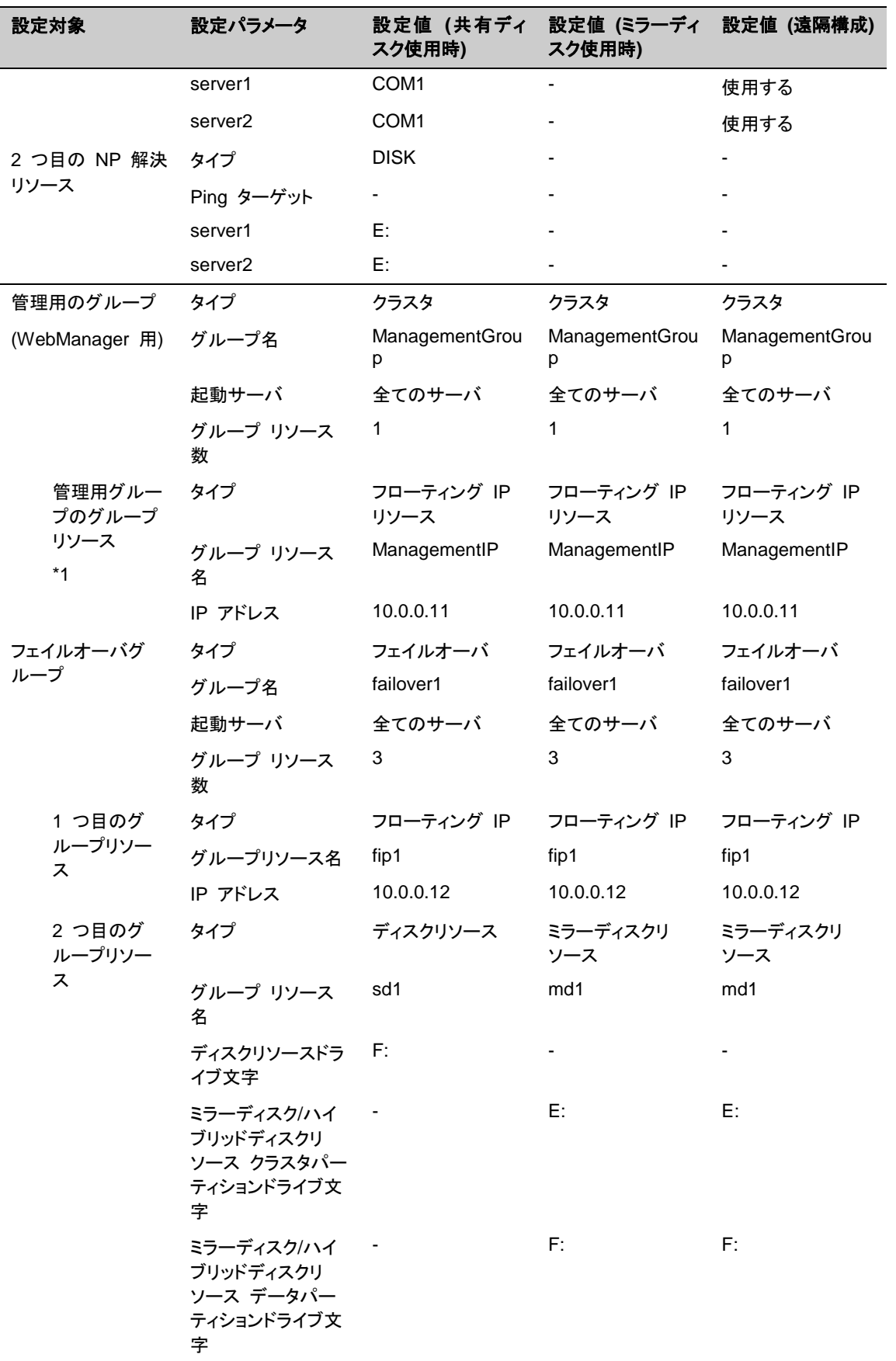

セクション II CLUSTERPRO X のインストールと設定

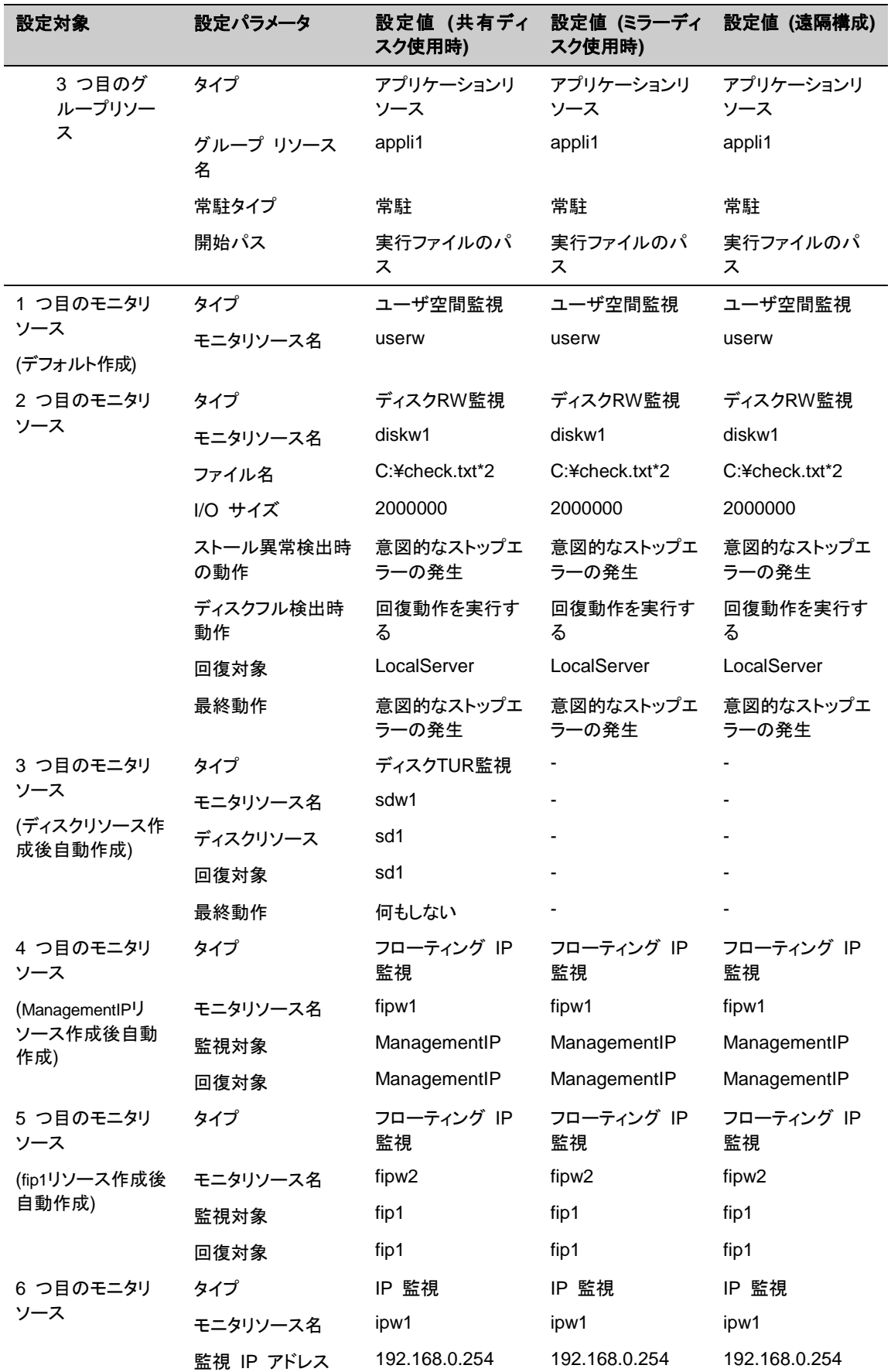

CLUSTERPRO X 4.0 for Windows インストール&設定ガイド

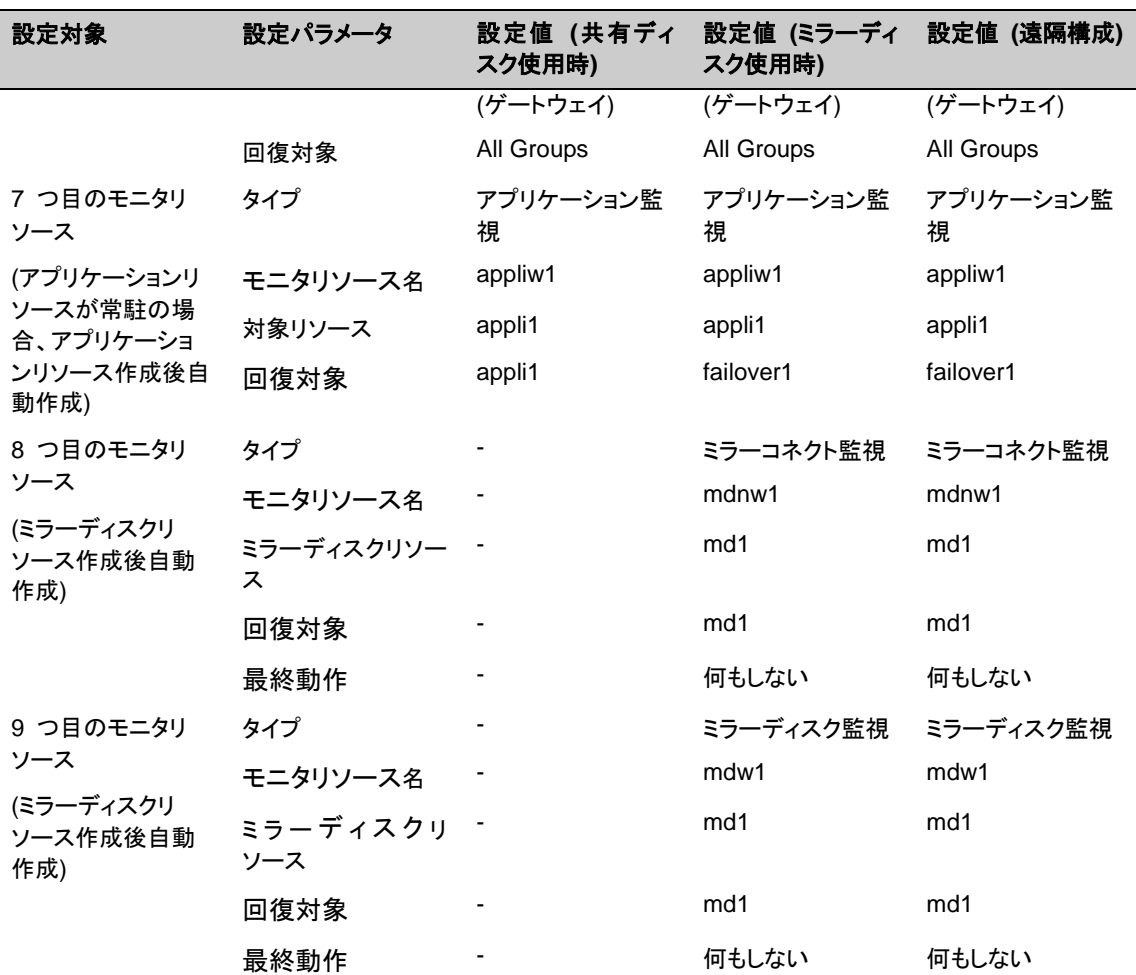

\*1: WebManager に接続するフローティング IP を 用意します。この IP により、障害発生 時も Web ブラウザから動作している方のサーバが実行する WebManager にアクセスでき ます。

\*2: ローカルディスク監視を行う場合、ディスク RW 監視のファイル名にはシステムパーティ ション上のファイル名を指定します。

ハイブリッドディスク構成の設定例

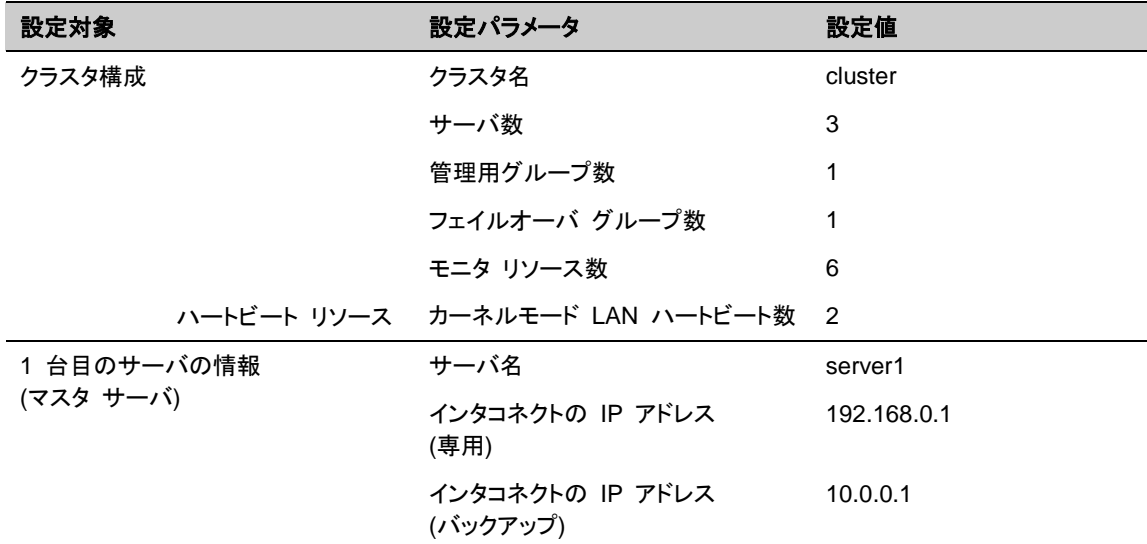

セクション II CLUSTERPRO X のインストールと設定

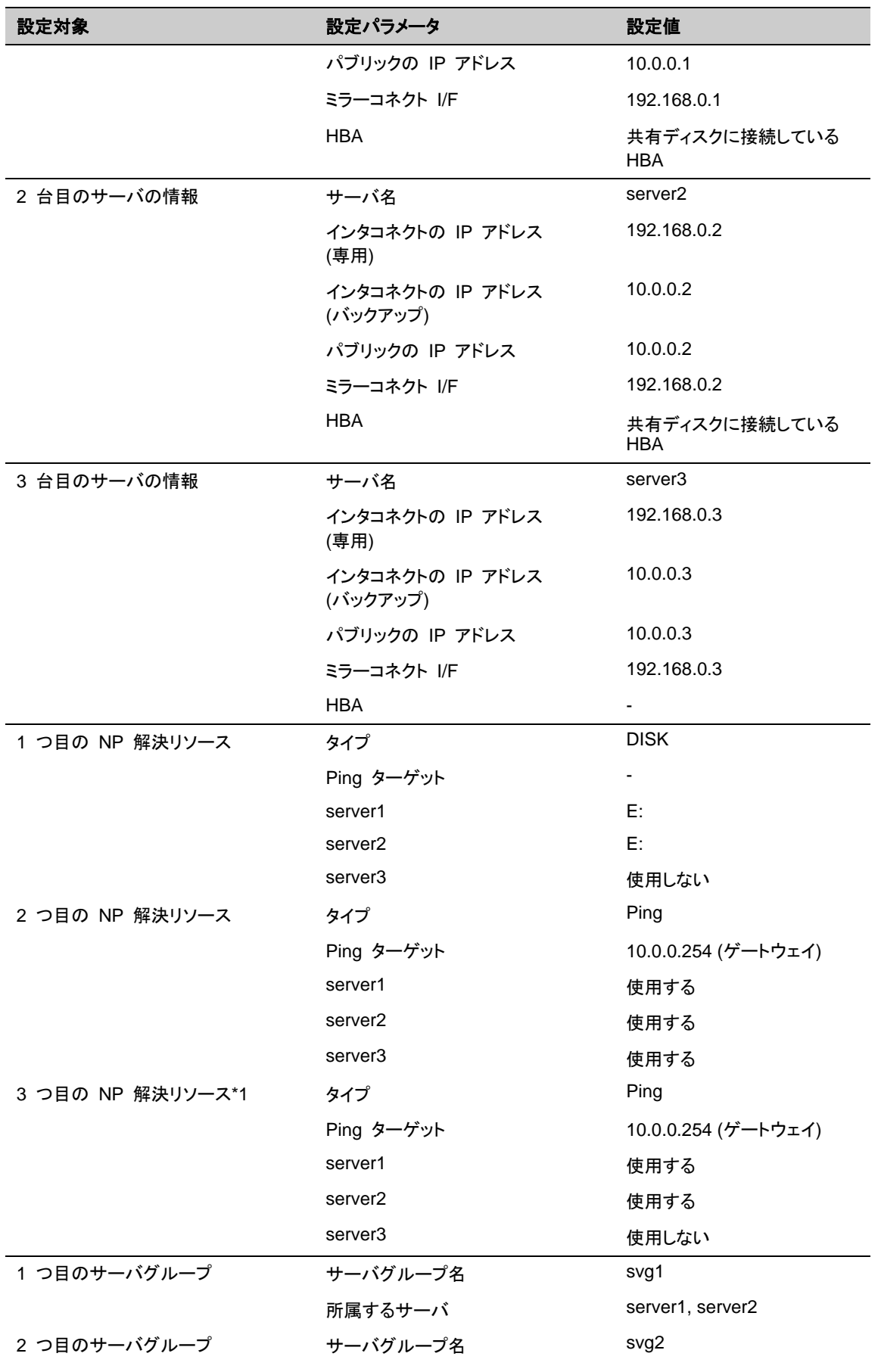

CLUSTERPRO X 4.0 for Windows インストール&設定ガイド

#### 設定値を確認する

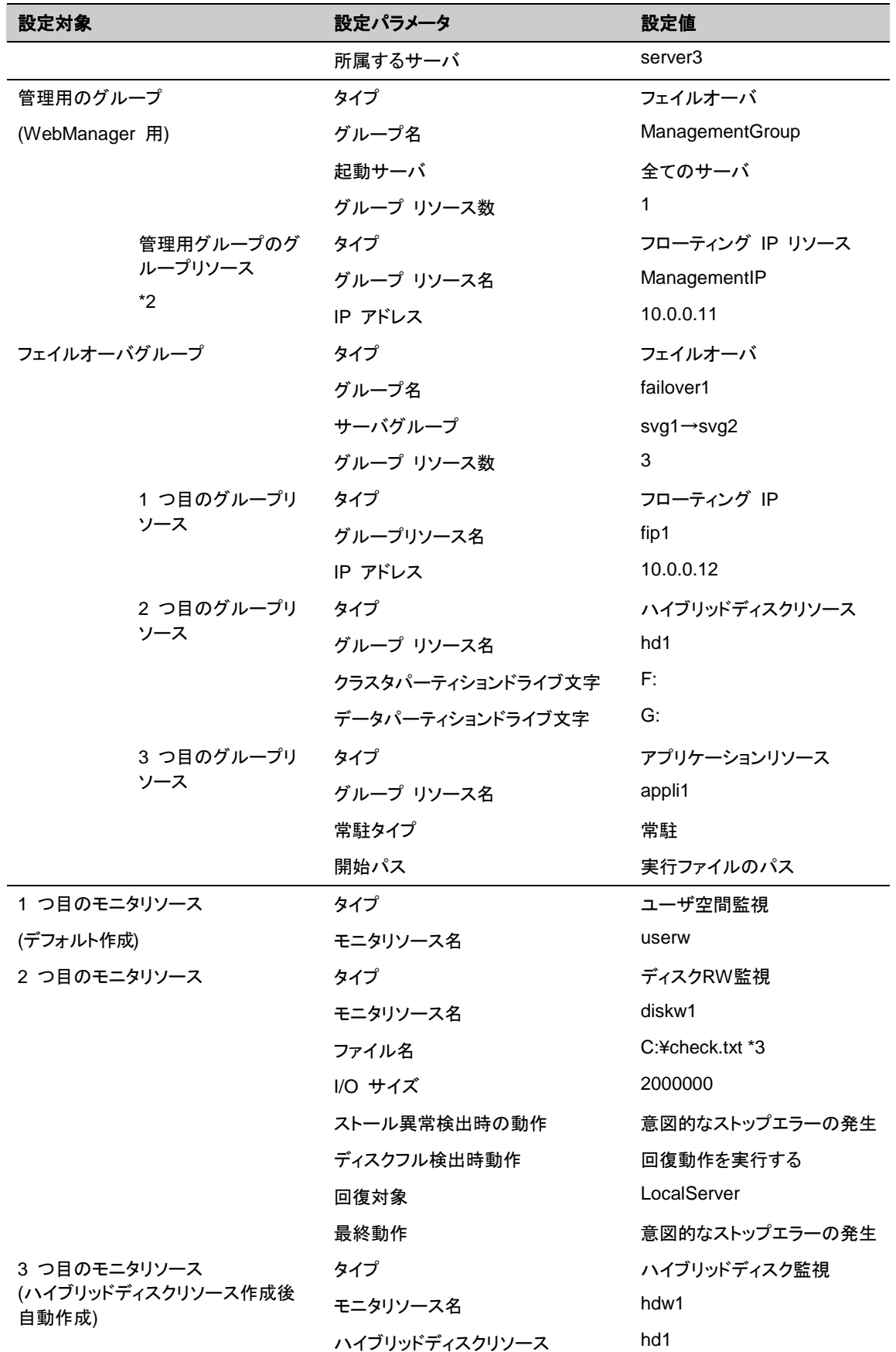

セクション II CLUSTERPRO X のインストールと設定

#### 第 5 章 クラスタ構成情報を作成する

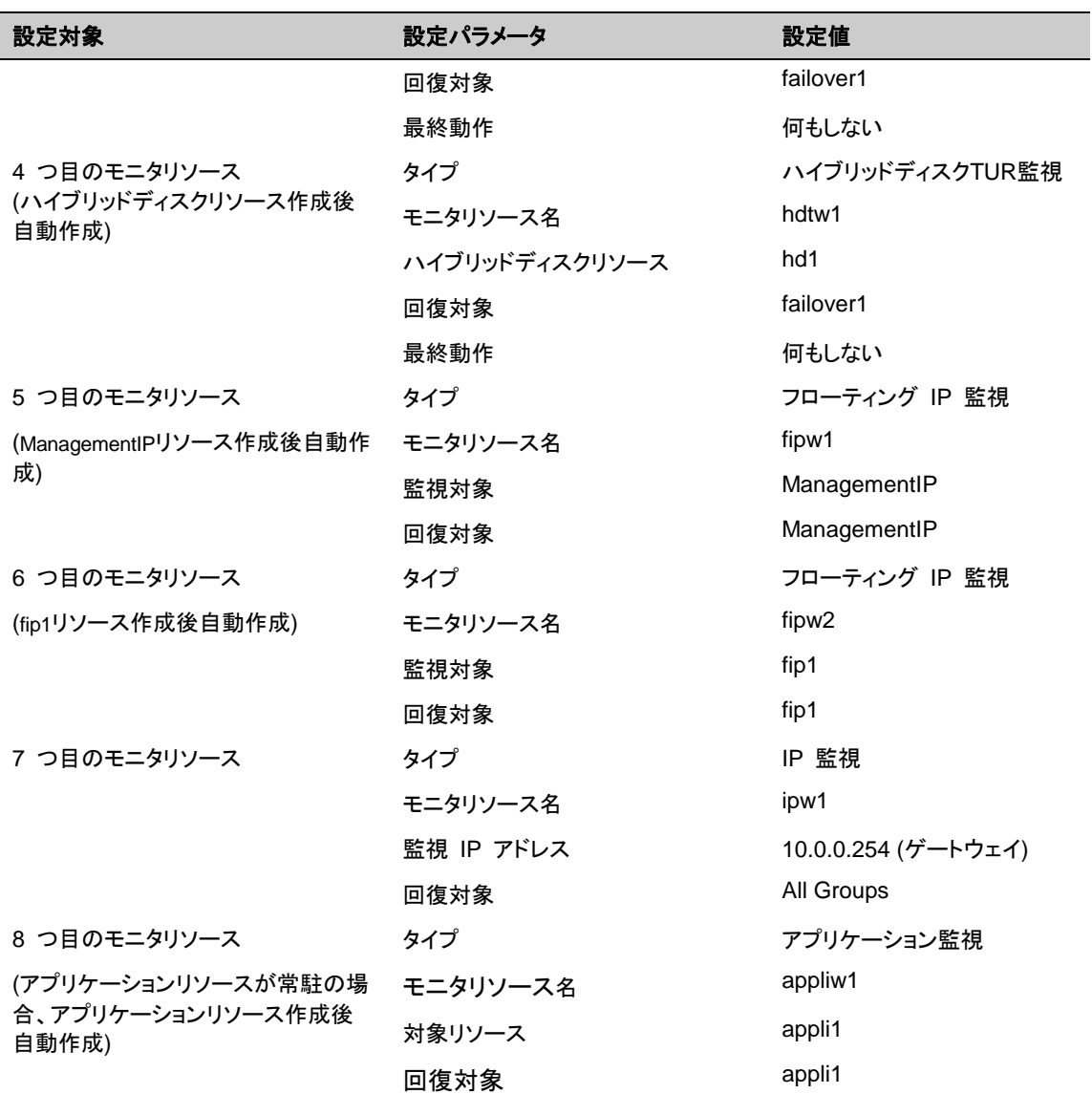

\*1: 共有ディスクが接続されている 1 台目と 2 台目のサーバのみ、ネットワークパーティショ ン解決方式として Ping + 共有ディスク方式を使用するため、クラスタ全体で使用する Ping 方式の NP 解決リソースの他に、1 台目と 2 台目のサーバのみ使用する Ping 方式のリ ソースを設定します。

\*2: WebManager に接続するフローティング IP を 用意します。この IP により、障害発生 時も Web ブラウザから動作している方のサーバが実行する WebManager にアクセスでき ます。

\*3: ローカルディスク監視を行う場合、ディスク RW 監視のファイル名にはシステムパーティ ション上のファイル名を指定します。

# <span id="page-90-0"></span>クラスタ構成情報の作成手順

クラスタ構成情報を作成するには、基本的に、クラスタの作成、グループの作成、モニタリソー スの作成のステップを踏みます。新規に構成情報を作成する場合は、クラスタ生成ウィザード を使います。以下に手順の流れを示します。

注**:** 作成したクラスタ構成情報は名称変更機能やプロパティ表示機能を使用して後から変更 できます。

#### **1** クラスタの作成

クラスタを作成します。

1-1 クラスタを追加する

構築するクラスタを追加し、名前を入力します。

- 1-2 サーバを追加する
	- サーバを追加します。サーバ名、IP アドレスなどを設定します。
- 1-3 サーバグループを作成する
	- サーバグループを作成します。
- 1-4 ネットワーク構成を設定する

クラスタを構築するサーバ間のネットワーク構成を設定します。

1-5 ネットワークパーティション解決処理を設定する

ネットワークパーティション解決リソースを設定します。

#### **2** フェイルオーバグループの作成

フェイルオーバを行う際の単位である、フェイルオーバグループを作成します。

2-1 フェイルオーバグループを追加する

フェイルオーバの単位となる、グループを追加します。

2-2 グループリソース (フローティング IP アドレス) を追加する

グループを構成するリソースを追加します。

- 2-3 グループリソース (ディスクリソース/ミラーディスクリソース/ハイブリッドディスクリソー ス) を追加する
- グループを構成するリソースを追加します。
- 2-4 グループリソース (アプリケーションリソース) を追加する

グループを構成するリソースを追加します。

### **3** モニタリソースの作成

指定された監視対象を監視する、モニタリソースをクラスタ内に追加します。

3-1 モニタリソース (ディスク RW 監視) を追加する

使用するモニタリソースを追加します。

3-2 モニタリソース (IP 監視) を追加する

使用するモニタリソースを追加します。

### **4** モニタリソース異常時の回復動作を抑制する

回復動作抑制機能を有効、または無効にします。

# <span id="page-92-0"></span>**1** クラスタの作成

まず、クラスタを作成します。作成したクラスタに、クラスタを構成するサーバを追加し、優先度 とハートビートの優先度を決定します。

### **1-1** クラスタを追加する

1. [クラスタ生成ウィザード] の [クラスタの定義] 画面で、[言語] フィールドをクリックして、 Cluster WebUI / WebManager を使用するマシンの OS で使用している言語を選択し ます。

注**:** 1 つのクラスタ内で使用できる言語は 1 つのみです。複数の言語の OS をクラスタ 内で使用している場合は、文字化けを避けるために「英語」を指定してください。

- 2. [クラスタ名] ボックスにクラスタ名 (cluster) を入力します。
- 3. Cluster WebUI / WebManager の接続に使用するフローティング IP アドレス (192.168.0.11) を[管理 IP アドレス] ボックスに入力します。[次へ] をクリックします。

[サーバの定義] 画面が表示されます。WebManager 起動時に URL で指定した IP ア ドレスのサーバ (server1) が一覧に登録されています。

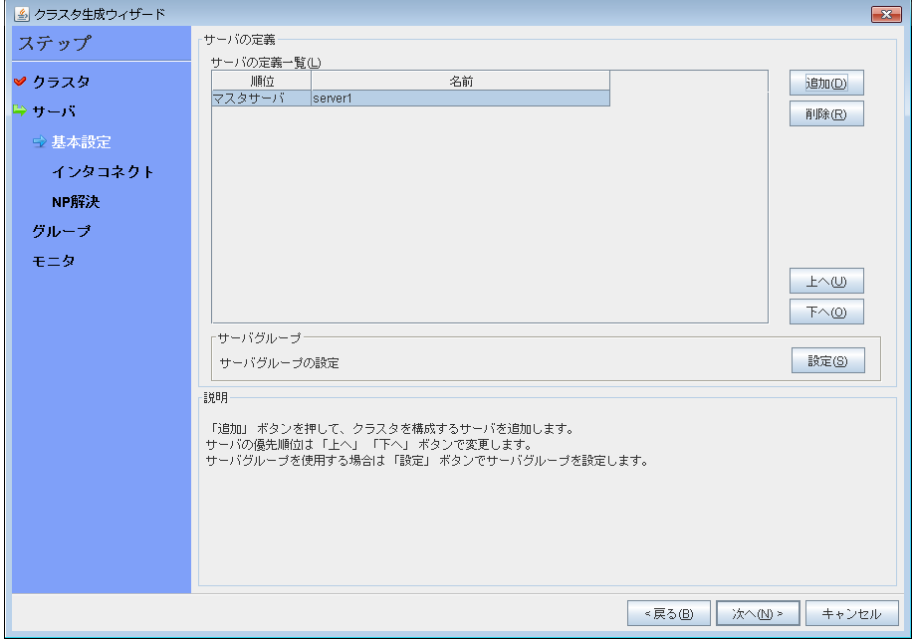

解像度が 800×600 以下の場合、説明欄はツールチップとして表示されます。

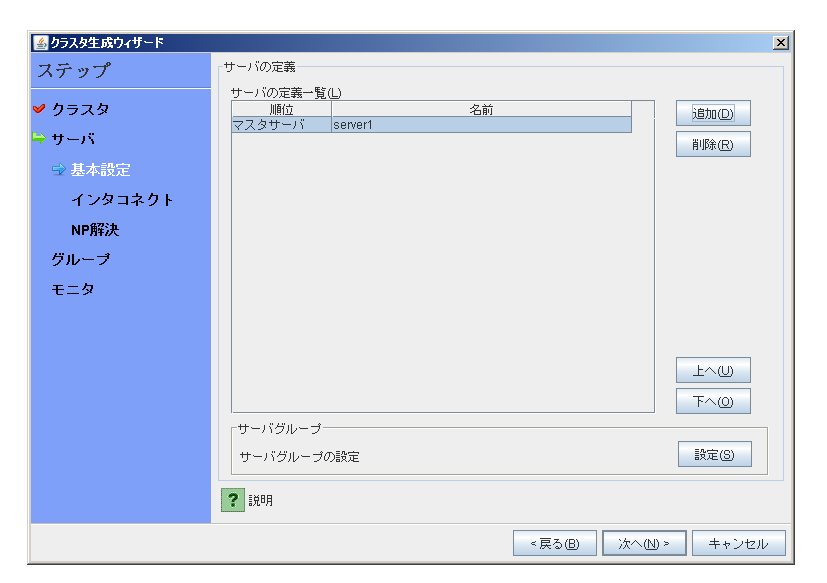

[?] アイコン上にマウスを移動すれば、ツールチップで説明が表示されます。

### **1-2** サーバを追加する

クラスタを構成する 2 台目以降のサーバを追加します。

- 1. [サーバ一覧] で [追加] をクリックします。
- 2. [サーバ追加] ダイアログボックスが開きます。2 台目のサーバのサーバ名か FQDN 名、 または IP アドレスを入力し、[OK] をクリックします。[サーバ一覧] に 2 台目のサーバ (server2) が追加されます。
- 3. ハイブリッドディスク構成の場合、同様にして 3 台目のサーバ (server3) を追加します。
- 4. ハイブリッドディスク構成の場合、「1-3 [サーバグループを作成する」](#page-93-0) を行います。
- 5. [次へ] をクリックします。

### <span id="page-93-0"></span>**1-3** サーバグループを作成する

ハイブリッドディスク構成の場合、ハイブリッドディスクリソースを作成する前に、ミラーリングす るそれぞれのディスク毎に、ディスクに接続しているサーバのグループを作成します。

- 1. [サーバグループ] の [設定] をクリックします。
- 2. [サーバグループの定義一覧] で [追加] をクリックします。
- 3. [サーバグループの定義] ダイアログボックスが開きます。[名前] ボックスにサーバグ ループ名 (svg1) を入力し、[次へ] をクリックします。
- 4. [利用可能なサーバ] の [server1] をクリックし、[追加] をクリックします。[server1] が [起動可能なサーバ] に追加されます。 同様に、[server2] を追加します。
- 5. [完了] をクリックします。[サーバグループの定義一覧] に [svg1] が表示されます。
- 6. [追加] をクリックして [サーバグループの定義] ダイアログボックスを開き、[名前] ボック スにサーバグループ名 (svg2) を入力して [次へ] をクリックします。
- 7. [利用可能なサーバ] の [server3] をクリックし、[追加] をクリックします。[server3] が [起動可能なサーバ] に追加されます。

8. [完了] をクリックします。[サーバグループの定義一覧] に [svg1] と [svg2] が表示され ます。

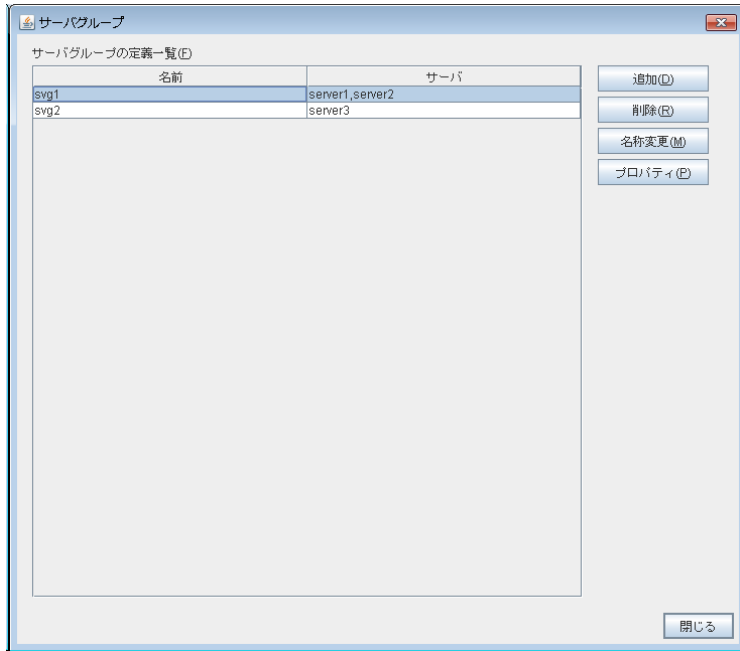

9. [閉じる] をクリックします。

## **1-4** ネットワーク構成を設定する

クラスタを構成するサーバ間のネットワーク構成を設定します。

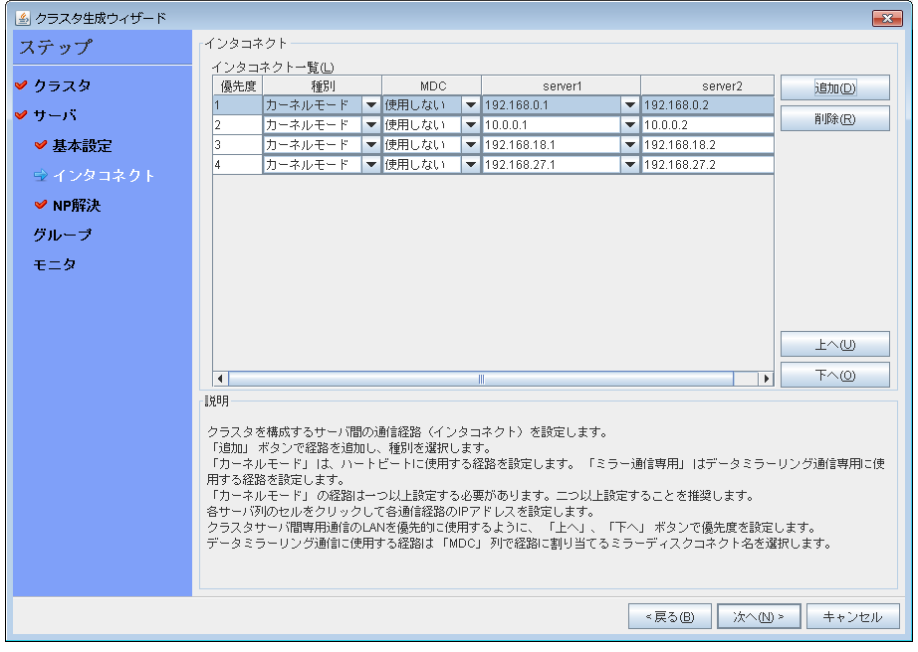

1. [サーバ一覧] で [次へ] をクリックします。[インタコネクト一覧] が表示されます。

- 2. 本章の設定例のように、クラスタを構成するサーバ間のネットワーク通信経路が IP アド レスのネットワークアドレスで識別できる場合は、[ネットワーク設定] に各通信経路が自 動的に登録されます。登録されている通信経路が実際のネットワーク構成と異なる場合 は、[追加]・[削除] で通信経路を追加・削除し、各サーバの列のセルをクリックして IP ア ドレスを選択または入力してください。一部のサーバが接続されていない通信経路の場合 は、接続されていないサーバのセルを空欄にしてください。
- 3. ハートビートの送受信に使用する通信経路 (インタコネクト) は、[種別] 列のセルをク リックして、[カーネルモード] を選択してください。ハートビートに使用せず、ミラーディスク リソースやハイブリッドディスクリソースのデータミラーリング通信にのみ使用する場合は、 [ミラー通信専用] を選択してください。 必ず一つ以上の通信経路をインタコネクトに設定する必要があります。なるべく全ての通 信経路をインタコネクトに設定してください。 なお、インタコネクトを複数設定する場合、[優先度] 列の番号が小さい通信経路が優先 的にクラスタサーバ間の内部通信に使用されます。優先度を変更する場合は、[上へ]・[下 へ] で通信経路の順位を変更してください。
- 4. BMC ハートビートを使用する場合、[種別] 列のセルをクリックし、[BMC] を選択してくだ さい。各サーバのセルをクリックして BMC の IP アドレスを入力してください。BMC ハートビートを使用しないサーバは、そのサーバのセルを空白にしてください。
- 5. ミラーディスクリソースやハイブリッドディスクリソースのデータミラーリング通信に使用す る通信経路 (ミラーディスクコネクト) は、[MDC] 列のセルをクリックして、その通信経路 に割り当てるミラーディスクコネクト名 (mdc1~mdc16) を選択してください。データミラー リング通信に使用しない通信経路は [使用しない] を選択してください。
- 6. [次へ] をクリックします。

### **1-5** ネットワークパーティション解決処理を設定する

ネットワークパーティション解決リソースを設定します。

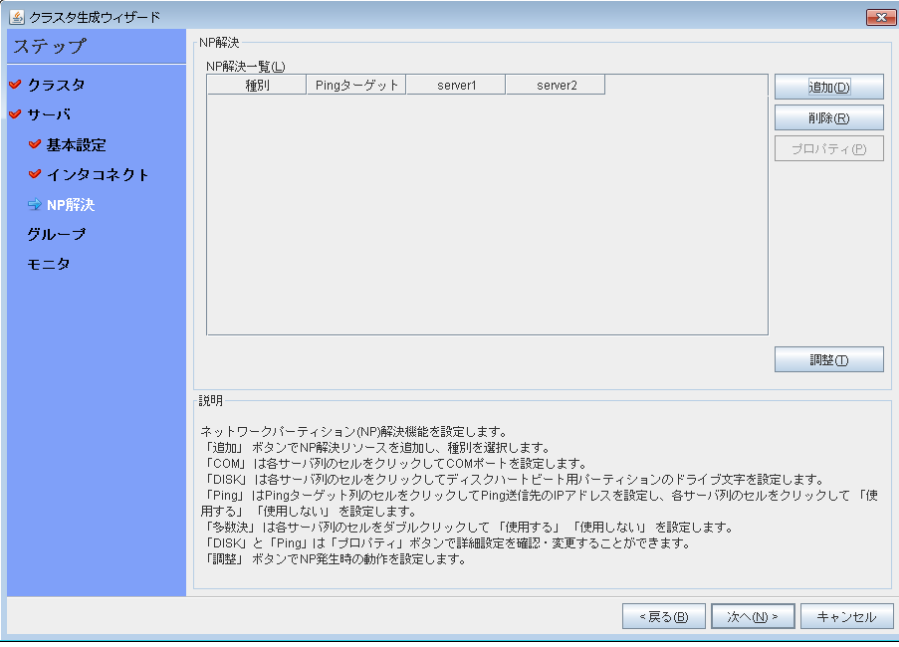

- 1. COM 方式の NP 解決を行う場合、[追加] をクリックして [NP 解決一覧] に行を追加し、 [タイプ] 列のセルをクリックして [COM] を選択し、各サーバのセルをクリックして、クロス ケーブルで接続された各サーバの COM ポートを選択します。接続されていないサーバ がある場合は、そのサーバのセルを [使用しない] にしてください。 本章の設定例では、共有ディスクを使用する場合に COM 方式の行を追加し、各サーバ のセルで [COM1] を選択します。
- 2. DISK 方式の NP 解決を行う場合、[追加] をクリックして [NP 解決一覧] に行を追加し、 [タイプ] 列のセルをクリックして [DISK] を選択し、各サーバのセルをクリックして、ディス クハートビート用パーティションとして使用するドライブを選択します。共有ディスク装置に 接続されていないサーバがある場合は、そのサーバのセルを [使用しない] にしてくださ い。

本章の設定例では、共有ディスクを使用する場合に DISK 方式の行を追加し、各サーバ の列をクリックして [E:ドライブ] を選択します。ハイブリッドディスクを使用する場合は、 DISK 方式の列を追加し、[server1] と [server2] のセルをクリックして[E:ドライブ] を選 択します。[server3] のセルは [使用しない] を選択します。

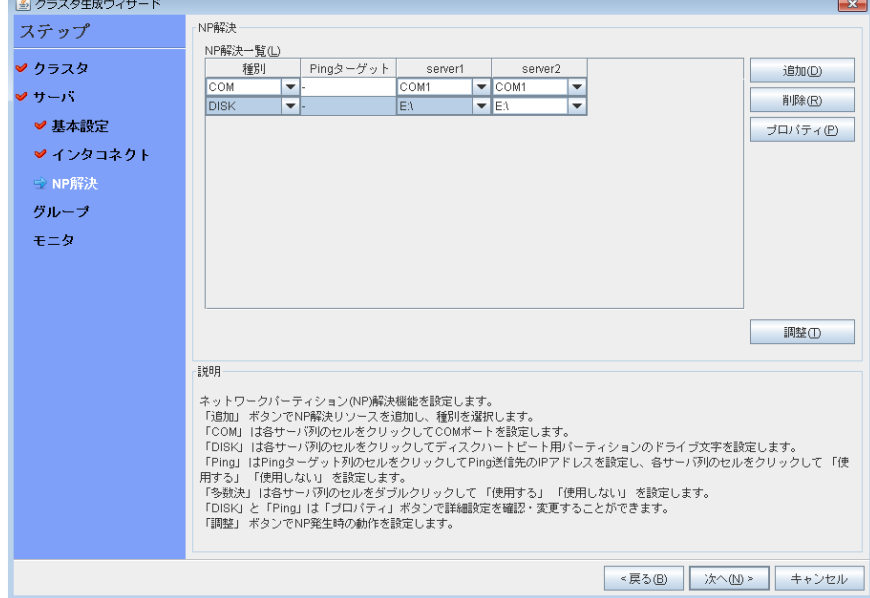

3. PING 方式の NP 解決を行う場合、[追加] をクリックして [NP 解決一覧] に行を追加し、 [タイプ] 列のセルをクリックして [Ping] を選択し、[Ping ターゲット] 列のセルをクリックし て各サーバのセルをクリックして ping 送信の対象とする機器(ゲートウェイ等) の IP ア ドレスを入力します。カンマ区切りで複数の IP アドレスを入力すると、その全てに ping 応答がない場合にネットワークから孤立した状態と判断します。一部のサーバのみ PING 方式を使用する場合、使用しないサーバのセルを [使用しない] にしてください。 本章の設定例では、ハイブリッドディスクを使用する場合に PING 方式の行を1つ追加し、 [Ping ターゲット] に 192.168.0.254 を設定します。

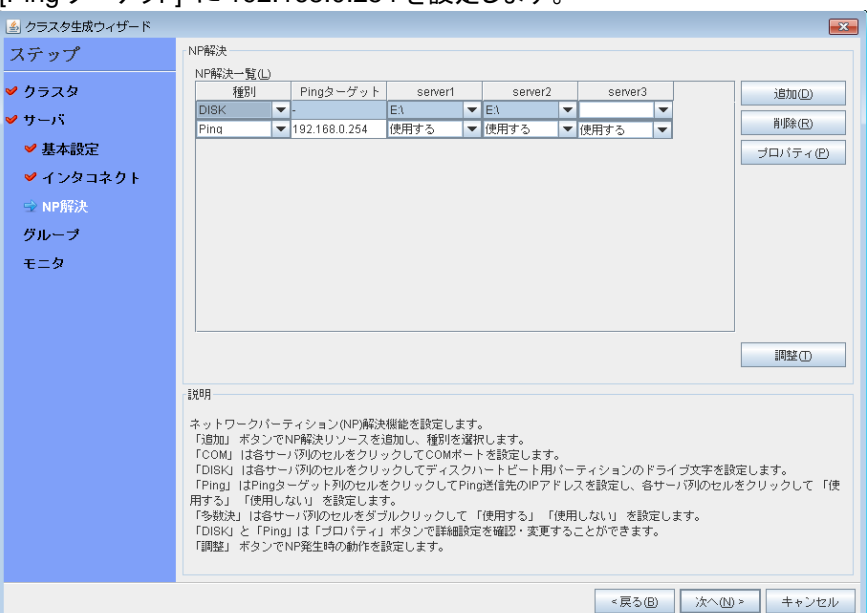

- 4. 多数決方式の NP 解決を行う場合、[追加] をクリックして [NP 解決一覧] に行を追加 し、[タイプ] 列のセルをクリックして [多数決] を選択します。 本章の設定例では、多数決方式は使用しません。
- 5. [次へ] をクリックします。

# <span id="page-98-0"></span>**2** フェイルオーバグループの作成

クラスタに、業務用のアプリケーションを実行するフェイルオーバグループ (以下「グループ」と 省略する場合あり) を追加します。

## **2-1** フェイルオーバグループを追加する

障害発生時にフェイルオーバを行う単位となる、グループの設定を行います。

- 1. [グループ一覧] で [追加] をクリックします。[グループの定義] 画面が開きます。本章の 設定例では、ハイブリッドディスクを使用する場合、[サーバグループ設定を使用する] チェックボックスをオンにします。[名前] ボックスにグループ名 (failover1) を入力し、[次 へ] をクリックします。
- 2. フェイルオーバグループが起動可能なサーバを設定します。本章の設定例では、共有 ディスク及びミラーディスクを使用する場合、[全てのサーバでフェイルオーバ可能] チェッ クボックスをオンにするか、[利用可能なサーバ] リストから [server1] 、[server2] の順で [起動可能なサーバ] に追加します。 ハイブリッドディスクを使用する場合、[利用可能な サーバグループ] リストから [svg1]、[svg2] の順で [起動可能なサーバグループ] に追 加します。

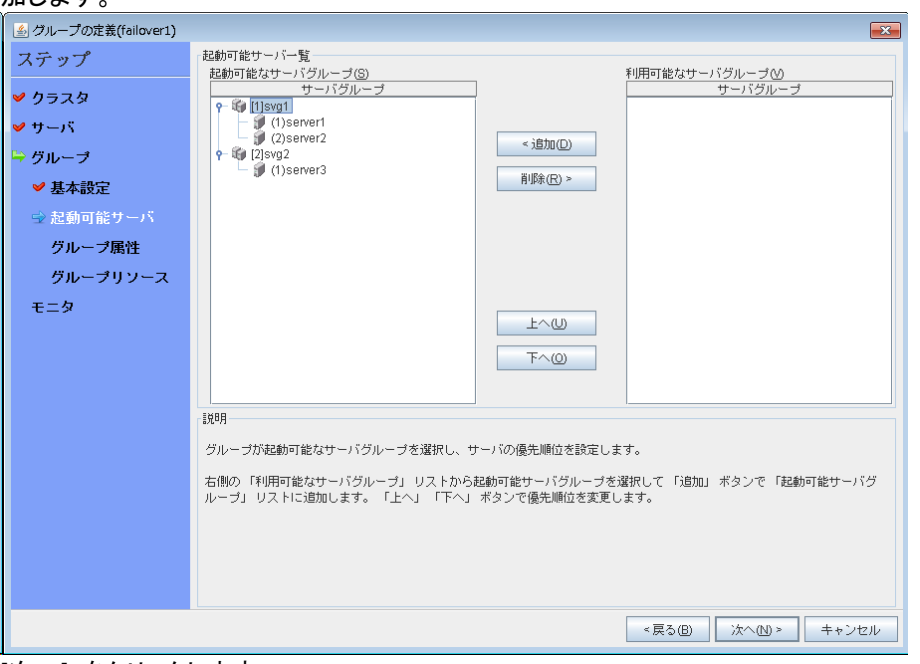

[次へ] をクリックします。

3. フェイルオーバグループの各属性値を設定します。本章の設定例では、全て既定値を使 用しますので、そのまま [次へ] をクリックします。 [グループリソース一覧] が表示されます。

### **2-2** グループリソース **(**フローティング **IP** リソース**)** を追加する

ステップ 2-1 で作成したフェイルオーバグループに、グループの構成要素であるグループリ ソースを追加します。

- 1. [グループリソース一覧] で [追加] をクリックします。
- 2. [グループ (failover1) のリソース定義] 画面が開きます。[タイプ] ボックスでグループリ ソースのタイプ (フローティング IP リソース) を選択し、[名前] ボックスにグループリソー ス名 (fip1) を入力します。[次へ] をクリックします。
- 3. 依存関係設定のページが表示されます。何も指定せず [次へ] をクリックします。
- 4. [活性異常検出時の復旧動作]、[非活性異常時の復旧動作] が表示されます。 [次へ] をクリックします。
- 5. [IP アドレス] ボックスに IP アドレス (10.0.0.12) を入力し、 [完了] をクリックします。 [グループリソース一覧] にフローティング IP リソースが追加されました。

## **2-3** グループリソース **(**ディスクリソース**/**ミラーディスクリソース**/**ハイブ リッドディスクリソース**)** を追加する

#### 共有ディスクの場合

共有ディスクをグループリソースとして追加します。

- 1. [グループリソース一覧] で、[追加] をクリックします。
- 2. [グループ (failover1) のリソース定義] 画面が開きます。[タイプ] ボックスでグループリ ソースのタイプ (ディスクリソース) を選択し、[名前] ボックスにリソース名 (sd1) を入力 します。[次へ] をクリックします。
- 3. 依存関係設定のページが表示されます。何も指定せず [次へ] をクリックします。
- 4. [活性異常検出時の復旧動作]、[非活性異常時の復旧動作] が表示されます。 [次へ] をクリックします。
- 5. [起動可能サーバ] で、[server1] を選択し [追加] をクリックします。
- 6. [パーティションの選択] ダイアログボックスが表示されます。パーティション (F:) を選択し、 [OK] をクリックします。

重要**:** ディスクリソースで指定するパーティションには、フィルタリング設定された HBA に 接続された共有ディスク上のパーティションを指定してください。

またディスクリソースで指定したパーティションは、ディスクハートビート用パーティションや ミラーディスクリソースのクラスタパーティション、データパーティションには指定しないでく ださい。共有ディスク上のデータが破壊される可能性があります。

7. 同様に、[server2] を起動可能サーバに追加し、[完了] をクリックします。 [グループリソース一覧] にディスクリソースが追加されました。

#### ミラーディスクの場合

ミラーディスクをグループリソースとして追加します。

1. [グループリソース一覧] で、[追加] をクリックします。

2. [グループ (failover1) のリソース定義] 画面が開きます。[タイプ] ボックスでグループリ ソースのタイプ (ミラーディスクリソース) を選択し、[名前] ボックスにリソース名 (md1) を入力します。[次へ] をクリックします。

注意**:** [タイプ] ボックスに (ミラーディスクリソース) が表示されない場合は、 CLUSTERPRO X Replicator ライセンスの登録状況を確認の上、[ライセンス情報取得] をクリックしてください。

- 3. 依存関係設定のページが表示されます。何も指定せず [次へ] をクリックします。
- 4. [活性異常検出時の復旧動作] 、[非活性異常時の復旧動作] が表示されます。 [次へ] をクリックします。
- 5. [起動可能サーバ] で、[server1] を選択し [追加] をクリックします。
- 6. [パーティションの選択] ダイアログボックスが表示されます。[接続] をクリックし、データ パーティション (F:) と、クラスタパーティション (E:) を選択し、[OK] をクリックします。

重要**:** データパーティション、クラスタパーティションに指定するパーティションはそれぞれ 別々のパーティションを指定してください。同一のパーティションを指定した場合、データが 破壊される可能性があります。

また、ミラーディスクリソースのデータパーティション、クラスタパーティションには共有ディ スク上のパーティションを指定しないでください。

7. 同様に、[server2] を起動可能サーバに追加し、[完了] をクリックします。 [グループリソース一覧] にミラーディスクリソースが追加されました。

#### ハイブリッドディスクの場合

ハイブリッドディスクをグループリソースとして追加します。

- 1. [グループリソース一覧] で、[追加] をクリックします。
- 2. [グループ (failover1) のリソース定義] 画面が開きます。[タイプ] ボックスでグループリ ソースのタイプ (ハイブリッドディスクリソース) を選択し、[名前] ボックスにリソース名 (sd1) を入力します。[次へ] をクリックします。
- 3. 依存関係設定のページが表示されます。何も指定せず [次へ] をクリックします。
- 4. [活性異常検出時の復旧動作]、[非活性異常時の復旧動作] が表示されます。 [次へ] をクリックします。
- 5. [データパーティションのドライブ文字] ボックスにミラーリングするデータパーティションの ドライブ文字 (G:) を入力し、[クラスタパーティションのドライブ文字] ボックスにクラスタ パーティションのドライブ文字 (F:) を入力します。

重要**:** データパーティション、クラスタパーティションに指定するパーティションはそれぞれ 別々のパーティションを指定してください。同一のパーティションを指定した場合、データが 破壊される可能性があります。

6. [情報取得] をクリックします。各サーバのデータパーティションとクラスタパーティションの GUID 情報が取得・表示されます。 [完了] をクリックします。

[グループリソース一覧] にハイブリッドディスクリソースが追加されました。

## **2-4** グループリソース **(**アプリケーションリソース**)** を追加する

アプリケーションの起動/終了を行う、アプリケーションリソースを追加します。

- 1. [グループリソース一覧] で、[追加] をクリックします。
- 2. [グループ (failover1) のリソースの定義] 画面が開きます。[タイプ] ボックスでグループ リソースのタイプ (アプリケーションリソース) を選択し、[名前] ボックスにグループ名 (appli1) を入力します。[次へ] をクリックします。
- 3. 依存関係設定のページが表示されます。何も指定せず [次へ] をクリックします。
- 4. [活性異常検出時の復旧動作]、[非活性異常時の復旧動作] が表示されます。 [次へ] をクリックします。
- 5. [常駐タイプ] で [常駐] を選択します。また、[開始パス] に、実行ファイルのパスを指定し ます。

注**:** [開始パス]、および [終了パス] には実行可能ファイル名の絶対パス、あるいは 環境変数で設定されたパスの通った実行可能ファイル名を設定します。相対パスは 指定しないでください。相対パスを指定した場合、アプリケーションリソースの起 動に失敗する可能性があります。

6. [完了] をクリックします。

[グループリソース一覧] に[アプリケーションリソース]が追加されました。

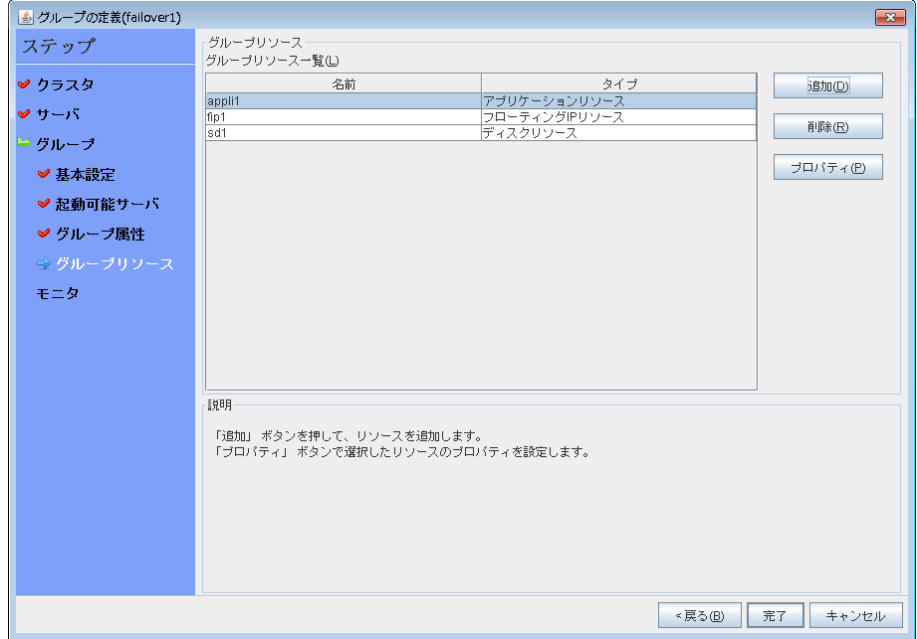

7. [完了] をクリックします。

# <span id="page-102-0"></span>**3** モニタリソースの作成

指定した対象を監視するモニタリソースをクラスタに追加します。

#### **3-1** モニタリソース **(**ディスク **RW** 監視リソース**)** を追加する

ローカルディスクを監視するためにディスク RW 監視リソースを追加します。

- 1. [グループ一覧] で、[次へ] をクリックします。
- 2. [モニタリソース一覧] が表示されます。[追加] をクリックします。[タイプ] ボックスでモニタ リソースのタイプ (ディスク RW 監視) を選択し、[名前] ボックスにモニタリソース名 (diskw1) を入力します。[次へ] をクリックします。
- 3. 監視設定を入力します。監視タイミングを [常時] に設定して、[次へ] をクリックします。
- 4. ファイル名 (C:¥check.txt)、I/O サイズ (2000000)、ストール異常検出時動作 (意図的 なストップエラーの発生) 、ディスクフル検出時動作 (回復動作を実行する) を設定します。 [次へ] をクリックします。ファイル名は OS がインストールされているパーティションの ファイルを指定して下さい。
- 5. [回復動作] ボックスで [最終動作のみ実行] を選択します。また、[回復対象] に [LocalServer] を設定して下さい。
- 6. [最終動作] ボックスで [意図的なストップエラーの発生] を選択し、[完了] をクリックしま す。

[モニタリソース一覧] にディスク RW 監視リソース (diskw1) が追加されました。

注**:** ディスク RW 監視リソースの監視対象に、ローカルディスクのファイルを指定するこ とで、ローカルディスク監視として監視を行うことができます。その際、[最終動作] は、[意 図的な STOP エラーの発生] を選択してください。

#### **3-2** モニタリソース **(IP** 監視リソース**)** を追加する

IP を監視するモニタリソースを追加します。

- 1. [モニタリソース一覧] で [追加] をクリックします。[タイプ] ボックスでモニタリソースのタイ プ (IP 監視) を選択し、[名前] ボックスにモニタリソース名 (ipw1) を入力します。[次へ] をクリックします。
- 2. 監視設定を入力します。ここではデフォルト値のまま変更せず、[次へ] をクリックします。
- 3. [IP アドレス一覧] が表示されます。[追加] をクリックします。 [IP アドレス] ボックスに監視 IP アドレス (192.168.0.254) を入力し [OK] をクリックし ます。

注**:** IP 監視リソースの監視対象には、パブリック LAN 上で、常時稼動が前提とされてい る機器 (例えば、ゲートウェイ) の IP アドレスを指定します。

- 4. 入力した IP アドレスが [IP アドレス一覧] に設定されます。[次へ] をクリックします。
- 5. 回復対象を設定します。[参照] をクリックします。
- 6. 表示されるツリービューで [All Groups] を選択し、[OK] をクリックします。[回復対象] に [All Groups]] が設定されます。

セクション II CLUSTERPRO X のインストールと設定

7. [完了] をクリックします。 [モニタリソース一覧] に IP 監視リソース (ipw1) が追加されました。

# <span id="page-104-0"></span>**4** モニタリソース異常時の回復動作を抑制する

モニタリソースを作成し、[完了] をクリックすると、以下のポップアップメッセージが表示されま す。

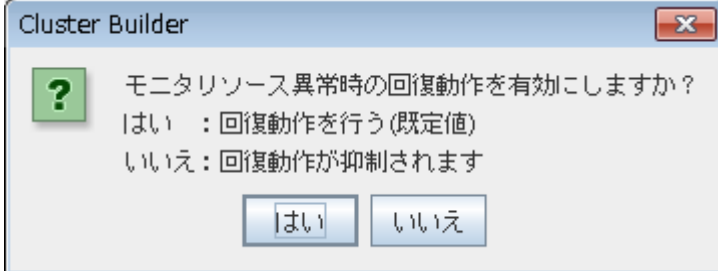

[いいえ] をクリックすると、モニタリソースが異常を検出しても回復動作を行わなくなります。ク ラスタ構成情報を作成した後で初めてクラスタを起動する場合は、回復動作を抑制して、クラ スタ構成情報に誤りがないか確認することを推奨します。

なお、本機能は、クラスタのプロパティの [リカバリ] タブの [モニタリソース異常時の回復動作 を抑制する] で設定可能です。

注**:** 回復動作抑制機能は、モニタリソースの異常検出による回復動作を抑制するものです。グ ループリソースの活性異常時の復旧動作及び、サーバダウンによるフェイルオーバは行われ ます。

本機能は、ディスク RW 監視リソースのストール検出機能では有効になりません。

以上でクラスタ構成情報の作成は終了です。次の[「クラスタを生成する」](#page-106-0)へ進んでください。

# <span id="page-105-0"></span>クラスタ構成情報を保存する

作成したクラスタ構成情報は、使用中の PC のディレクトリ上または外部メディアに保存する ことができます。

### クラスタ構成情報を保存するには

クラスタ構成情報を保存するには、以下の手順に従ってください。

- 1. Builder の [ファイル] メニューから [設定のエクスポート] をクリックするか、 ツールバー の  $\begin{bmatrix} \blacksquare \\ \blacksquare \end{bmatrix}$  をクリックします。
- 2. 以下のダイアログボックスで保存先を選択し、[保存] をクリックします。

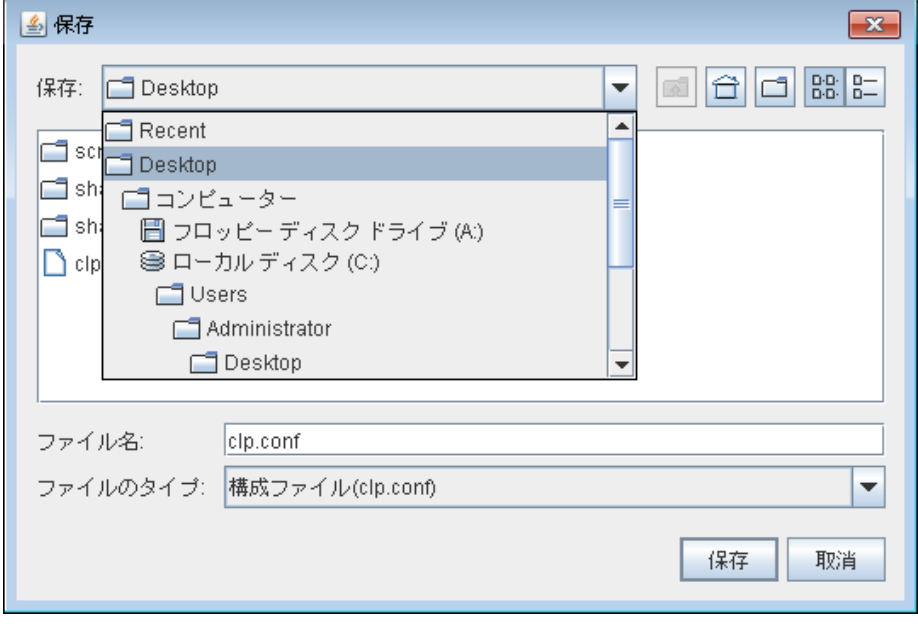

注**:** 保存されるのはファイル 1 点 (clp.conf) とディレクトリ 1 点 (scripts) です。これら のファイルとディレクトリがすべて揃っていない場合はクラスタ生成の実行が不成功に終 わりますので、移動する場合はかならずこの 2 点をセットとして取り扱ってください。なお、 新規作成した構成情報を変更した場合は、上記 2 点に加えて clp.conf.bak が作成さ れます。

3. ディレクトリ内を参照し、ファイル 1 点 (clp.conf) とディレクトリ 1 点 (scripts) が保存 先のディレクトリ直下に作成されていることを確認します。

注**:** CLUSTERPRO インストール時に [通信ポート番号設定] 画面で既定値と異なるポート 番号を指定した場合、クラスタ構成情報を保存する前に [クラスタプロパティ] - [ポート番号] タ ブで [WebManager HTTP ポート番号] と [ディスクエージェントポート番号] をインストール 時と同じ値に設定してください。

# <span id="page-106-0"></span>クラスタを生成する

Builder でクラスタ構成情報を作成したら、クラスタを構成するサーバに構成情報を反映させク ラスタシステムを生成します。

### クラスタを生成するには

Builder でクラスタ構成情報の作成が終了したら、以下の手順でクラスタを生成します。

1. Builder の [ファイル] メニューから、[設定の反映] をクリックするか、 ツールバーの | 6<mark>3</mark> | をクリックします。 [設定を反映しますか?] というポップアップメッセージが表示されますので、[はい] をク リックします。

アップロードに成功すると、[反映に成功しました。] のメッセージが表示されますので、[了 解] をクリックします。

アップロードに失敗した場合は、表示されるメッセージに従って操作を行ってください。

- 2. Builder の [表示] メニューから [操作モード] をクリックするか、ツールバーのドロップダ ウンメニューで  $\Box$ 操作モード] を選択して、操作モードに切り替えます。
- 3. WebManager の [サービス] メニューから [クラスタ開始] をクリックし、確認画面で [OK] をクリックします。
- 4. クラスタが開始され、クラスタの状態が WebManager に表示されることを確認します。 正常に起動できない場合はエラーメッセージに従って対処を行ってください。

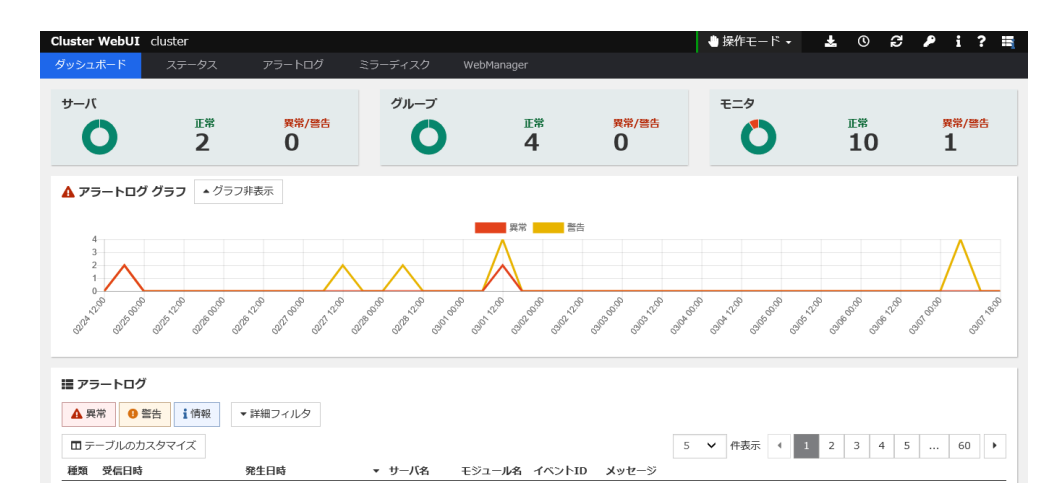

5. クラスタの状態が Cluster WebUI に表示されます。

Cluster WebUI の操作・確認方法についてはオンラインマニュアルを参照してください。 オンラインマニュアルは画面右上部の [ ■ ] から参照できます。

注**:** CLUSTERPRO インストール時に [通信ポート番号設定] 画面で既定値と異なるポート 番号を指定した場合、クラスタを生成する前に [クラスタプロパティ] - [ポート番号] タブで [WebManager HTTP ポート番号] と [ディスクエージェントポート番号] をインストール時と同 じ値に設定してください。
# 第 **6** 章 クラスタシステムを確認する

本章では、作成したクラスタシステムが正常に起動するかどうかを確認します。

本章で説明する項目は以下のとおりです。

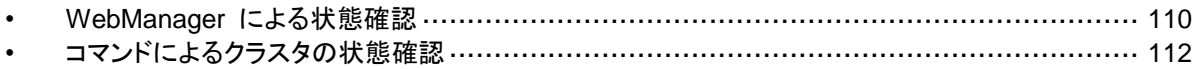

# <span id="page-109-0"></span>**WebManager** による状態確認

本トピックでは、WebManager を使用してクラスタシステムの確認を行う方法について説明し ます。WebManager は、CLUSTERPRO Server のインストール時点ですでにインストールさ れています。新たにインストールを行う必要はありません。ここでは、まず WebManager の 概要を説明し、その後、WebManager にアクセスし、クラスタの状態を確認する方法について 説明します。

関連情報**:** WebManager の動作環境については、『スタートアップガイド』を参照してくださ い。

クラスタを生成し、WebManager に接続後、以下の手順で動作を確認します。

関連情報**:** WebManager の操作方法については『リファレンスガイド』の「第 1 章 WebManager の機能」を参照してください。また、状態確認で異常がある場合は『リファレンス ガイド』の「第 11 章 トラブルシューティング」を参照して障害を取り除いてください。

1. ハートビートリソース

WebManager 上で各サーバのステータスが起動済であることを確認します。 また、各サーバのハートビートリソースのステータスが正常であることを確認します。 WebManager のアラートビューに警告や異常が記録されていないことも確認します。

2. モニタリソース

WebManager 上で各モニタリソースのステータスが正常であることを確認します。

3. グループ起動

グループを起動します。 WebManager 上でグループのステータスが起動済であることを確認します。 また、グループに含まれる各グループリソースのステータスが起動済であることを確認し ます。 WebManager のアラートビューに警告や異常が記録されていないことも確認します。

4. ディスクリソース/ミラーディスクリソース/ハイブリッドディスクリソース

ディスクリソース/ミラーディスクリソース/ハイブリッドディスクリソースが起動しているサー バで、このリソースの切替パーティション/データパーティションにアクセスできることを確認 します。また、このリソースが起動していないサーバでは、このリソースの切替パーティ ション/データパーティションにアクセスできないことを確認します。

5. フローティング IP リソース

フローティング IP リソースが起動している状態で、フローティング IP アドレスに対して ping コマンドが成功することを確認します。

- 6. アプリケーションリソース アプリケーションリソースが起動しているサーバで、アプリケーションが動作していることを 確認します。
- 7. サービスリソース サービスリソースが起動しているサーバで、サービスが動作していることを確認します。

8. グループ停止

グループを停止します。 WebManager 上でグループのステータスが 停止済であることを確認します。また、グ ループに含まれる各グループリソースのステータスが停止済であることを確認します。 WebManager のアラートビューに警告や異常が記録されていないことも確認します。

9. グループ起動

グループを起動します。 WebManager 上でグループのステータスが起動済であることを確認します。

10. グループ移動

グループを他のサーバに移動します。 WebManager 上で、グループのステータスが移動先サーバで起動済になっていることを 確認します。 また、各グループリソースが正常に起動していることを確認します。

WebManager のアラートビューに警告や異常が記録されていないことも確認します。

フェイルオーバポリシーに含まれる全サーバに対してグループを移動して、同様の確認を 行います。

11. フェイルオーバ

グループが起動しているサーバをシャットダウンします。 ハートビートタイムアウト経過後、グループがフェイルオーバされることを確認します。また、 WebManager 上で、フェイルオーバ先のサーバでグループのステータスが起動済になる ことも確認します。

12. フェイルバック (設定している場合)

自動フェイルバックを設定している場合は、フェイルオーバの確認でシャットダウンした サーバを起動し、クラスタに復帰させ、グループがフェイルバックすることを確認します。ま た、WebManager 上で、フェイルバック先のサーバでグループのステータスが起動済に なることも確認します。

注**:** ミラーディスクリソース/ハイブリッドディスクリソースを含むグループの場合、ミラー復 帰が必要なため、自動フェイルバックに設定できません。

13. 通報オプション (設定している場合)

通報オプションを設定している場合は、フェイルオーバの確認で、通報メールが送信され ることを確認します。

14. クラスタシャットダウン

クラスタをシャットダウンします。クラスタ内の全サーバが正常にシャットダウンされること を確認します。 また、全サーバを再起動して、正常に起動することを確認します。 その間、WebManager のアラートビューに警告や異常が記録されていないことも確認し ます。

# <span id="page-111-0"></span>コマンドによるクラスタの状態確認

クラスタを生成後、コマンドラインを使用してクラスタを構成するサーバ上からクラスタの状態を 確認するには、以下の手順で状態を確認します。

関連情報**:** コマンドの操作方法については『リファレンスガイド』の「第 3 章 CLUSTERPRO コマンドリファレンス」を参照してください。また、状態確認で異常がある場合は『リファレンスガ イド』の「第 11 章 トラブルシューティング」を参照して障害を取り除いてください。

1. ハートビートリソース

clpstat コマンドを使用して、各サーバのステータスが起動済であることを確認します。 各サーバのハートビートリソースのステータスが正常であることを確認します。

2. モニタリソース

clpstat コマンドを使用して、各モニタリソースのステータスが正常であることを確認しま す。

3. グループ起動

clpgrp コマンドを使用して、グループを起動します。 clpstat コマンドを使用して、グループのステータスが起動済であることを確認します。

4. ディスクリソース/ミラーディスクリソース/ハイブリッドディスクリソース

ディスクリソース/ミラーディスクリソース/ハイブリッドディスクリソースが起動しているサー バで、このリソースの切替パーティション/データパーティションにアクセスできることを確認 します。また、このリソースが起動していないサーバでは、このリソースの切替パーティ ション/データパーティションにアクセスできないことを確認します。

5. フローティング IP リソース

フローティング IP リソースが起動している状態で、フローティング IP アドレスに対して ping コマンドが成功することを確認します。

6. アプリケーションリソース

アプリケーションリソースが起動しているサーバで、アプリケーションが動作していることを 確認します。

7. サービスリソース

サービスリソースが起動しているサーバで、サービスが動作していることを確認します。

8. グループ停止

clpgrp コマンドを使用して、グループを停止します。 clpstat コマンドを使用して、グループのステータスが停止済であることを確認します。

9. グループ起動

clpgrp コマンドを使用して、グループを起動します。 clpstat コマンドを使用して、グループのステータスが起動済であることを確認します。

10. グループ移動

clpgrp コマンドを使用して、グループを他のサーバに移動します。 clpstat コマンドを使用して、グループのステータスが起動済であることを確認します。 フェイルオーバポリシーに含まれる全サーバに対してグループを移動してステータスが ONLINE になることを確認します。

<span id="page-112-0"></span>11. フェイルオーバ

グループが起動しているサーバをシャットダウンします。 ハートビートタイムアウト経過後、clpstat コマンドを使用して、グループがフェイルオーバ されることを確認します。また、clpstat コマンドを使用して、フェイルオーバ先のサーバで グループのステータスが起動済になることも確認します。

12. フェイルバック (設定している場合)

自動フェイルバックを設定している場合は、[11.](#page-112-0) [フェイルオーバで](#page-112-0)シャットダウンしたサー バを起動します。サーバ起動後、clpstat コマンドを使用して、グループがフェイルバック することを確認します。また、clpstat コマンドを使用して、フェイルバック先のサーバでグ ループのステータスが起動済になることも確認します。

13. 通報オプション (設定している場合)

通報オプションを設定している場合は、フェイルオーバの確認で Mail が送信されること を確認します。

14. クラスタシャットダウン

clpstdn コマンドを使用して、クラスタをシャットダウンします。クラスタ内の全サーバが正 常にシャットダウンされることを確認します。

# セクション **III** 運用開始前のクラスタシステ ムの評価

このセクションでは、CLUSTERPRO の運用を開始する前に必須の評価作業を行います。構築したシステ ムの動作チェックを行った後、運用開始前に必要な事項について確認します。最後に、アンインストールおよ び再インストールの手順について説明します。

- 第 7 [章](#page-116-0) [動作チェックを行う](#page-116-0)
- 第 8 [章](#page-122-0) [運用開始前の準備を行う](#page-122-0)
- 第 9 [章](#page-130-0) CLUSTERPRO をアンインストール/[再インストールする](#page-130-0)

# <span id="page-116-0"></span>第7章 動作チェックを行う

本章では、擬似障害を発生させてクラスタシステムの動作チェックを行います。またパラメータの調整を行い ます。

本章で説明する項目は以下の通りです。

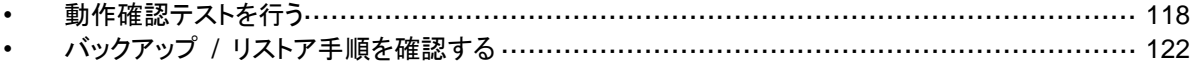

# <span id="page-117-0"></span>動作確認テストを行う

共有ディスクの擬似障害評価や、バックアップ・リストアを実施して、モニタリソースの異常検出 が正常に動作することと、予期せぬ異常が発生しないこと、また異常を検出したモニタリソース の回復動作が意図したとおりに動作することを確認します。

モニタリソースの不正な異常検出や、サーバや OS の停止等が発生する場合には、タイムア ウト値等の調整が必要です。

1. 擬似障害発生による回復動作の遷移

障害検証機能を利用して、異常を検出したモニタリソースの回復動作が設定で意図したと おりに動作することを確認してください。

本機能は、Cluster WebUI / WebManager 、または clpmonctrl コマンドからテストする ことが出来ます。詳細については、『リファレンスガイド』の「第 1 章 WebMananager の 機能」、または「第 3 章 コマンドリファレンス」をご参照ください。

2. 共有ディスクの擬似障害

(共有ディスクが RAID 化されていて擬似障害評価が可能な場合)

共有ディスクの RAID の障害、交換、復旧を想定したテストを行ってください。

- 共有ディスクの擬似障害を発生させる
- RAID を縮退状態から正常状態へ復帰する

共有ディスクによっては縮退運転への切り替え、RAID の再構築時に一時的に I/O の 停止、遅延が発生する場合があります。

ディスク RW 監視リソース、ディスク TUR 監視リソースなどにタイムアウトや遅延警告 が発生した場合には各モニタリソースのタイムアウト値を調整してください。

3. 共有ディスクへのパスの擬似障害

(共有ディスクへのパスが二重化されていて擬似障害評価が可能な場合)

パスの障害、切替を想定したテストを行ってください。

• プライマリパスの擬似障害を発生させる

パス切り替えソフトウェア (ドライバ) によっては正常なパスが切り替わるまでに時間がか かり OS (ソフト) 側へ制御を戻さない場合があります。

ディスク RW 監視リソース、ディスク TUR 監視リソースなどにタイムアウトや遅延警告 が発生した場合には各モニタリソースのタイムアウト値を調整してください。

4. バックアップ / リストア

定期バックアップなどを行う場合には、実際にバックアップを試行してください。

バックアップソフトやアーカイブコマンドの中には CPU 負荷やディスクの I/O 負荷が高 いものがあります。

ハートビートや各種モニタリソースの遅延警告/タイムアウトが発生した場合には、ハート ビートタイムアウト値や各モニタリソースのタイムアウト値を調整してください。

以下に、デバイス別の擬似障害と、発生する現象ついて記載します。なお、擬似障害により発生する現象は、 システム構成やリソースの設定により異なります。以下の表では一般的な設定・構成における動作例を記載 しています。

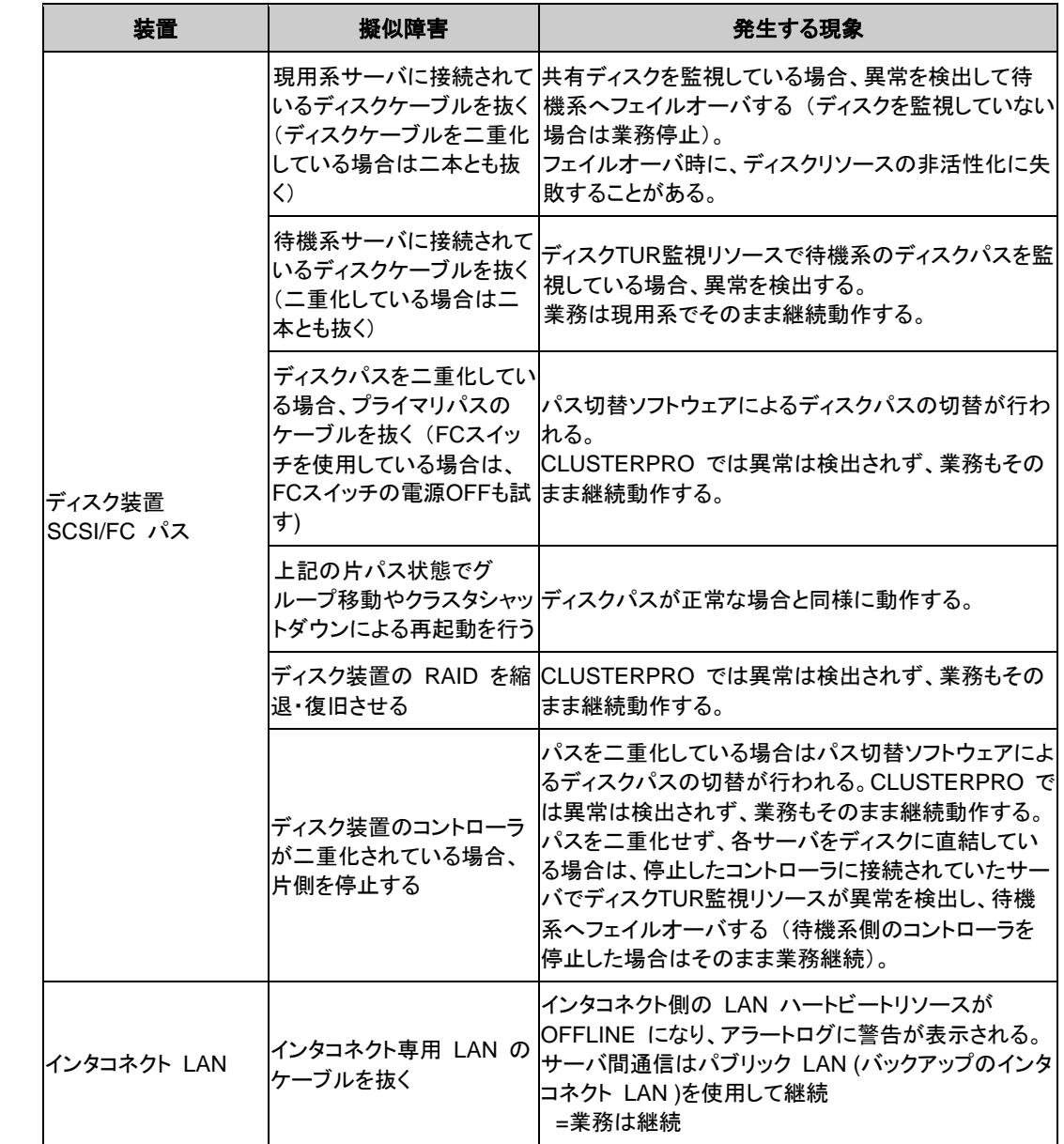

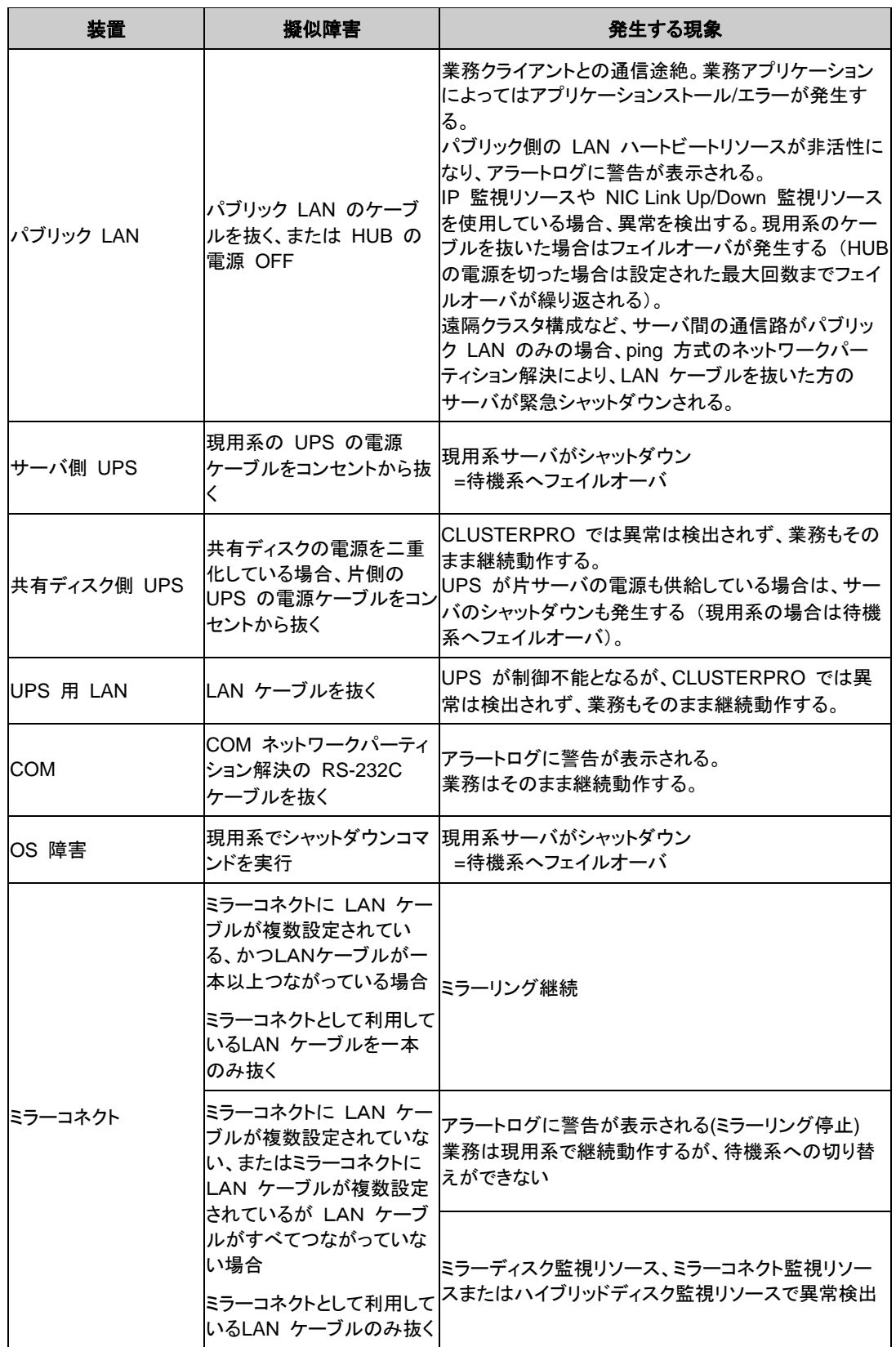

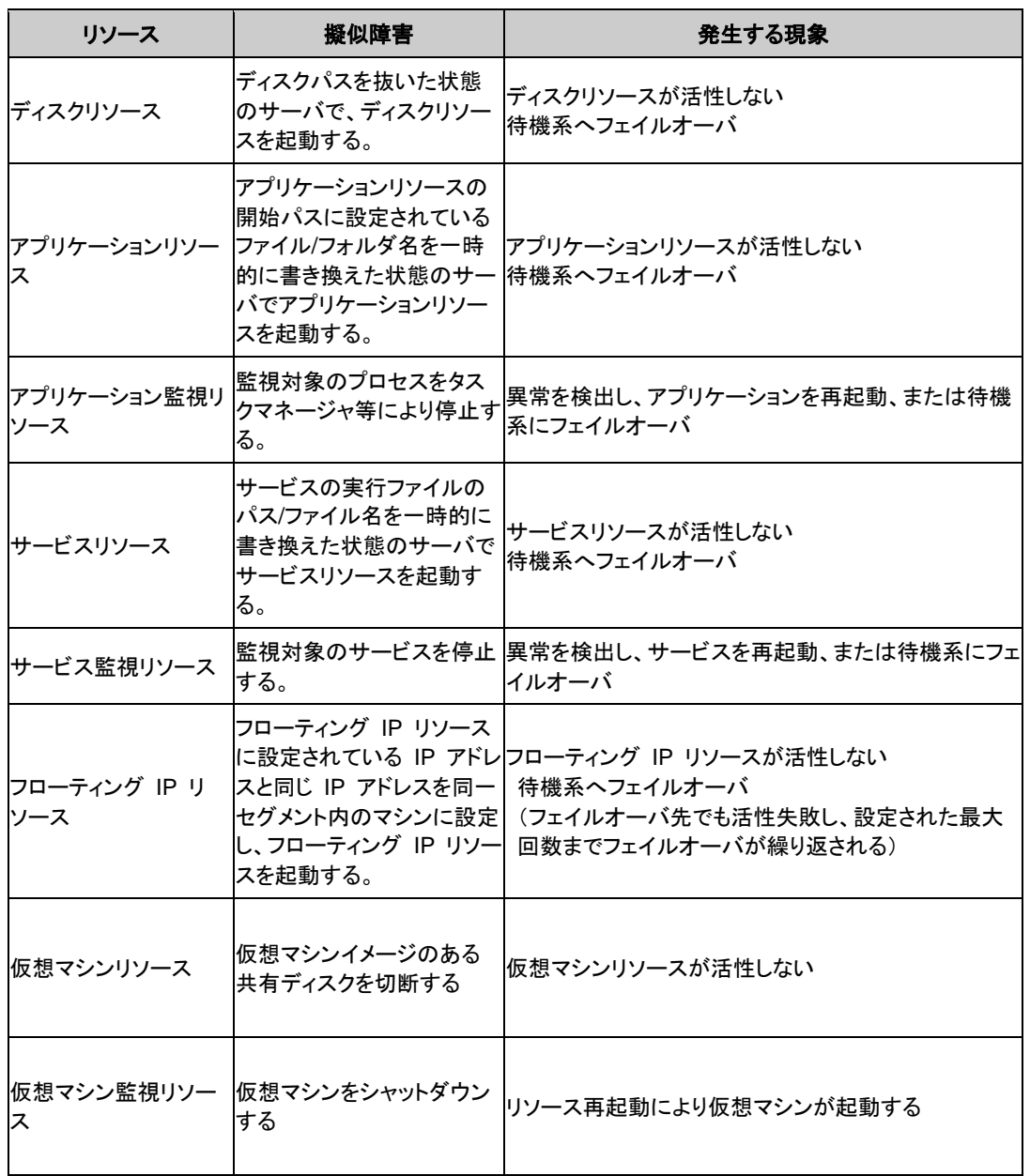

関連情報: 各パラメータの変更方法は『リファレンスガイド』を参照してください。

# <span id="page-121-0"></span>バックアップ **/** リストア手順を確認する

データのバックアップ/リストアは、以下のようなイメージで行います。バックアップ方法の詳細 は『リファレンスガイド』の「第 10 章 保守情報」、およびバックアップソフトのマニュアルを参照 してください。

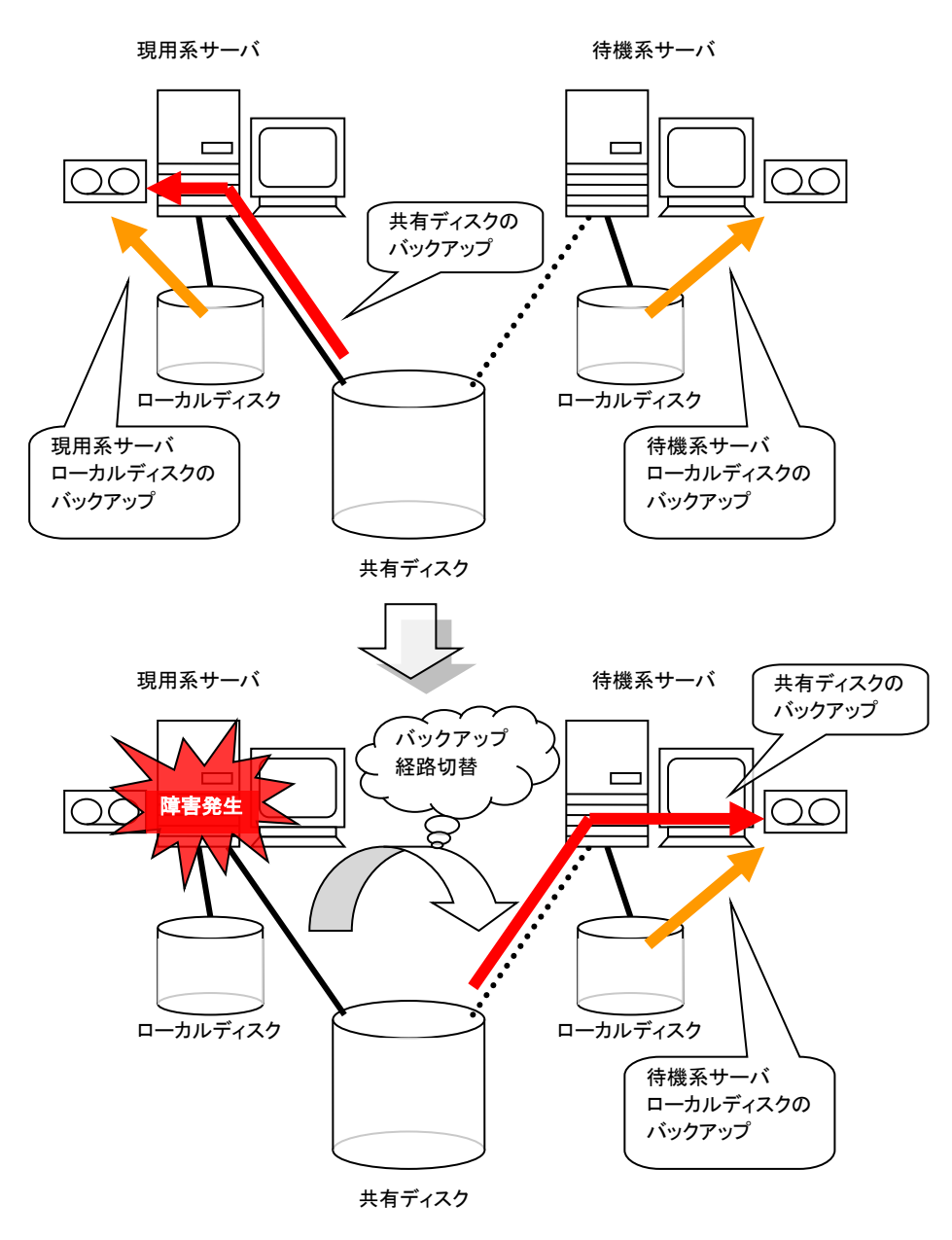

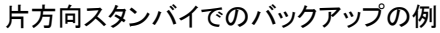

# <span id="page-122-0"></span>第 **8** 章 運用開始前の準備を行う

本章では、クラスタシステムの運用開始前に必要な事項について説明します。 本章で説明する項目は以下のとおりです。

<span id="page-122-1"></span>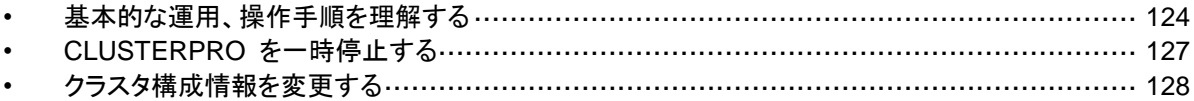

# <span id="page-123-0"></span>基本的な運用、操作手順を理解する

クラスタシステムの基本的な運用手順について説明します。運用開始前に、これらを実際に行 い、クラスタシステムが正しく動作するかを確認するとともに、正しい手順で操作ができるように しておいてください。

これらの操作は、Cluster WebUI / WebManager または CLUSTERPRO コマンド から実 行できます。Cluster WebUI の機能詳細についてはオンラインマニュアルを参照してくださ い。

以下、クラスタ起動、クラスタシャットダウン、サーバシャットダウンに関しての手順を説明しま す。

### クラスタを起動する

以下の手順に従って、クラスタを起動してください。

- 1. 共有ディスクまたは外付けの増設ディスクを使用している場合は、ディスクの電源を投入 します。
- 2. クラスタを構成している全てのサーバの電源を投入します。

サーバ間でのクラスタ起動の同期を待ち合わせた後、各サーバでクラスタが起動します。クラ スタが起動した後、設定に従い適切なサーバでグループが起動します。

注 **1:** クラスタ内の全てのサーバの電源投入は、Builder の [クラスタプロパティ]-[タイムアウ ト] タブで設定する [同期待ち時間] 内に行ってください。この時間内にサーバの起動が確認 されない場合には、フェイルオーバが発生するため注意してください。

注 **2:** 共有ディスクは、電源投入後数分間の時間をかけて初期化処理を行います。初期化処 理中にサーバが起動すると、共有ディスクを認識できません。共有ディスクの初期化完了後、 サーバが起動するように設定してください。

### クラスタシャットダウン、サーバシャットダウンを実行する

クラスタのシャットダウンやサーバのシャットダウンは、CLUSTERPRO コマンドまたは Cluster WebUI / WebManager を使用して行ってください。

注**:** Replicator / Replicator DR を使用している場合には、CLUSTERPRO コマンドまたは Cluster WebUI / WebManager を使用しないでクラスタのシャットダウンを行うとミラーブレイ クが発生することがあります。

## クラスタ全体をシャットダウンするには

clpstdn コマンド、または Cluster WebUI / WebManager からクラスタシャットダウン、または スタートメニューからクラスタシャットダウンを実行することでクラスタをシャットダウンすることが できます。クラスタシャットダウンでは、全てのグループの停止を待ち合わせた後、各サーバを 終了させます。クラスタシャットダウンにより、クラスタ内の全サーバをクラスタとして正常に終 了させることができます。

関連情報: clpstdn コマンドの詳細および WebManager の機能詳細については『リファレン スガイド』を参照してください。

#### サーバ単体をシャットダウンするには

clpdown コマンド、または Cluster WebUI / WebManager からサーバシャットダウンを実行 することでサーバをシャットダウンすることができます。

サーバをシャットダウンするとフェイルオーバが発生します。Replicator / Replicator DR を使 用している場合にはミラーディスクリソース / ハイブリッドディスクリソースによるミラーリングが 中断されます。

ハードウェア保守時など、故意に待機系サーバに代替運転をさせたい場合などにサーバを シャットダウンさせます。

関連情報: clpdown コマンドの詳細および WebManager の機能詳細については『リファレ ンスガイド』の「第 1 章 WebManager の機能」を参照してください。

### クラスタサスペンド、クラスタリジュームを実行する

クラスタ構成情報の更新を行いたい場合に、業務を継続したまま、CLUSTERPRO サービス を停止させることができます。この状態をサスペンドといいます。サスペンド状態から通常の業 務状態に戻ることをリジュームといいます。

サスペンド・リジュームはクラスタ内の全てのサーバに対して処理を要求します。サスペンドは、 クラスタ内の全サーバの CLUSTERPRO サービスが起動した状態で実行してください。

クラスタのサスペンドやリジュームは、CLUSTERPRO コマンドまたは Cluster WebUI / WebManager を使用して行ってください。

サスペンド状態では、活性していたリソースはそのまま活性した状態で CLUSTERPRO サー ビスが停止するため以下の機能が停止します。

- 全てのハートビートリソースが停止します。
- 全てのネットワークパーティション解決リソースが停止します。
- 全てのモニタリソースが停止します。
- グループまたはグループリソースの操作ができなくなります。(起動、停止、移動)
- Cluster WebUI / WebManager および [clpstat] コマンドでのクラスタ状態の表示 または操作ができなくなります。
- 以下のコマンドが使用不可となります。
	- clpstat
	- clpcl の --resume 以外のオプション
	- clpdown
	- clpstdn
	- clpgrp
	- clptoratio
	- clpmonctrl
	- clprsc
	- clpcpufreq

# クラスタをサスペンドするには

clpcl コマンド、または Cluster WebUI / WebManager からクラスタサスペンドを実行するこ とでクラスタをサスペンドすることができます。

関連情報: clpcl コマンドの詳細および WebManager の機能詳細については『リファレンス ガイド』を参照してください。

# クラスタをリジュームするには

clpcl コマンド、または Cluster WebUI / WebManager からクラスタリジュームを実行するこ とでクラスタをリジュームすることができます。

関連情報: clpcl コマンドの詳細および WebManager の機能詳細については『リファレンス ガイド』を参照してください。

# <span id="page-126-0"></span>**CLUSTERPRO** を一時停止する

CLUSTERPRO の動作を停止する方法としては、CLUSTERPRO Server サービスを停止す る方法と、CLUSTERPRO Server サービスを手動起動設定にする方法の 2 つがあります。

### **CLUSTERPRO Server** サービスの停止

OS をシャットダウンしないで CLUSTERPRO Server サービスだけを停止する場合、clpcl コマンド、または Cluster WebUI / WebManager から [クラスタの停止] を使用します。

関連情報: clpcl コマンドの詳細については『リファレンスガイド』の「第 3 章 CLUSTERPRO コマンドリファレンス」を参照してください。

### **CLUSTERPRO Server** サービスの手動起動設定

OS 起動時に CLUSTERPRO Server サービスが起動しないようにするには、OS のサービ スマネージャで CLUSTERPRO Server サービスを手動起動に設定します。これにより、次 回 OS 起動時から CLUSTERPRO の動作が停止した状態となります。

# 手動起動設定にした **CLUSTERPRO Server** サービスを自動起動設 定にする

手動起動設定にした際と同様に、OS のサービスマネージャで CLUSTERPRO Server サー ビスを再び自動起動に設定します。設定変更後も、サーバを再起動するか CLUSTERPRO Server サービスを直接起動するまで CLUSTERPRO が停止した状態のままとなります。

# <span id="page-127-0"></span>クラスタ構成情報を変更する

クラスタ作成後、構成情報を変更する際の手順と注意事項について説明します。

#### **Builder (**オンライン版**)** を使用してクラスタ構成情報を変更する

- 1. WebManager を起動します。
- 2. WebManager の [表示] メニューから [設定モード] をクリックするか、ツールバーのド ロップダウンメニューで | 3 設定モード] を選択して Builder を起動します。
- 3. 現在のクラスタ構成情報が表示されるので、構成情報を変更します。
- 4. 変更した構成情報をアップロードします。 その際、変更した情報によってはクラスタのサスペンドや停止、クラスタシャットダウンによ る再起動などが必要になります。このような場合はアップロードが一旦キャンセルされ、必 要な操作が表示されますので、表示されたメッセージにしたがって操作を行い、再度アッ プロードを実施してください。

#### **Builder (**オフライン版**)** を使用してクラスタ構成情報を変更する

1. Web ブラウザを使用して、Builder を起動します。 (インストールパス) /CLUSTERPRO/clpbuilder-w/clptrek.htm

注 **:** Java Runtime Enviroment Version 9.0 以 降 で は 、 Java Web Start か ら WebManager を起動することができます。

例) (インストールパス)/main.jnlp

- 2. 保存しておいたクラスタ構成情報を開きます。
- 3. クラスタ構成情報が表示されるので、構成情報を変更します。
- 4. 変更した構成情報を保存します。
- 5. CLUSTERPRO がインストールされているサーバからコマンドプロンプトを利用して保存 した構成情報をアップロードします。 clpcfctrl --push -x <構成情報が保存されているパス>

その際、変更した情報によってはクラスタのサスペンドや停止、クラスタシャットダウンによ る再起動などが必要になります。このような場合はアップロードが一旦キャンセルされ、必 要な操作が表示されますので、表示されたメッセージにしたがって操作を行い、再度アッ プロードを実施してください。

注**:** オフライン版を使用する時は、ディスクの構成情報を取得できません。このため、ディスク や HBA に関する設定を追加・変更する場合はオンライン版を使用する必要があります。

### クラスタ構成情報変更時の反映方法

変更したクラスタ構成情報をオンラインの Builder や clpcfctrl コマンドでアップロードする際 に、変更内容により以下のいずれかの操作が必要になります。各パラメータの変更反映に必 要な操作については、『リファレンスガイド』の「第 2 章 Builder の機能」を参照してください。

反映方法によって、業務アプリケーションや CLUSTERPRO 本体の動作に影響する場合が あります。詳細は以下の表を参照してください。

|               | 反映方法                           | 影響                                                                                                    |
|---------------|--------------------------------|----------------------------------------------------------------------------------------------------|
| 1             | アップロードのみ                       | 業務アプリケーションや CLUSTERPRO 本体の                                                                                     |
| $\mathcal{P}$ | アップロードしてから WebManager を再<br>起動 | 動作に影響はありません。<br>ハートビートリソースやグループリソース、モニタリ<br>ソースは停止しません。                                                        |
| 3             | 設定を変更したグループを停止してから<br>アップロード   | グループリソースを停止します。このため、アップ<br>ロードしてグループを起動するまで、このグループ<br>で制御する業務アプリケーションが停止します。                                   |
| 4             | クラスタをサスペンドしてからアップロード           | CLUSTERPRO 本体の一部の動作が停止します。                                                                                     |
|               |                                | CLUSTERPRO Server サービスがサスペンドし<br>ている期間は、ハートビートリソースとモニタリソー<br>スが停止します。グループリソースは停止しません<br>ので、業務アプリケーションは継続動作します。 |
| 5             | クラスタを停止してからアップロード              | CLUSTERPRO 本体の全ての動作が停止しま<br>す。グループも停止されますので、アップロードして<br>クラスタを開始し、グループが起動するまで業務ア<br>プリケーションが停止します。              |
| 6             | アップロードしてからクラスタシャットダウ<br>ン・再起動  | クラスタが再起動してグループが起動するまで業<br>務アプリケーションが停止します。                                                                     |

注**:** 反映方法としてクラスタのサスペンドや停止が必要な場合には、クラスタ構成情報の内容 を反映させる前に、サスペンドまたは停止が完了したことを確認する必要があります。

WebManager のアラートビューで、[モジュールタイプ:pm、イベント分類:情報、イベント ID:2] のメッセージが出力されたことを確認してください。メッセージの詳細については『リファレンス ガイド』の「セクション III」を参照してください。

WebManager が使用できない場合は、イベントビューアに [ソース:CLUSTERPRO X、イベ ント分類:情報、イベント ID:2] のメッセージが出力されることを確認してください。

上記メッセージの確認後、クラスタ構成情報の内容を、CLUSTERPRO 本体の環境に反映し てください。

#### アップロードのみ

- 1. Builder を起動し、クラスタ構成情報を変更します。
- 2. Builder でクラスタ構成情報をアップロードします。
- 3. 以下のメッセージが表示されれば配信は正常に終了しています。 反映に成功しました

#### **WebManager** の再起動

WebManager の再起動については、『リファレンスガイド』の「第 1 章 WebManager の機 能」を参照してください。

## クラスタをサスペンドしてアップロード

サーバ追加、削除の構成変更を行う場合などに、クラスタをサスペンドする方法について説明 します。

- 1. Builder を起動し、クラスタ構成情報を変更します。
- 2. WebManager の [サービス] メニューから [クラスタサスペンド] を実行します。
- 3. Builder でクラスタ構成情報をアップロードします。
- 4. 以下のメッセージが表示されれば配信は正常に終了しています。 反映に成功しました
- 5. WebManager の [サービス] メニューから [クラスタリジューム] を実行します。

### クラスタを停止してアップロード

- 1. Builder を起動し、クラスタ構成情報を変更します。
- 2. WebManager の [サービス] メニューから [クラスタ停止] を実行します。
- 3. Builder でクラスタ構成情報をアップロードします。
- 4. 以下のメッセージが表示されれば配信は正常に終了しています。 反映に成功しました
- 5. WebManager の [サービス] メニューから [クラスタ開始] を実行します。

### アップロードしてクラスタシャットダウン・再起動

- 1. Builder を起動し、クラスタ構成情報を変更します。
- 2. WebManager の [サービス] メニューから [クラスタ停止] を実行します。
- 3. Builder でクラスタ構成情報をアップロードします。
- 4. 以下のメッセージが表示されれば配信は正常に終了しています。 反映に成功しました
- 5. 全サーバをスタートメニューから再起動します。

# <span id="page-130-0"></span>第9章 CLUSTERPRO をアンインス トール**/**再インストールする

本章では、CLUSTERPRO をアンインストール/再インストールする手順について説明します。 本章で説明する項目は以下のとおりです。

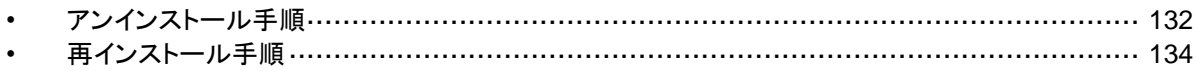

# <span id="page-131-1"></span><span id="page-131-0"></span>アンインストール手順

### <span id="page-131-2"></span>**CLUSTERPRO** 本体のアンインストール

注: CLUSTERPRO 本体のアンインストールは、必ず Administrator 権限を持つユーザで 実行してください。アンインストール前に構成情報の採取を推奨します。詳細は『リファレンスガ イド』の「第 3 章 CLUSTERPRO コマンドリファレンス」を参照してください。

以下の手順に従って、CLUSTERPRO 本体をアンインストールします。

- 1. OS の [管理ツール]→[サービス] を選択し、[サービスマネージャ] から以下のサービス のスタートアップの種類を手動起動に変更します。
	- CLUSTERPRO
	- CLUSTERPRO Event
	- CLUSTERPRO Manager
	- CLUSTERPRO Old API Support
	- CLUSTERPRO Server
	- CLUSTERPRO Transaction
	- CLUSTERPRO Web Alert
- 2. サーバをシャットダウンします。
- 3. 共有ディスクを使用している場合、アンインストールが完了した後、アクセス制限が働かな くなりますので、サーバに接続されたディスクケーブルを全て抜いておきます。
- 4. サーバを再起動します。
- 5. OS の [コントロールパネル] → [プログラムの追加と削除] を選択し、プログラムの追加 と削除画面を起動します。
- 6. CLUSTERPRO Server を選択し、[変更と削除] をクリックします。
- 7. [CLUSTERPRO Server Setup] ダイアログが起動します。
- 8. アンインストールの確認メッセージが表示されるので [はい] を選択します。[いいえ] を選 択した場合、アンインストールは中止されます。
- 9. SNMP サービスが開始している場合、以下のように SNMP サービス停止の確認メッ セージが表示されますので [はい] を選択します。[いいえ] を選択した場合、アンインス

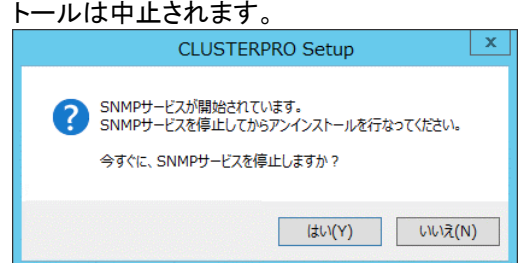

10. 以下のようにメディアセンス (TCP/IP 断線検出) 機能を CLUSTERPRO サーバインス トール前の状態に戻すかの確認メッセージが表示されます。CLUSTERPRO サーバイン ストール前の状態に戻す場合は [はい] を選択してください。[いいえ] を選択した場合、メ ディアセンス機能が無効な状態のまま CLUSTERPRO がアンインストールされます。

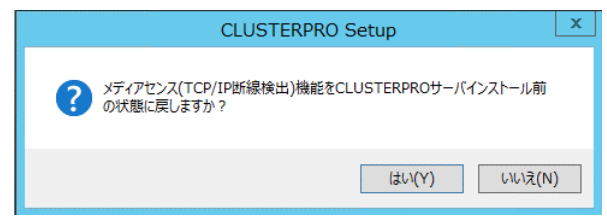

- 11. [CLUSTERPRO Server Setup] ダイアログにアンインストールの終了メッセージが表示 され、[完了] をクリックします。
- 12. コンピュータの再起動の確認メッセージが表示されます。必要に応じて、今すぐ再起動す るかを選択し [完了] をクリックしてください。CLUSTERPRO Server のアンインストール が完了します。

重要: 共有ディスクを使用している場合、CLUSTERPRO アンインストール後に共有ディスク を接続した状態で OS を起動しないで下さい。共有ディスク上のデータが破壊される可能性 があります。

注: CLUSTERPRO の CPU クロック制御機能により CPU クロックを変更した状態で CLUSTERPRO のアンインストールを実施すると、その後も CPU クロックは元の状態に戻り ません。この場合、以下の方法により CPU のクロックレベルを既定値に戻してください。

[コントロールパネル] の [電源オプション]→[電源プランの選択またはカスタマイズ] で [バランス] を選択してください。

注: CLUSTERPRO のアンインストール後、インストールディレクトリにフォルダが残る場合が あります。その場合は、手動でそのディレクトリを削除してください。

### オフライン版 **Builder** のアンインストール

以下の手順に従って、Builder をアンインストールします。

- 1. Web ブラウザをすべて終了します (タスクトレイから JavaVM のアイコンが消えるのを 確認してください)。
- 2. エクスプローラで、Builder をインストールしたフォルダを削除します。

# <span id="page-133-0"></span>再インストール手順

#### **CLUSTERPRO** 本体の再インストール

CLUSTERPRO 本体を再インストールする場合、Builder で作成したクラスタ構成情報 (構 成変更を行った場合は最新のクラスタ構成情報) が必要です。

構成変更後には、必ず最新のクラスタ構成情報を保存してください。クラスタ構成情報は作成 時に Builder で保存する他に、clpcfctrl コマンドでバックアップを作成することもできます。詳 細は『リファレンスガイド』の「第 3 章 CLUSTERPRO コマンドリファレンス」の「クラスタ構成 情報をバックアップする」を参照してください。

#### クラスタ全体を再インストールする場合

以下の手順に従って、CLUSTERPRO 本体を再インストールします。

- 1. 共有ディスクを使用している場合、再インストールが完了するまでアクセス制限が働かな くなりますので、全てのサーバに接続されたディスクケーブルを全て抜いておきます。
- 2. クラスタを構成する全てのサーバで CLUSTERPRO 本体をアンインストールします。 OS を再インストールする場合、CLUSTERPRO のアンインストールは不要ですが、以 前に CLUSTERPRO をインストールしていたフォルダに再インストールする場合、インス トールフォルダ配下のファイルを削除する必要があります。 アンインストール手順の詳細は本章の「CLUSTERPRO [本体のアンインストール」](#page-131-2)を参照 してください。
- 3. アンインストールが完了したら OS をシャットダウンします。

重要: 共有ディスクを使用する環境の場合、CLUSTERPRO をアンインストールした状 態で共有ディスクに接続されたサーバを起動しないでください。データが破壊される可能 性があります。

4. CLUSTERPRO 本体をインストールし、必要に応じてライセンスを登録します。インストー ルが完了したら OS をシャットダウンします。共有ディスクを使用する場合は共有ディス クを接続し、OS を起動してください。共有ディスクを使用しない場合はそのまま OS を 起動してください。

CLUSTERPRO 本体のインストールの詳細は本ガイドの[「第](#page-56-0) 3 章 [CLUSTERPRO](#page-56-0) を [インストールする」](#page-56-0)を参照してください。ライセンスの登録については本ガイドの[「第](#page-66-0) 4 章 [ライセンスを登録する」](#page-66-0)を参照してください。

重要: 共有ディスクを使用する場合、フィルタリングの設定を行っていない HBA 、また は SCSI コントローラには共有ディスクを接続しないでください。共有ディスク上のデータ が破壊される可能性があります。

5. クラスタ構成情報を作成し、クラスタを生成します。 クラスタ構成情報の作成、およびクラスタの生成については本ガイドの[「第](#page-74-0) 5 章 [クラスタ](#page-74-0) [構成情報を作成する」](#page-74-0)を参照してください。

#### クラスタ内の一部のサーバのみ再インストールする場合

以下の手順に従って、CLUSTERPRO 本体を再インストールします。

1. 共有ディスクを使用している場合、再インストールが完了するまでアクセス制限が働かな くなりますので、再インストール対象のサーバに接続されたディスクケーブルを全て抜い ておきます。

- 2. CLUSTERPRO 本体をアンインストールします。 OS を再インストールする場合、CLUSTERPRO のアンインストールは不要ですが、以 前に CLUSTERPRO をインストールしていたフォルダに再インストールする場合、インス トールフォルダ配下のファイルを削除する必要があります。 アンインストール手順の詳細は本章の「CLUSTERPRO [本体のアンインストール」](#page-131-2)を参照 してください。
- 3. アンインストールが完了したら OS をシャットダウンします。

重要: 共有ディスクを使用する環境の場合、CLUSTERPRO をアンインストールした状 態で共有ディスクに接続されたサーバを起動しないでください。データが破壊される可能 性があります。

4. アンインストールしたサーバに CLUSTERPRO 本体をインストールし、必要に応じてライ センスを登録します。インストールが完了したら OS をシャットダウンします。共有ディス クを使用する場合は共有ディスクを接続し、OS を起動してください。共有ディスクを使用 しない場合はそのまま OS を起動してください。 CLUSTERPRO 本体のインストールの詳細は本ガイドの[「第](#page-56-0) 3 章 [CLUSTERPRO](#page-56-0) を [インストールする」](#page-56-0)を参照してください。ライセンスの登録については本ガイドの[「第](#page-66-0) 4 章 [ライセンスを登録する」](#page-66-0)を参照してください。

重要: 共有ディスクを使用する場合、インストール時にフィルタリングの設定を行っていな い HBA 、または SCSI コントローラには共有ディスクを接続しないでください。共有ディ スク上のデータが破壊される可能性があります。

- 5. クラスタ内の他のサーバの WebManager に接続し、設定モード(Builder)に変更します。
- 6. 共有ディスクを使用している環境で OS を再インストールした場合や、共有ディスクを接 続する HBA を変更した場合、再インストールしたサーバの [サーバのプロパティ] の [HBA] タブでフィルタリング情報を更新します。

重要:再インストールしたサーバの [サーバプロパティ] の [HBA] タブで [接続] をクリッ クしてからフィルタリングの設定を行ってください。[接続] をクリックしていない状態でフィ ルタリングの設定を行った場合や設定を行わなかった場合、共有ディスク上のデータが破 壊される可能性があります。

- 7. Builder の Web ブラウザが接続しているサーバでコマン ドプロンプトから "clpcl --suspend --force" を実行し、クラスタをサスペンドします。
- 8. Builder で設定の反映を実施します。
- 9. 設定情報の配信が正常に終了した場合、以下のメッセージが表示されます。 反映に成功しました
- 10. WebManager を操作モードに戻して、[サービス]メニューからクラスタをリジュームします。

注: WebManager からリジュームを実行すると、[クラスタをリジュームできません。リ ロードボタンをクリックするか、後でやり直してください。] とエラーメッセージが出力され ますが無視してください。

- 11. WebManager から再インストールしたサーバを右クリックし、[サービス] の [開始] を選 択します。
- 12. クラスタの [プロパティ] で [自動復帰] が [しない] に設定されている場合、 WebManager で再インストールしたサーバを右クリックし [復帰] を選択します。
- 13. 必要であればグループを移動させます。

付録 **A** トラブルシューティング

# **CLUSTERPRO** 本体のインストール時

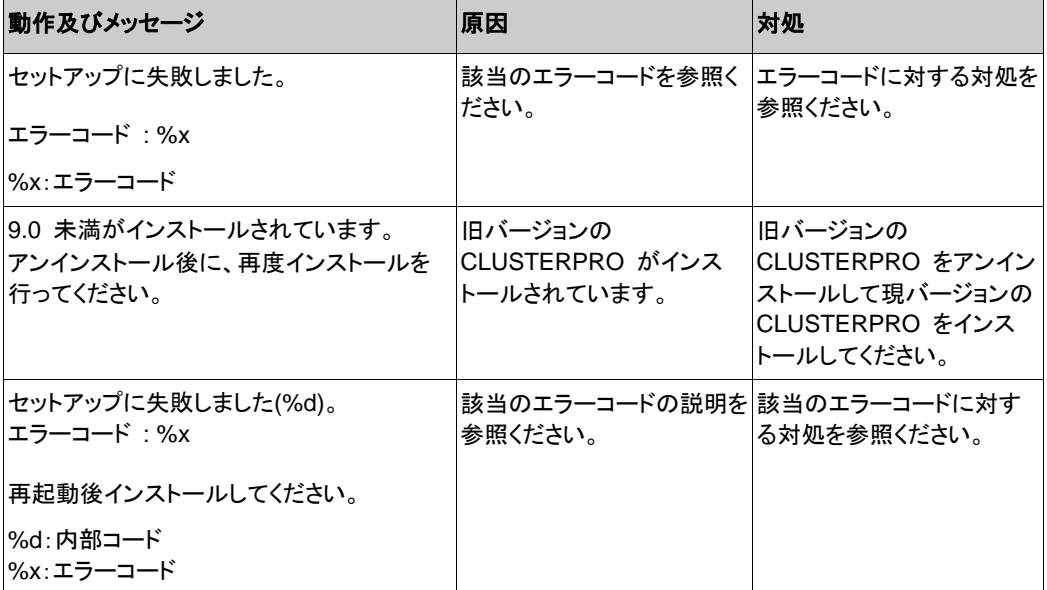

# ライセンス関連のトラブル シューティング

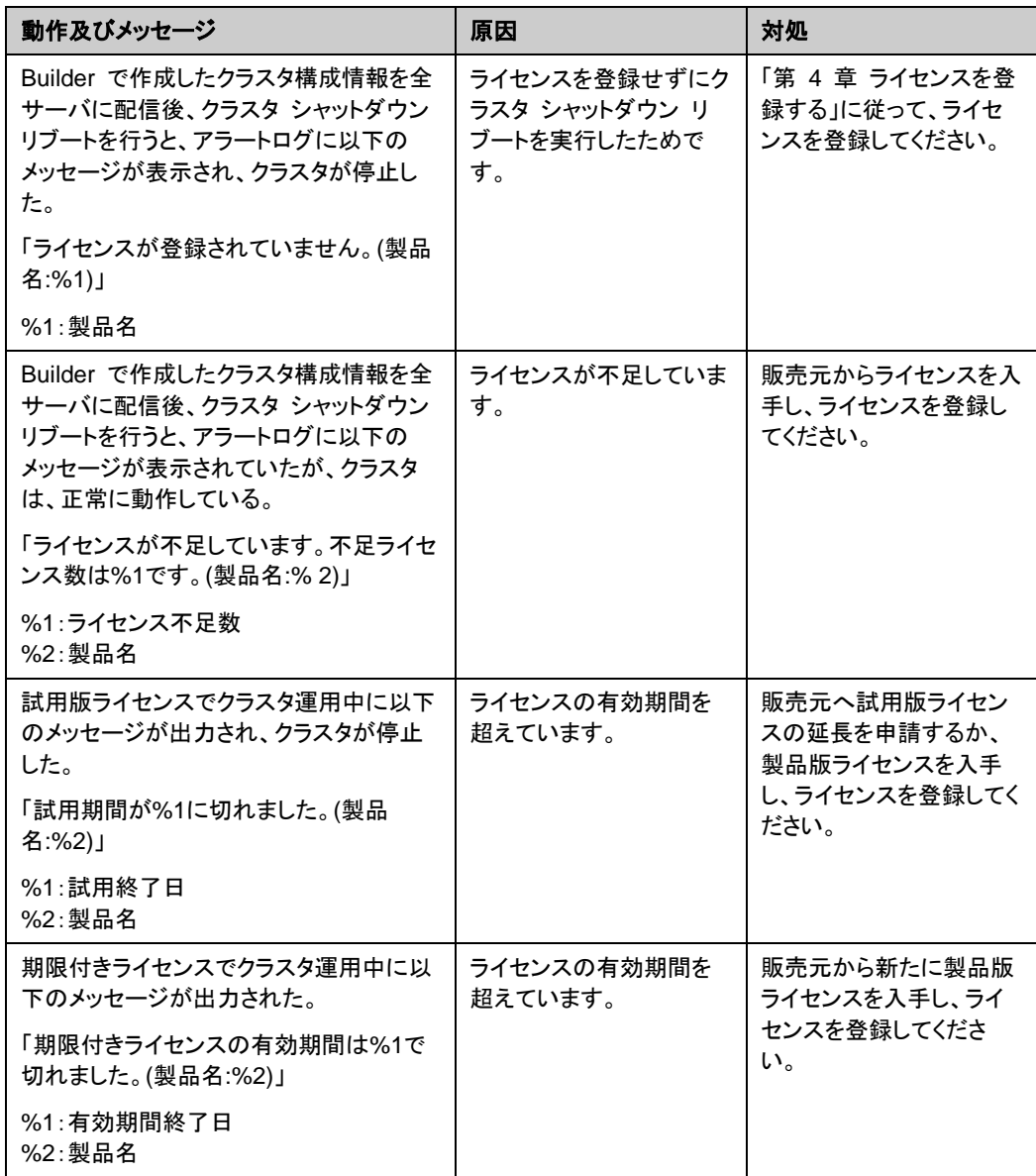

CLUSTERPRO X 4.0 for Windows インストール&設定ガイド

# 付録 **B** 用語集

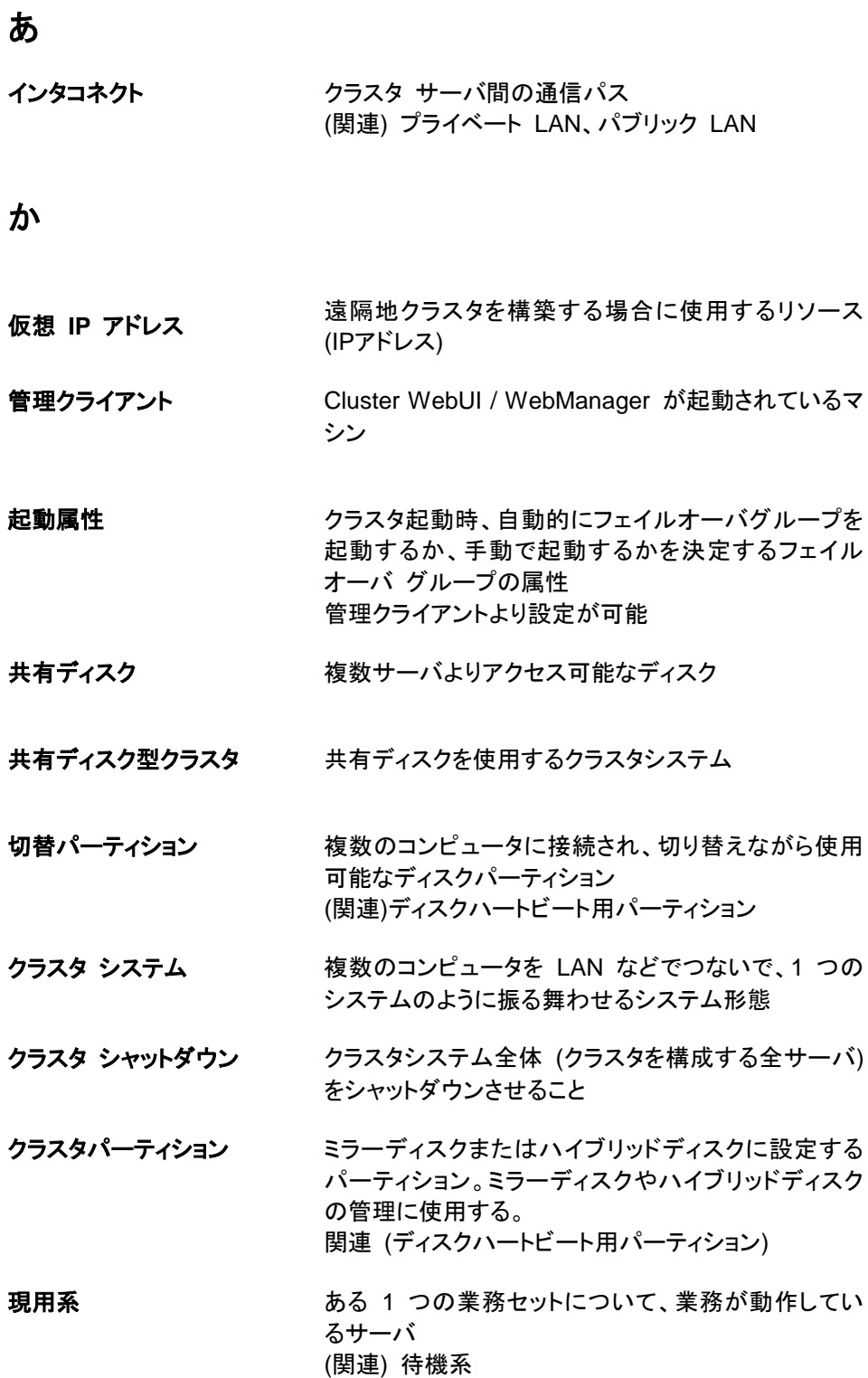

#### さ

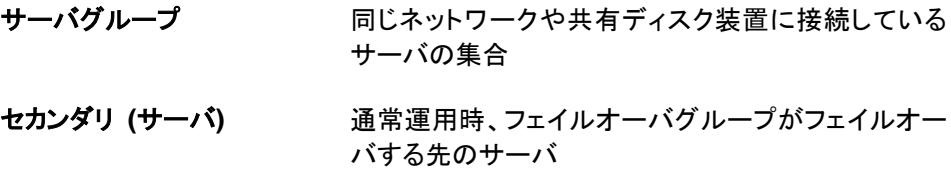

(関連) プライマリ サーバ

### た

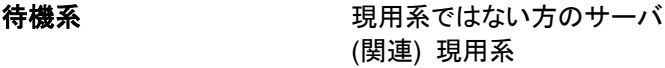

- ディスクハートビート用パー 共有ディスク型クラスタで、 ハートビート通信に使用す ティション るためのパーティション
- データパーティション 共有ディスクの切替パーティションのように使用するこ とが可能なローカルディスク ミラーディスクに設定するデータ用のパーティション (関連) クラスタパーティション

#### な

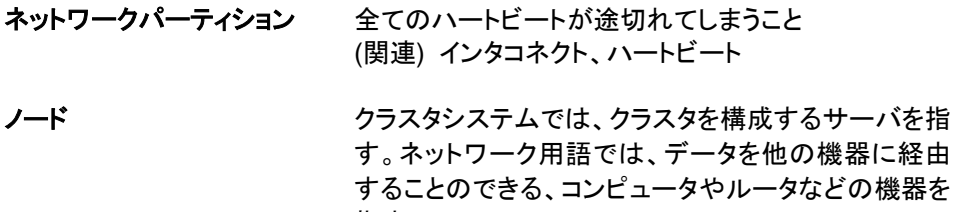

#### は

- ハートビート サーバの監視のために、サーバ間で定期的にお互い に通信を行うこと (関連) インタコネクト、ネットワークパーティション
- パブリック **LAN** サーバ / クライアント間通信パスのこと (関連) インタコネクト、プライベート LAN

指す。

#### フェイルオーバ 障害検出により待機系が、現用系上の業務アプリ ケーションを引き継ぐこと

#### フェイルバック あるサーバで起動していた業務アプリケーションが フェイルオーバにより他のサーバに引き継がれた後、 業務アプリケーションを起動していたサーバに再び業 務を戻すこと

- フェイルオーバ グループ 業務を実行するのに必要なクラスタリソース、属性の 集合
- フェイルオーバ グループの移 ユーザが意図的に業務アプリケーションを現用系から 動 待機系に移動させること
- フェイルオーバ ポリシ フェイルオーバ可能なサーバリストとその中でのフェイ ルオーバ優先順位を持つ属性
- プライベート **LAN** クラスタを構成するサーバのみが接続された LAN (関連) インタコネクト、パブリック LAN
- プライマリ **(**サーバ**)** フェイルオーバグループでの基準で主となるサーバ (関連) セカンダリ (サーバ)
- フローティング **IP** アドレス フェイルオーバが発生したとき、クライアントのアプリ ケーションが接続先サーバの切り替えを意識すること なく使用できる IP アドレス クラスタサーバが所属する LAN と同一のネットワー ク アドレス内で、他に使用されていないホスト アドレ スを割り当てる

#### ま

- マスタサーバ Builder の [サーバ共通のプロパティ] [マスタサー バ] で先頭に表示されているサーバ
- ミラーコネクト データミラー型クラスタでデータのミラーリングを行う ために使用する LAN。プライマリインタコネクトと兼用 で設定することが可能。
- ミラー ディスクシステム 共有ディスクを使用しないクラスタシステム サーバのローカルディスクをサーバ間でミラーリング する

付録 **C** 索引

#### B

BMCとipmiutilのセットアップ, 36

### C

Cluster WebUI, 77 Cluster WebUI の起動, 75, 77, 78 CLUSTERPRO, 15, 18 CLUSTERPRO Server のアップグレード, 64 CLUSTERPRO Server のインストール, 60, 64 CLUSTERPRO Serverサービスの自動起動設定, 127 CLUSTERPRO Serverサービスの手動起動設定, 127 CLUSTERPRO Serverサービスの停止, 127 CLUSTERPRO Serverのインストール, 59 CLUSTERPRO モジュール別の動作環境の確認, 15, 29 CLUSTERPRO 本体のアンインストール, 132 CLUSTERPRO 本体の再インストール, 134

#### J

Java 実行環境の設定, 80

#### O

OS 起動時間の調整, 34

#### S

SNMP 連携機能を手動で設定, 60, 62, 66 SNMPサービスをセットアップする, 35

#### W

WebManager, 79 WebManager の起動, 75, 79, 80 WebManagerの再起動, 130

#### あ

アップグレード, 64 アップロード, 129 アンインストール, 131, 132

#### い

一時停止, 123, 127 インストール, 60, 64, 65

#### う

運用形態, 37, 39

# お

オフライン版CLUSTERPRO Builderのアンインス トール, 133 オフライン版CLUSTERPRO Builderのインストール, 65

### か

片方向スタンバイクラスタのフェイルオーバ, 41

#### き

期限付きライセンスの参照/削除, 74 期限付きライセンスの注意事項, 69, 73 期限付きライセンスの登録, 72, 73 共有ディスクの設定, 32 共有ディスク方式, 20

## く

クラスタ シャットダウン, 124, 125 クラスタ環境のサンプル, 82 クラスタ構成情報の作成, 75, 76, 91 クラスタ構成情報の反映, 129 クラスタ構成情報の変更, 123, 128 クラスタ構成情報の保存, 75, 106 クラスタシステムの設計, 38 クラスタの起動, 124 クラスタの作成, 93 クラスタの状態確認, 112 クラスタの生成, 75, 105, 107 クラスタの追加, 93 グループの追加, 99 グループリソース, 37, 48 グループリソースの追加, 100, 102

### さ

サーバ シャットダウン, 124, 125 サーバの時刻の同期, 35 サーバの追加, 94 再インストール, 131, 134 再起動, 130 サイレントモードでインストール, 62 サスペンド・リジューム, 130 サポートしているブラウザ, 77, 80

#### し

システム構成例, 15, 20 シャットダウン, 130 状態確認, 110, 112

#### せ

設定値の確認, 75, 82

#### そ

双方向スタンバイクラスタのフェイルオーバ, 42 ソフトウェア構成, 19

# ち

注意事項, 43

#### て

停止・再開, 130

### と

動作確認テスト, 117, 118 動作環境, 15, 29 トラブルシューティング, 137

#### に

二重化するアプリケーション, 37, 43

#### ね

ネットワーク構成, 94, 95

ネットワーク設定の確認, 34 ネットワークパーティション解決処理, 96 ネットワークパーティション解決リソース, 37, 52

#### は

ハードウェア構成, 15, 30 ハードウェア構成後の設定, 31 ハートビートリソース, 37, 51 バックアップ / リストア手順の確認, 117, 122 パワーセービング機能のオフ, 35

### ふ

ファイアウォールの設定の確認, 34 フェイルオーバ, 41, 42 フェイルオーバグループの構成設計, 47 ブラウザ, 77, 80

#### み

ミラーディスク方式, 20 ミラー用パーティションの設定, 33

### も

モニタリソース, 37, 49 モニタリソース異常時の回復動作を抑制, 75, 105 モニタリソースの追加, 103

# ら

ライセンス ファイル指定でのライセンス登録, 68, 70 ライセンス情報を入力してのライセンス登録, 68, 69 ライセンスの参照/削除, 71 ライセンスの登録, 68